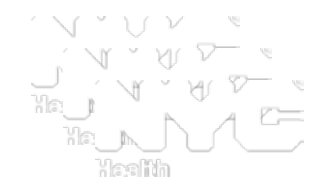

# New York City Citywide Immunization Registry (CIR):

# Online Registry - Guide

NYC Department of Health & Mental Hygiene Bureau of Immunization March 2015

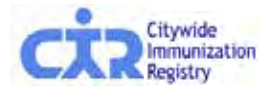

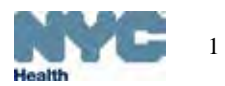

### CIR homepage:

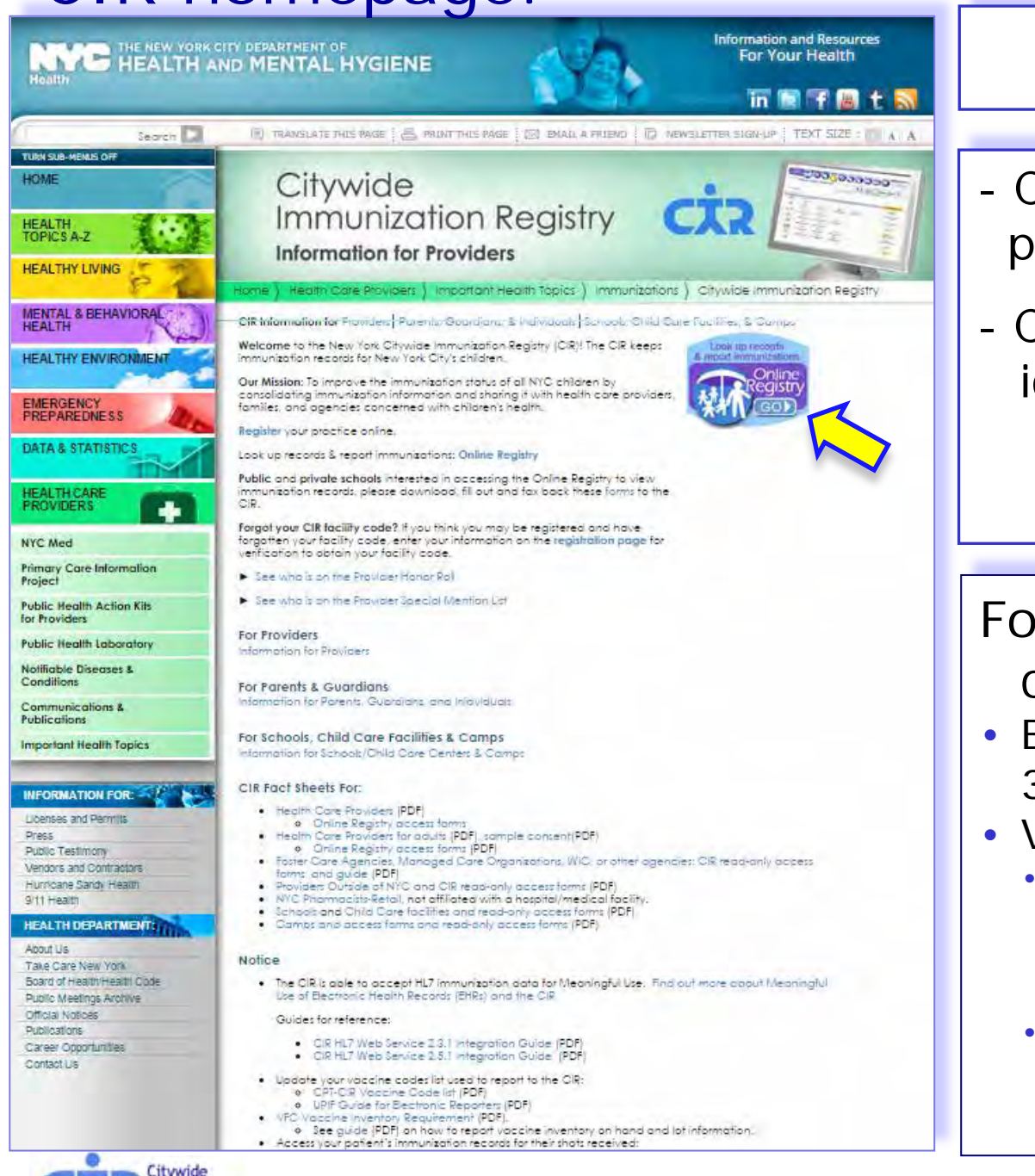

### nyc.gov/health/cir

- Check for updates on this page.
- Click the "Online Registry GO" icon: Look up records

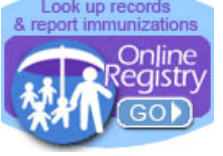

For Online Registry access, contact CIR:

- By phone: (347) 396-2400, or 311
- Visit:
	- http://www.nyc.gov/html/doh/html/hcp/ cir-security-admin-info.shtml (for Health Care Providers)
	- http://www.nyc.gov/html/doh/html/hcp/ cir-online-registry-for-schools.shtml (for Schools, Child Care Programs)

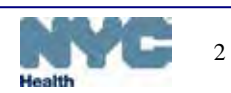

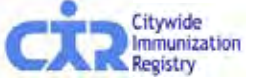

### Online Registry Access

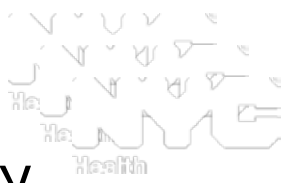

- 1. Register with the Citywide Immunization Registry
	- online:

https://a816-healthpsi.nyc.gov/OnlineRegistration/dohmh/DOHMHService.action

- or call us at, (347) 396-2400
- 2. Sign and fax back Online Registry request for access forms:
	- **Site Security Administrator User name and password request form**: http://www.nyc.gov/html/doh/html/hcp/cir-security-admin-info.shtml
	- **Confidentiality statement must be completed**: http://www.nyc.gov/html/doh/downloads/pdf/cir/ssa-confidentiality.pdf
- 3. One person per site receives **site security administrator**  (SSA) rights (user manager role) designated by person in charge
	- CIR assigns User name and password to your SSA, who then can:
		- Create and manage user accounts for staff; determine security access levels; expire accounts
		- Required form for additional users: http://www.nyc.gov/html/doh/downloads/pdf/cir/user-confidentiality.pdf (This form is for your office use only, and kept on file with the assigned SSA.) :

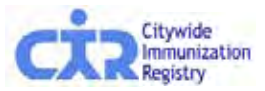

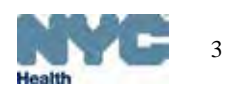

### Go to Password Set Up screen from your email account:

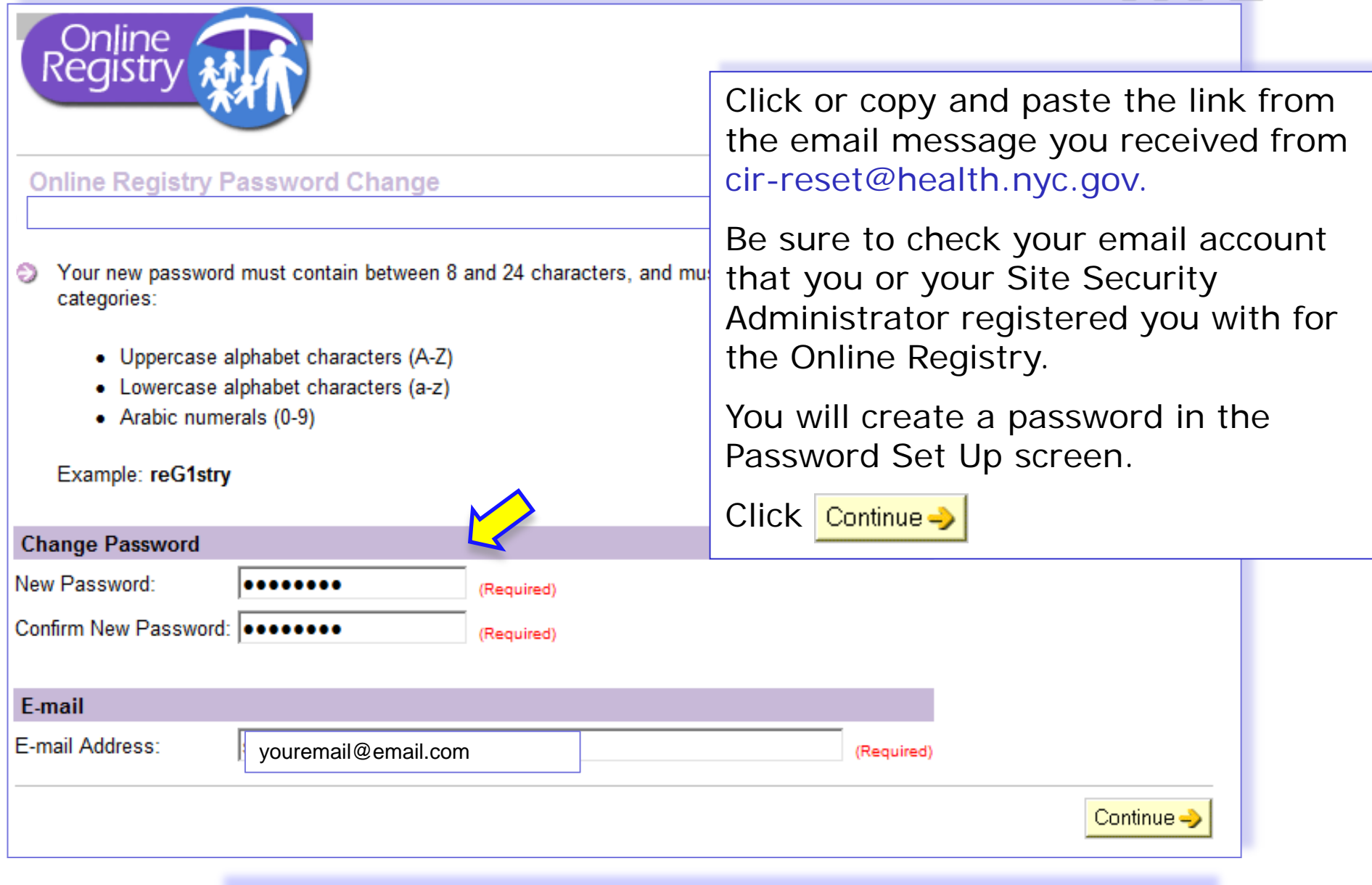

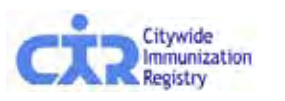

*IDs and passwords may not be shared. Each individual is required to have a separate password.*

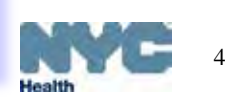

### Password Set Up Log In screen:

**Notice** 

. See who is on the Provider Honor Roll.

• Frequently requested documents:

o CPT-CIR Vaccine Code list

. Use your EHR system to report immunizations to

o UPIF Guide for Electronic Reporters

the CIR. For more information, send us an email at cir@health.nyc.gov, including your facility address,

contact information and current EHR, or phone null.

Your password has been changed.

### \* \* \*

### New in the Online Registry

- . New features!
	- o Create, Save and Re-Use Online CH205 Form (see attached odf)
		- . Online CH205 form Guide
		- Sign up for a webinar and view webinar instructions
- . Guides:
	- o Coverage, Reminder/Recall
	- o QuickGuide
	- o QuickGuide for Users with Read-Only Access
	- o Full Guide
	- o VFC Online Registry Ordering Tool Guide, FAOs

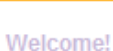

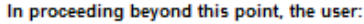

...acknowledges the possibility that the information contained herein may be incorrect or incomplete...

...acknowledges that the medical decision to immunize or test a child for lead rests with the health care provider, based on the child's current health status and past medical history.

...agrees to look up information only on his/her current patients, and to comply with the restrictions on the disclosure of information from the Online Registry in accordance with New York City Health Code Section 11.11(d) and New York State Public Health Law 2168), subject to civil and/or criminal prosecution, penalties, forfeitures and legal action under Section 558(e) of the City Charter and Section 3.11 of the New York City Health Code.

To obtain a User ID and Password, each health care facility or practice must designate a Facility Security Administrator. The Security Administrator must be associated with a licensed physician, physician's assistant or nurse practitioner, and must mail or fax a signed confidentiality statement to the CIR. Call us at null for more information or download the sign up forms from here.

By clicking the button below, you consent to the above.

Cancel X | Consent ->

Online Registry is best viewed using Internet Explorer 8.0 or higher.

The Citywide Immunization Registry 42-09 28th Street, 5th Floor, CN 21, Long Island City, NY 11101-4132 **Lead Poisoning Prevention Program (LPPP)** 253 Broadway, CN 58, New York, NY, 10007

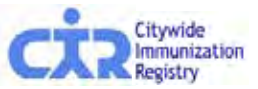

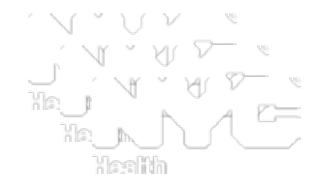

After creating your password for the first time, you will see this log in screen this one time.

To enter, scroll down to click Consent

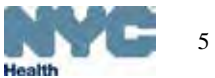

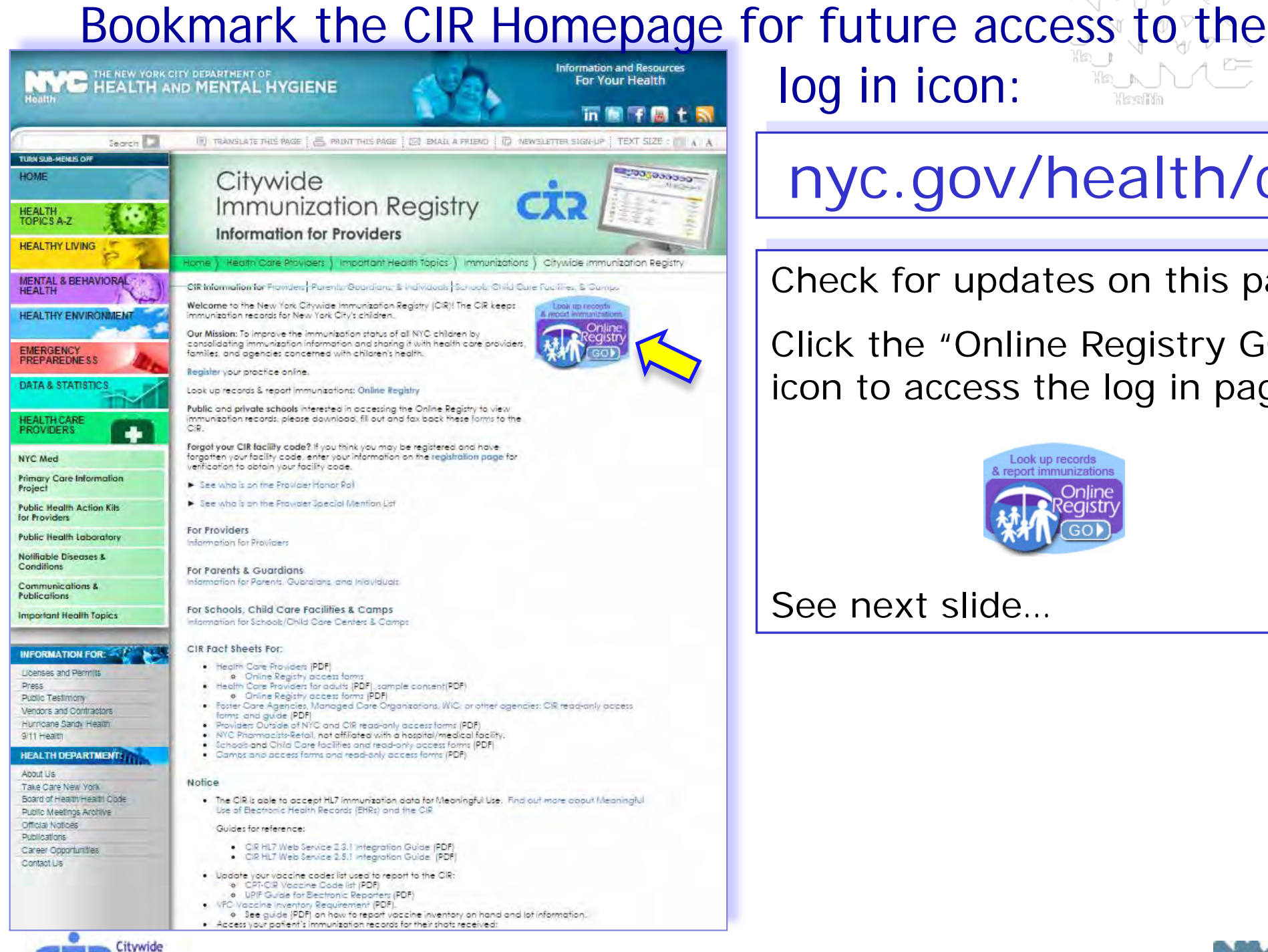

# nyc.gov/health/cir

Check for updates on this page.

Click the "Online Registry GO" icon to access the log in page:

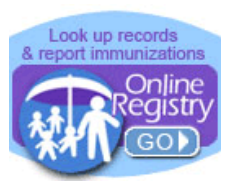

### See next slide…

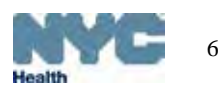

After account set up is completed this is the **Log in screen** you will see going forward:

1.Enter User ID & Password; 2. Click Consent-

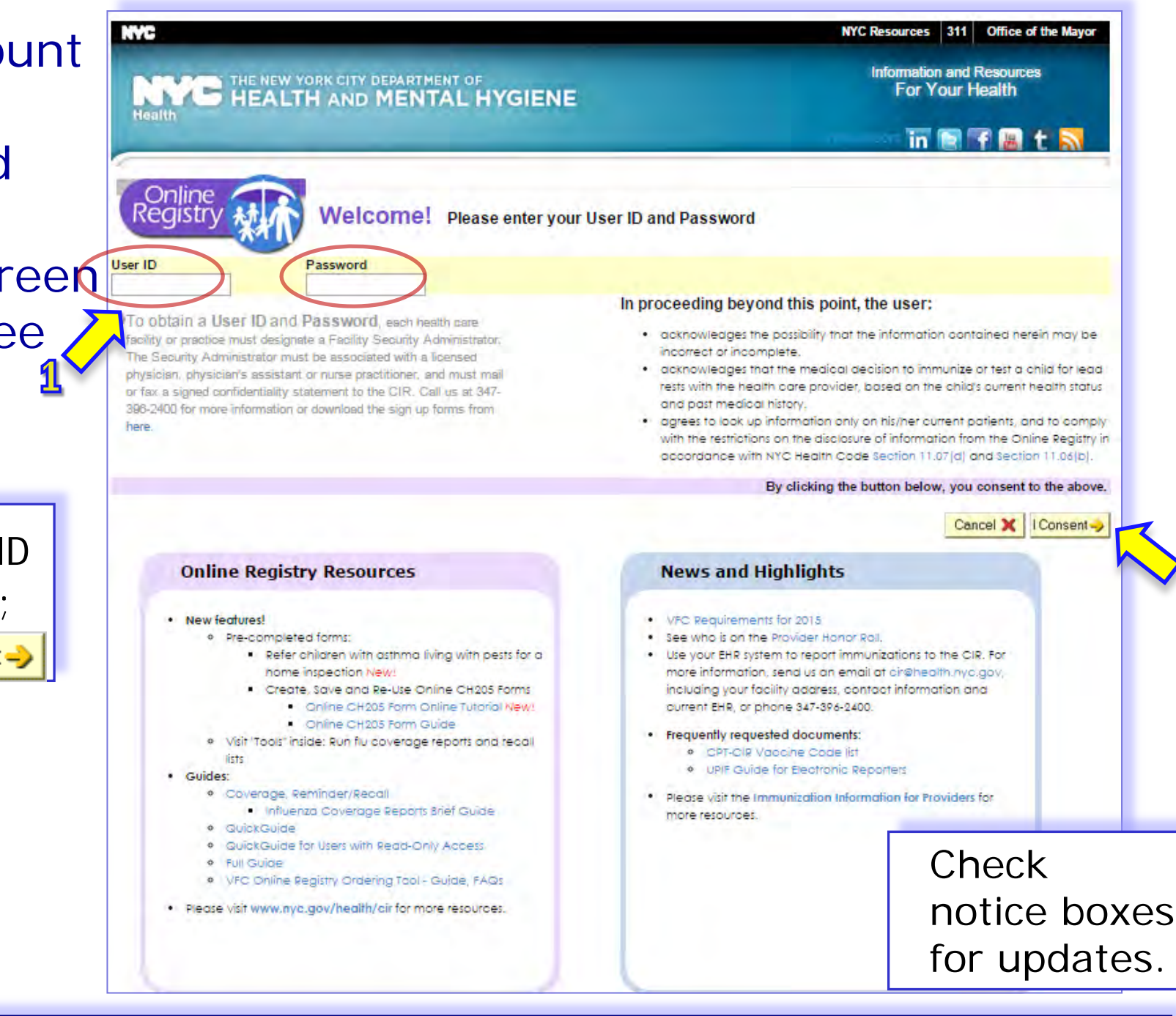

Contact CIR at (347)396-2400 or 311 or cir-reset@health.nyc.gov for [Online R](http://nyc.gov/html/doh/html/cir/index.html)egistry account issues.

# MyList (Patient list):

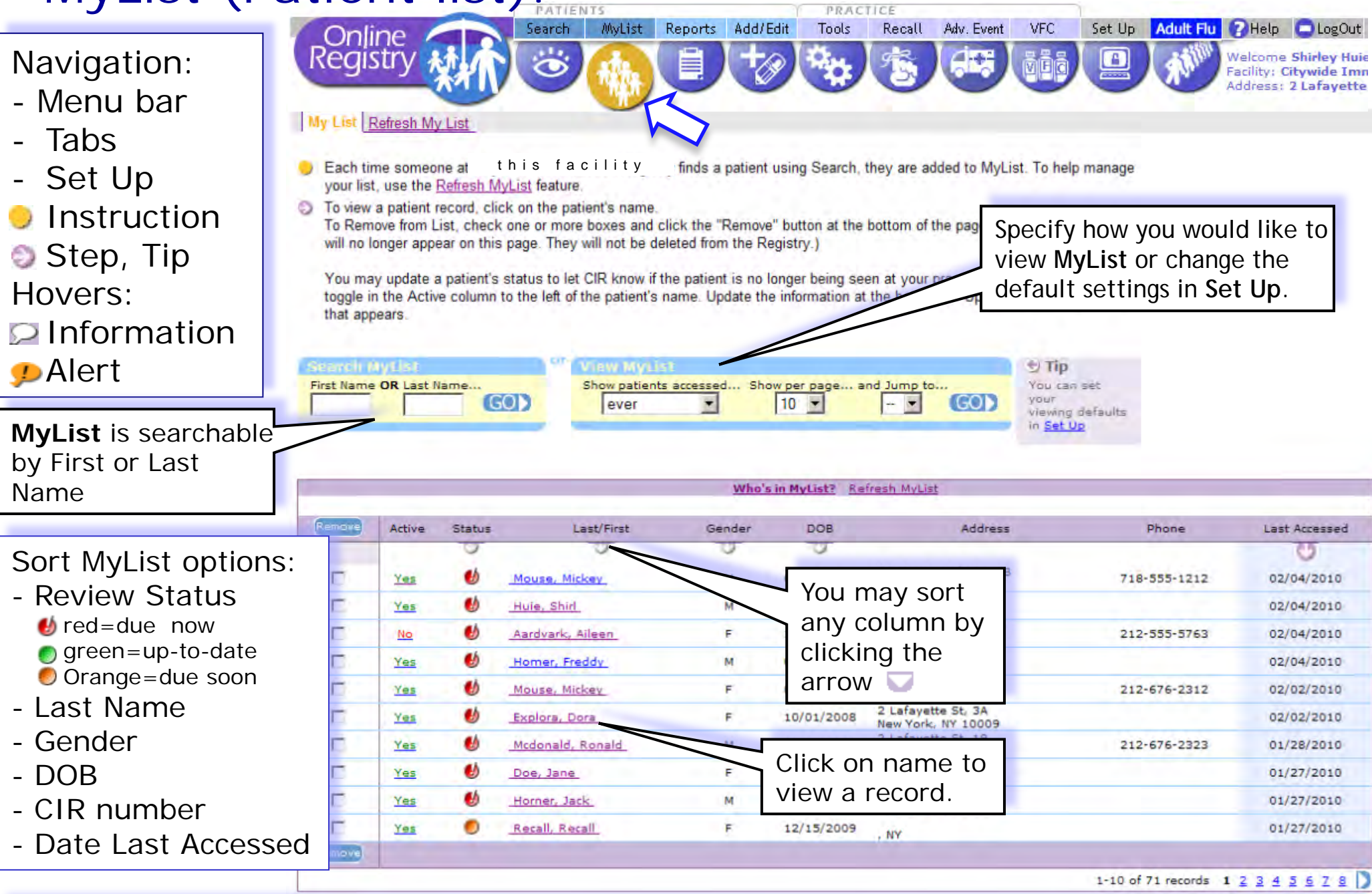

After each successful search or addition of a patient record, the record is saved to MyList.

### Searching within MyList:

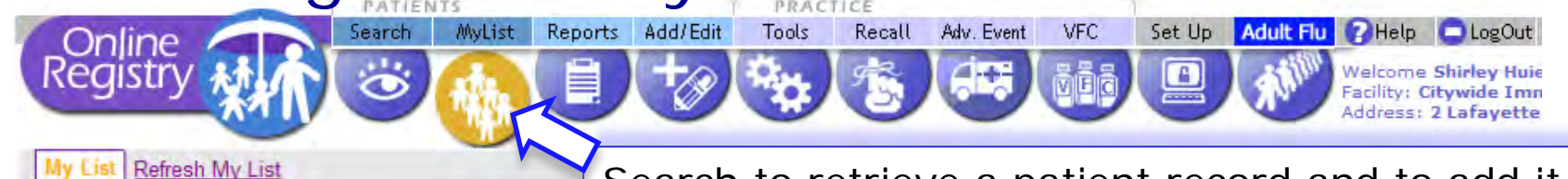

### Search to retrieve a patient record and to add it to MyList.

- Each time someone at Citywide Immunization Registry finds a patient using Search, they are added to MyList. To help manage your list, use the Refresh MyList feature.
- **O** To view a patient record, click on the patient's name. To Remove from List, check one or more boxes and click the "Remove" button at the bottom of the page. (The selected patients will no longer appear on this page. They will not be deleted from the Registry.)

You may update a patient's status to let CIR know if the patient is no longer being seen at your practice. Click the Yes/No toggle in the Active column to the left of the patient's name. Update the information at the bottom of "Update Patient Info" screen that appears.

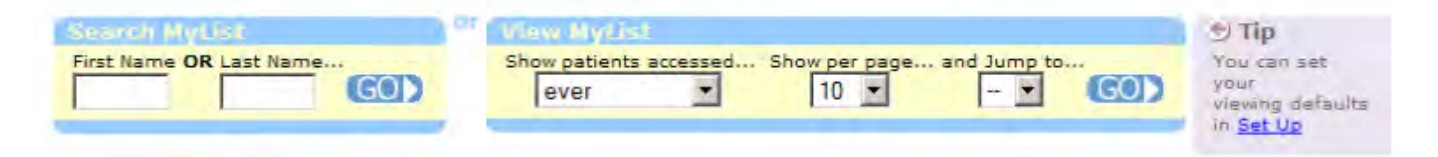

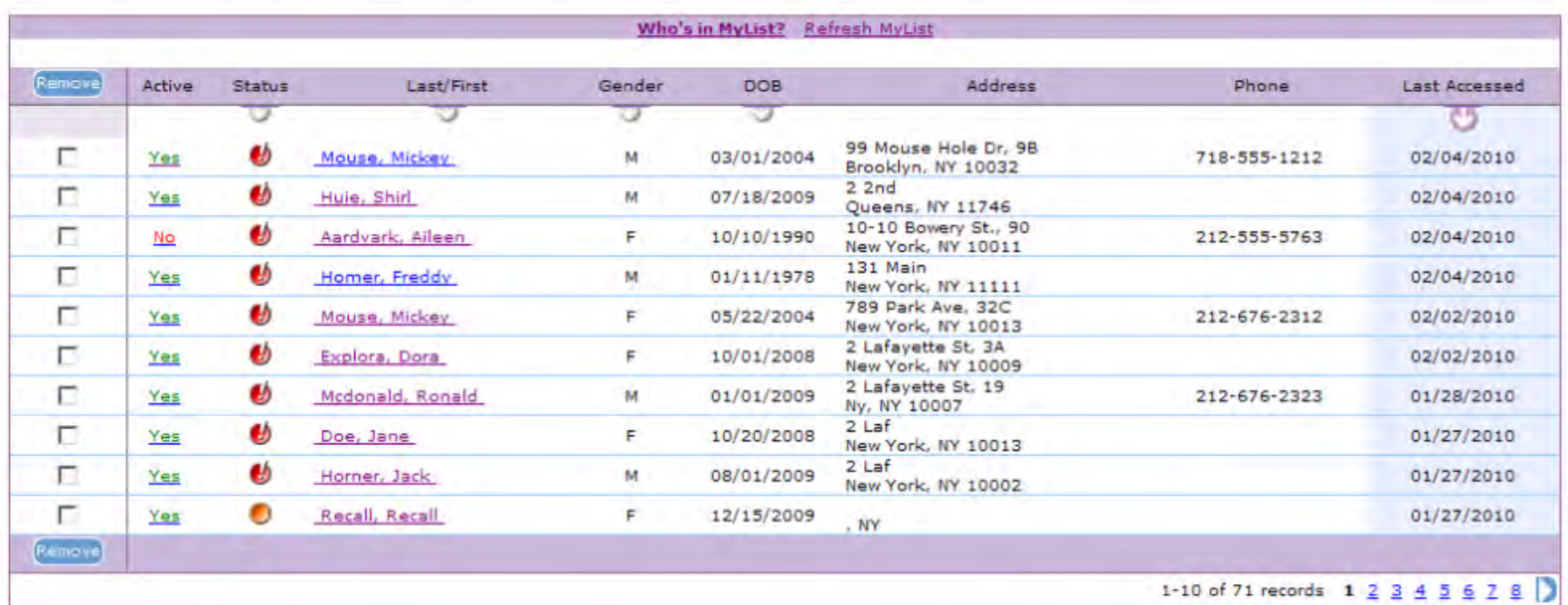

# Searching for patient in CIR and Lead Registry:

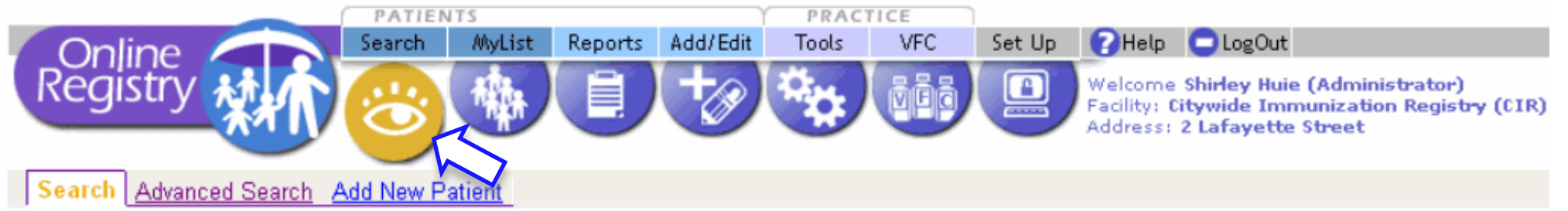

Complete all fields below to find a patient's record in the CIR. All fields must match exactly. To search by medical record number, CIR number or other demographics, use Advanced Search.

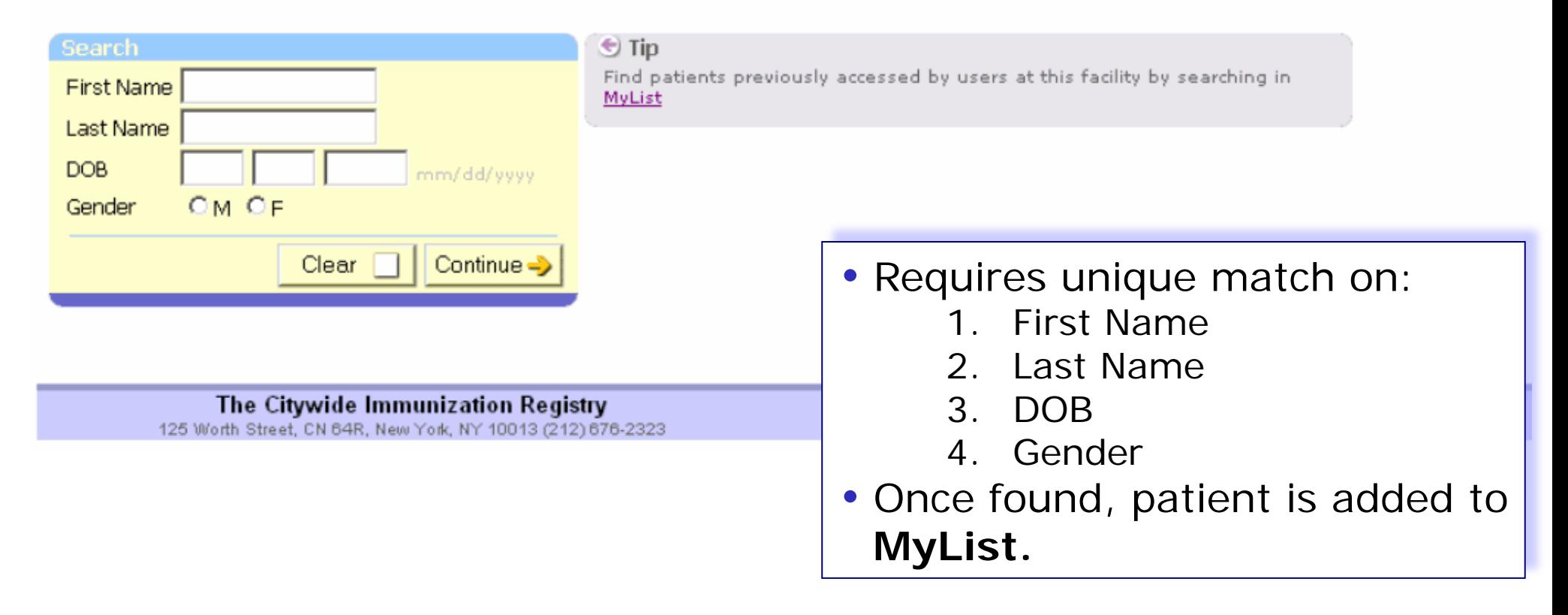

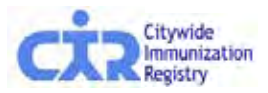

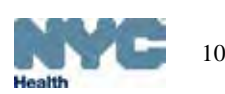

### Advanced Search: default option

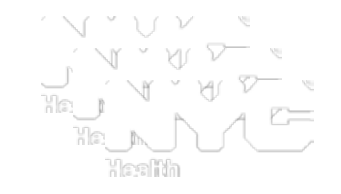

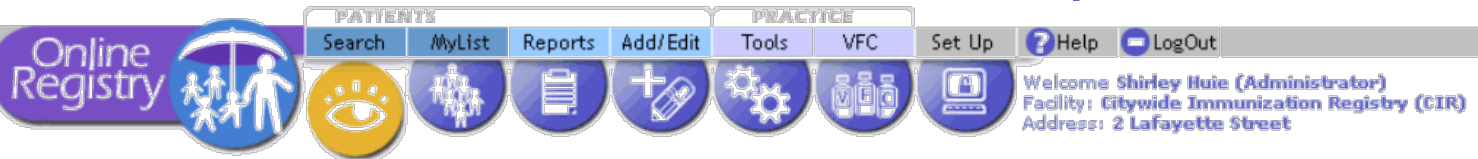

**Advanced Search Add New Patient** 

Please use additional searching fiteria by clicking on one of the Advanced Search combinations listed under Tip, below right. You may also enter as much information as possible in order to find a matching patient. If you are still unable to find a match, use Add New Patient or call the Registry at (212) 676-2323.

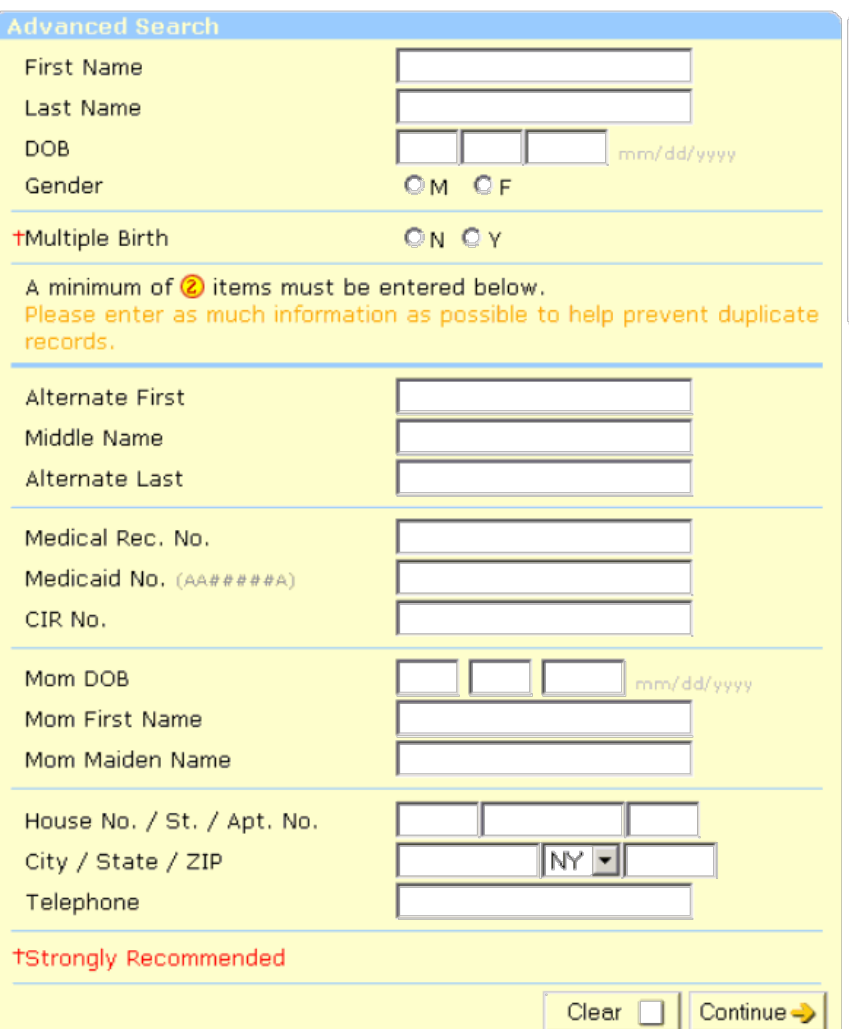

 **Advanced Search** for records in the CIR and Lead Registry:

- The default option is set to allow you to enter as much information as possible to find a matching record, with a minimum of 2 additional pieces of information
- Once found, patient is added to **MyList**
- Call (347) 396-2400, if record is not found, or **Add New Patient** if you are certain patient is not in CIR.

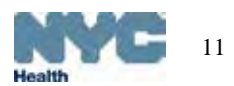

### Advanced Search: search combination options

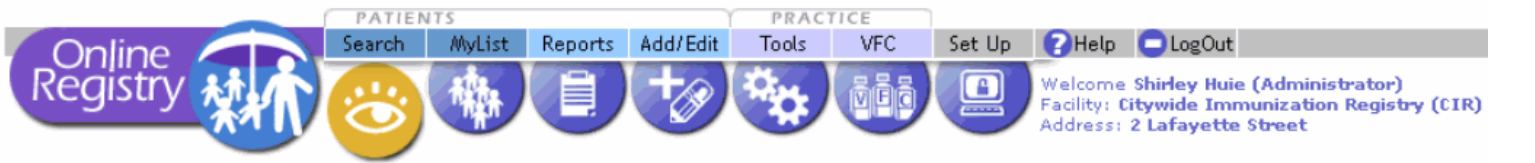

Search | Advanced Search | Add New Patient

Please use additional searching criteria by clicking on one of the Advanced Search combinations listed under Tip, belo  $\subset \textsf{Choose a} \ search$ You may also enter as much information as possible in order to find a matching patient. If you are still unable to find a use Add New Patient or call the Registry at (212) 676-2323.

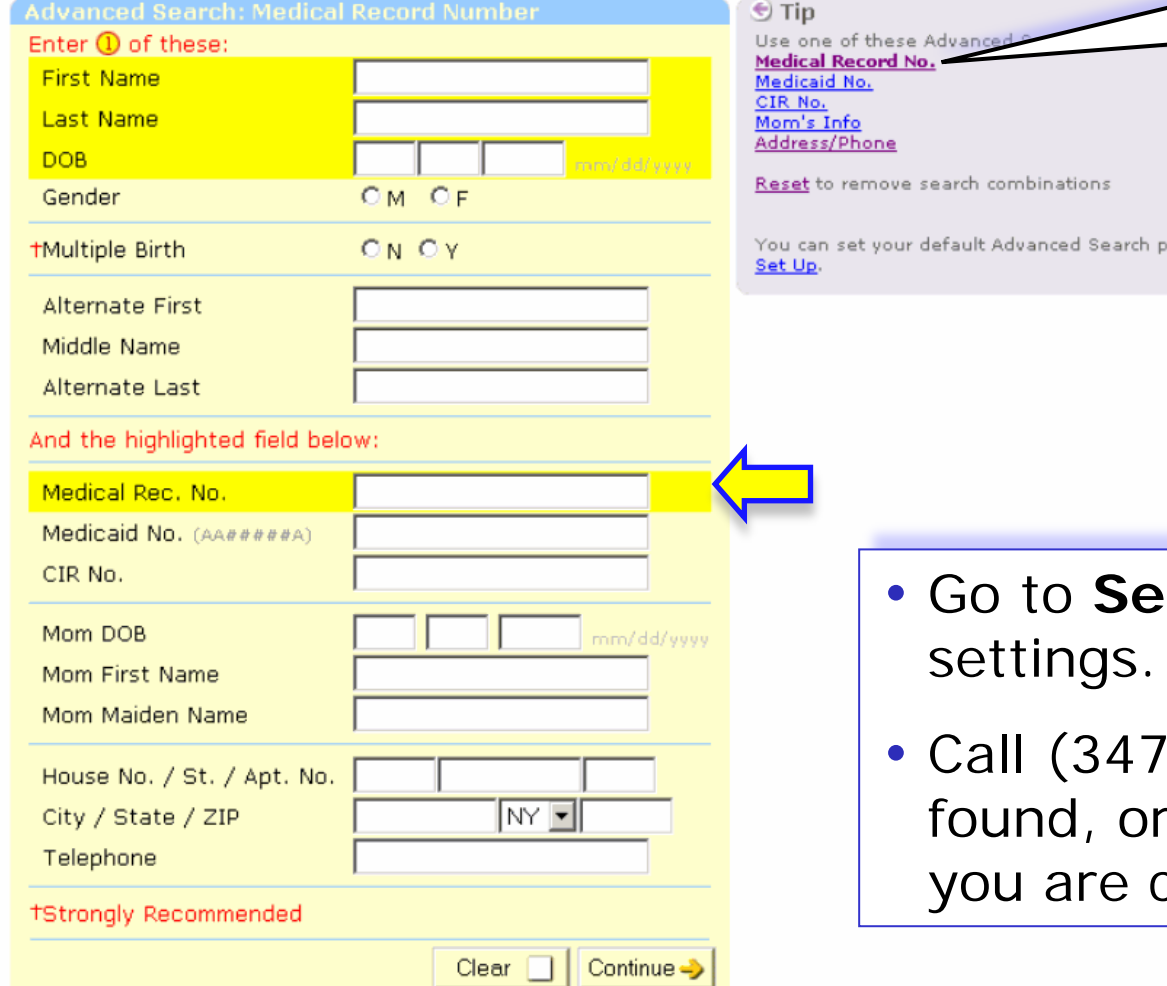

*combination* inside the Tip box by clicking on the link:

- · Medical record No.
	- Medicaid No.
	- CIR No.
	- Mom's info
	- Address/phone

Enter information in the highlighted dark yellow fields.

**t Up** to customize search settings.

refe

 $(396 - 2400)$ , if record is not **use Add New Patient if** certain patient is not in CIR

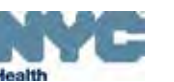

### Add New Patient\*:

 $| \cdot |$ 

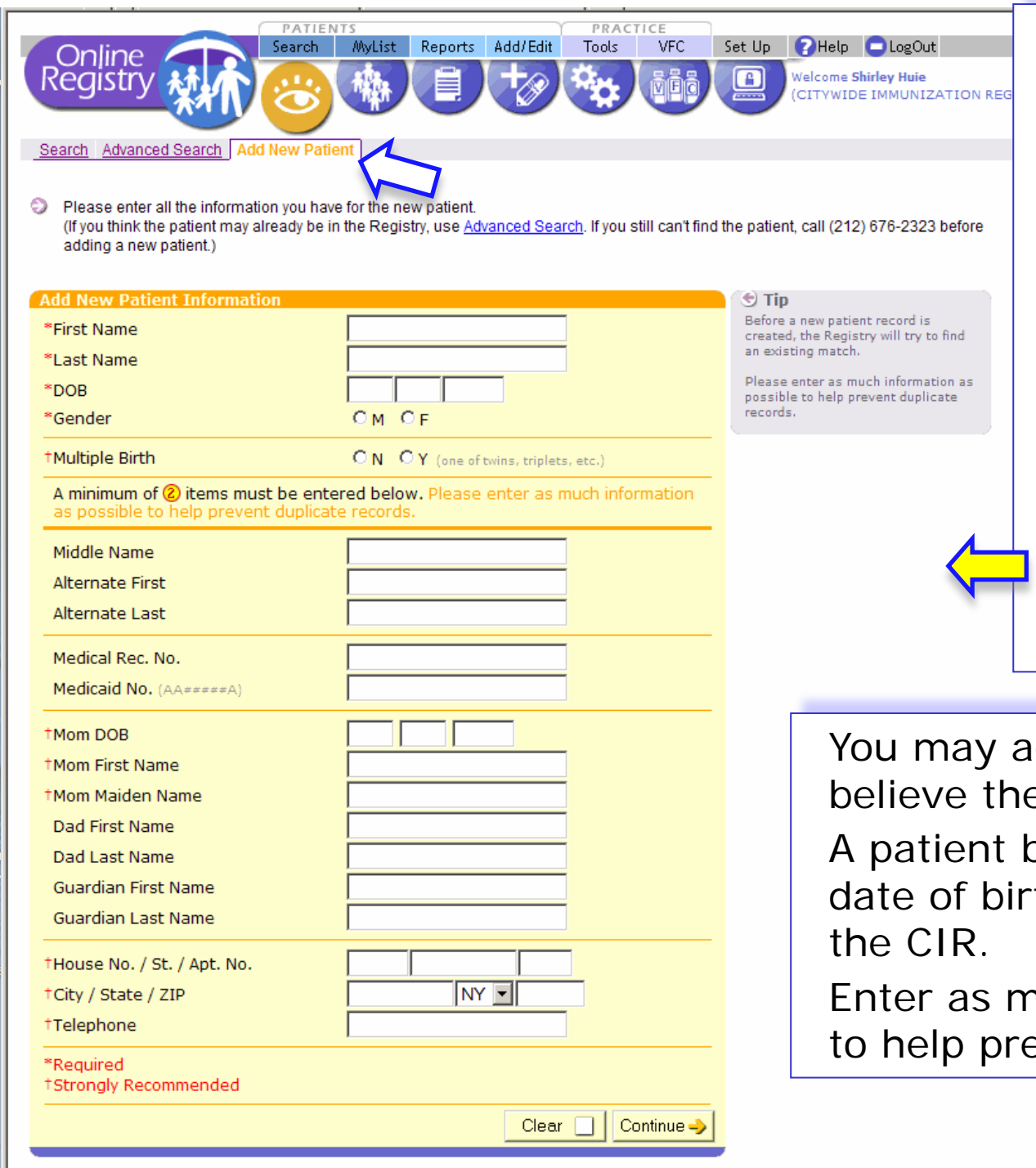

Required elements:

- First Name
- Last Name
- DOB
- Gender

Strongly Recommended:

- Mom DOB
- Mom First Name
- Mom Maiden Name
- Full Address, or
- Telephone.

dd a new patient if you e patient is not in the CIR. porn outside of NYC or has a th  $> 1996$  may not be in

nuch information as possible event duplicate records.

### Add New Patient: confirm match

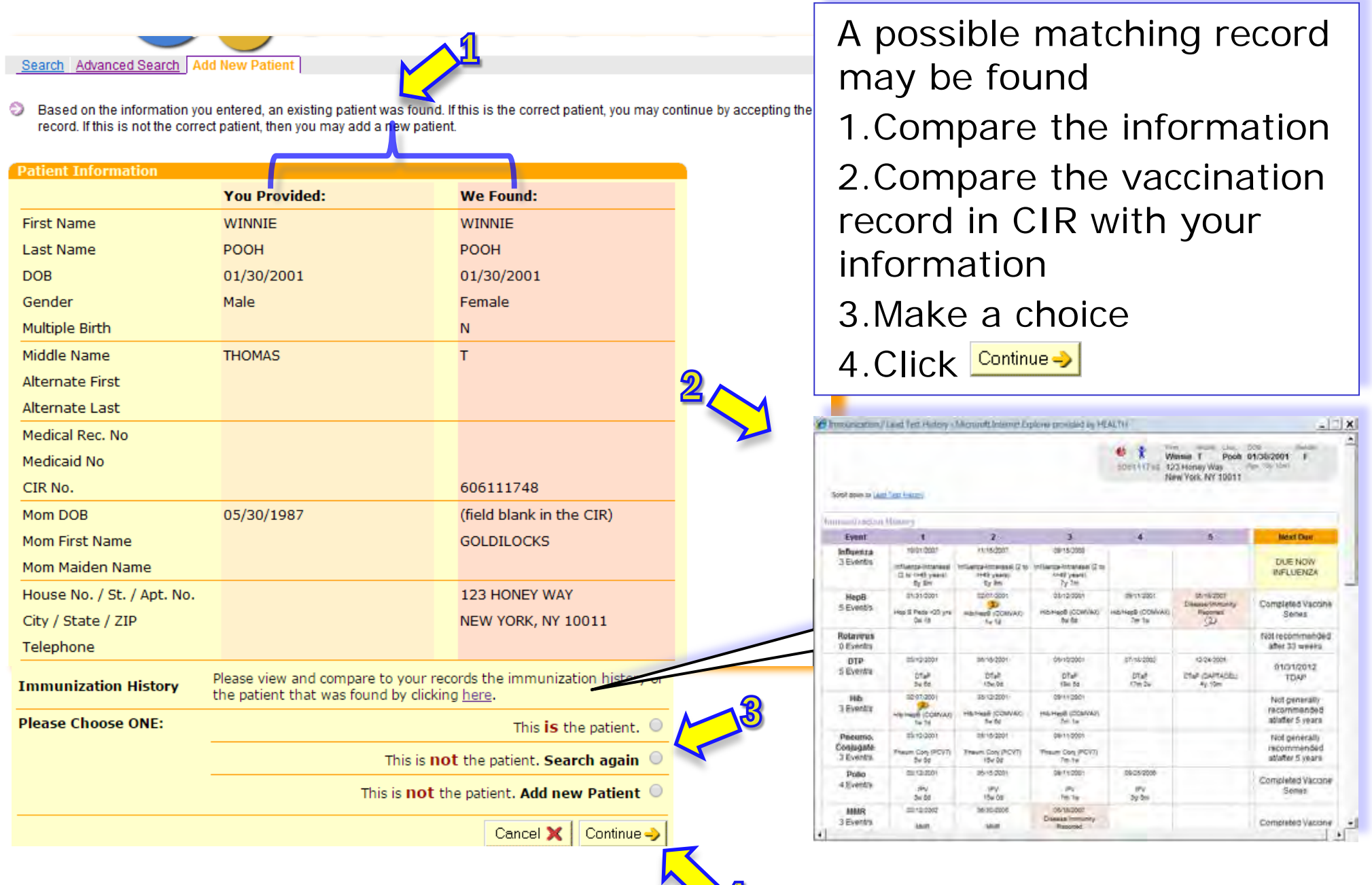

### View Record: Immunization & Lead Test Records:

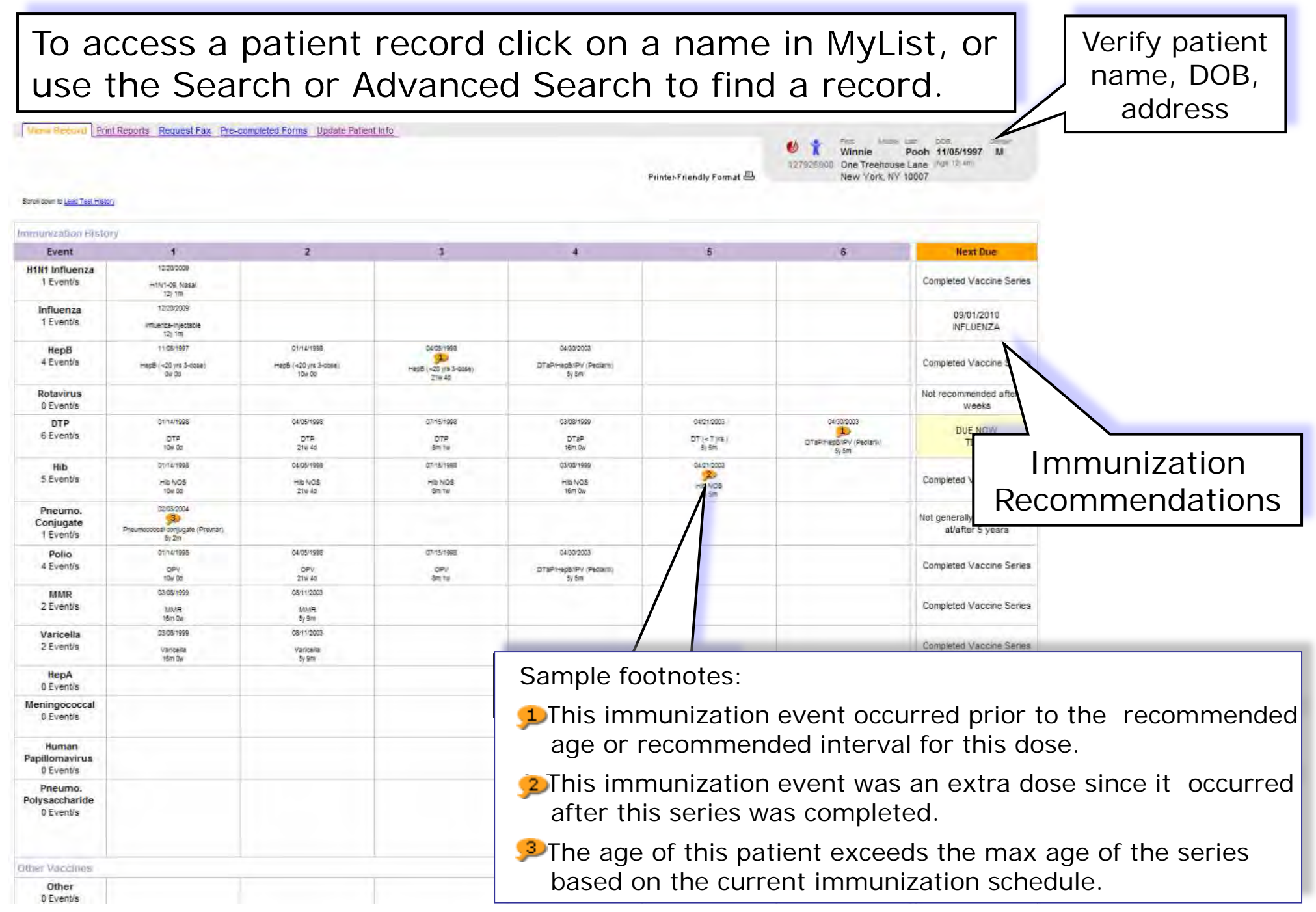

### Lead Test Record:

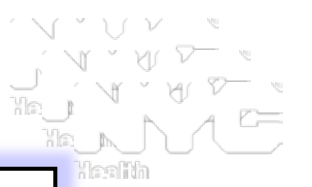

### Lead Recommendations based on latest test results are found below the immunization record.

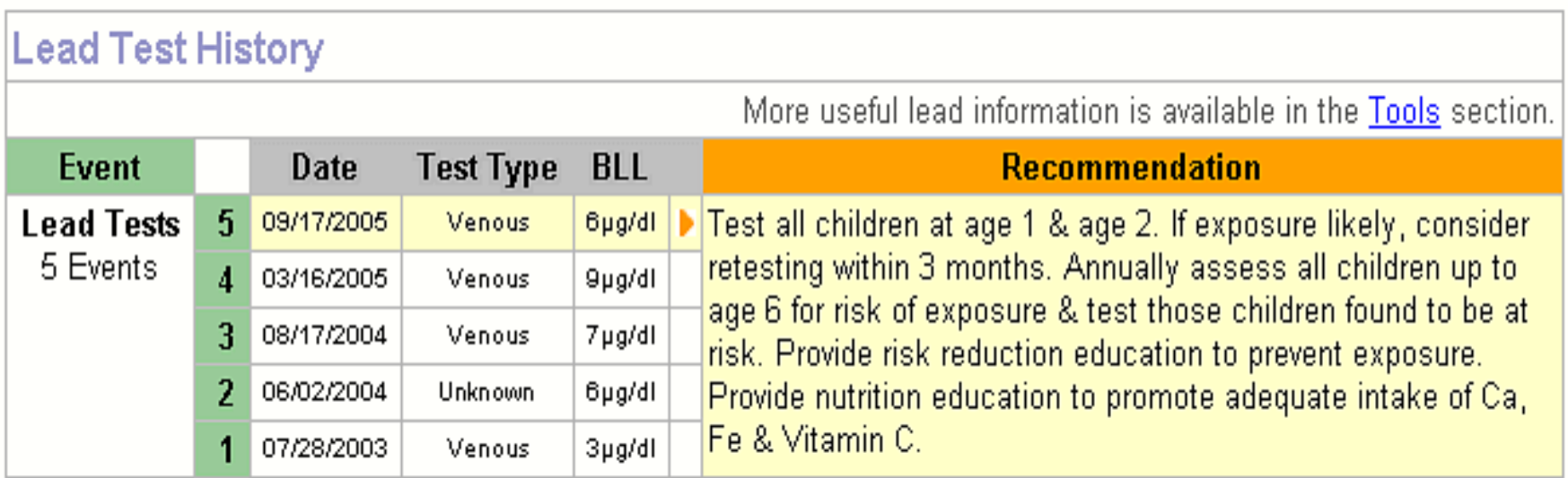

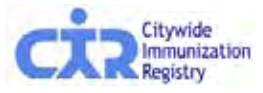

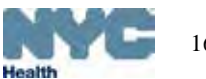

# Add Current Immunization\*:

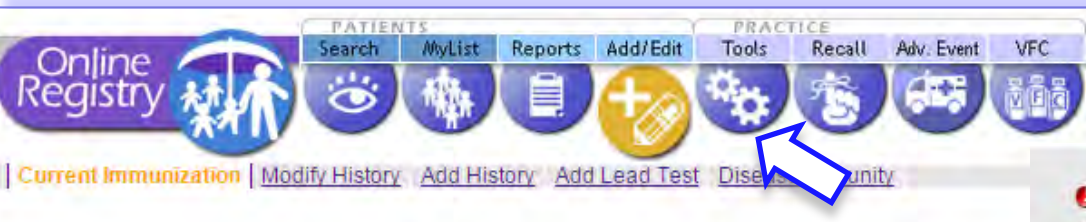

### 1.Select vaccine(s) 2.Edit date if needed 3.Select patient's VFC Eligibility Status. 4. Click **Continue**

1279

Select Patient's Current VFC Eligibility Status

Clear

Continue ->

NEW YORK INTERUDUP

1. Select the Vaccine(s) you will be adding and indicate this patient's VFC Eligibility status.

2. Add information for each Vaccine, then click the "Continue" button at the bottom of the page. 3. Check-for accuracy, then dick the "Confirm" or "Change" button at the bottom of the pane; (Click" Cancel" to return to the patient report >

Click here (opens new window) for Vaccine Information Statements (VISs).

Indicate Patient's VFC Eligibility

Administered Reports.

๑

This is required to generate VFC Doses

This patient is 19 years of age or older. You may now document either verbal or written consent from individuals 19 years and older in order to report vaccinations to the CIR. Click here for more information about CIR reporting requirements and a sample consent form (en Español).

### **Select Vaccines Co** For a combination vaccine, only select Influenza Choose Vaccine Type ۰ one of the appropriate series. Choose Vaccine Type **HepB** ÷ To add more than one event per vaccine series, click the Add History tab above. Rotavirus Choose Vaccine Type ۳ **DTP** Choose Vaccine Type ۰ Hib Choose Vaccine Type ۷ Pneumo. Conjugate | Choose Vaccine Type . Polio Choose Vaccine Type ۰ **MMR** Choose Vaccine Type ۷ Choose Vaccine Type Varicella ۷ HepA Choose Vaccine Type 7 Choose Vaccine Type Meningococcal ۷ Human Choose Vaccine Type  $\pmb{\mathrm{v}}$ Papillomavirus Pneumo. Choose Vaccine Type ۷ Polysaccharide H1N1 Influenza Choose Vaccine Type ۷ C Tip: Can't find what you looking for? Check this category. Other Choose Vaccine Type Which default date do you want to use? O ● Today Another Date --> O None (enter dates individually)

For combination vaccines, choose only **one** vaccine category

Click consent form link for a sample consent form for reporting immunizations given to patients >19 yrs old

### Reporting Adult Patients – sample voluntary consent form to participate in CIR

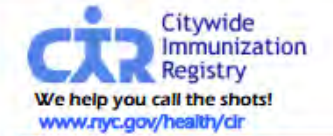

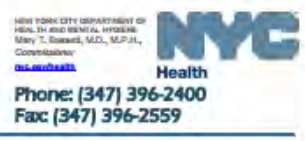

Health Care Providers may document verbal voluntary consent or adapt this sample form for use. **Consent for Participation in Citywide Immunization Registry (CIR)** 

for individuals 19 years of age and older

The New York Citywide Immunization Registry (CIR) is a confidential, computerized system that allows authorized users access to a person's immunization records. Strict federal and state laws protect the privacy of personal information in the system. Here are some benefits of participating in the CIR:

- . Your health care provider can use the CIR to ensure that you receive all needed *immunizations*
- . The CIR provides you with a permanent and easily accessible record of your immunizations.

Participation in the CIR is voluntary for people 19 and older, so immunizations you receive after 18 vears of age will not be included unless you give consent. If you want to participate, please carefully read the statement below and sign in the space provided. For additional information about this consent, please call (347) 396-2400.

### **Declaration of Consent**

I give my consent for (name of doctor or organization) to release my immunization(s) and identifying information to the New York Citywide Immunization Registry (CIR). I understand the purpose of the CIR is to assist in my medical care and to record the immunizations that I have had or will receive in the future. My immunization information may potentially be used by the Department of Health for quality improvement purposes, epidemiologic research, and disease control purposes. Information used for quality improvement or any research purposes will have my personal identifying information removed.

The immunization information in the CIR may be released to the following: myself, my health insurance organization, the state and local health departments, the school that I am registered to attend, and authorized medical providers that deliver my medical care.

I understand that there will be no effect on my treatment, payment, or enrollment for benefits if I choose not to participate in the CIR. This consent may be withdrawn at any time by using the form provided. Information about immunizations received by the CIR with my consent will remain in the CIR if I later choose to withdraw my consent. However, future immunizations will not be recorded in the CIR.

**Print Name** 

Date of Birth

Date

Signature

Visit Us Online! nyc.gov/health/cir

4349 28" Street, 5" FL, CN 21, LLC, NY 111014132<br>Phone (347) 396-2400 - Fax (347) 396-2559 Email: cir@neatthriyc.gov

The Citywide Immunization Registry

Health Care Providers may document verbal voluntary consent or adapt this sample consent form into the practice for patients who are 19 years of age and above.

A blank electronic copy can be found in the Help section under Reporting requirements.

If your patients are signing forms, please keep signed originals at your site. There is no need to send signed forms to DOHMH.

### Add Current Immunization:

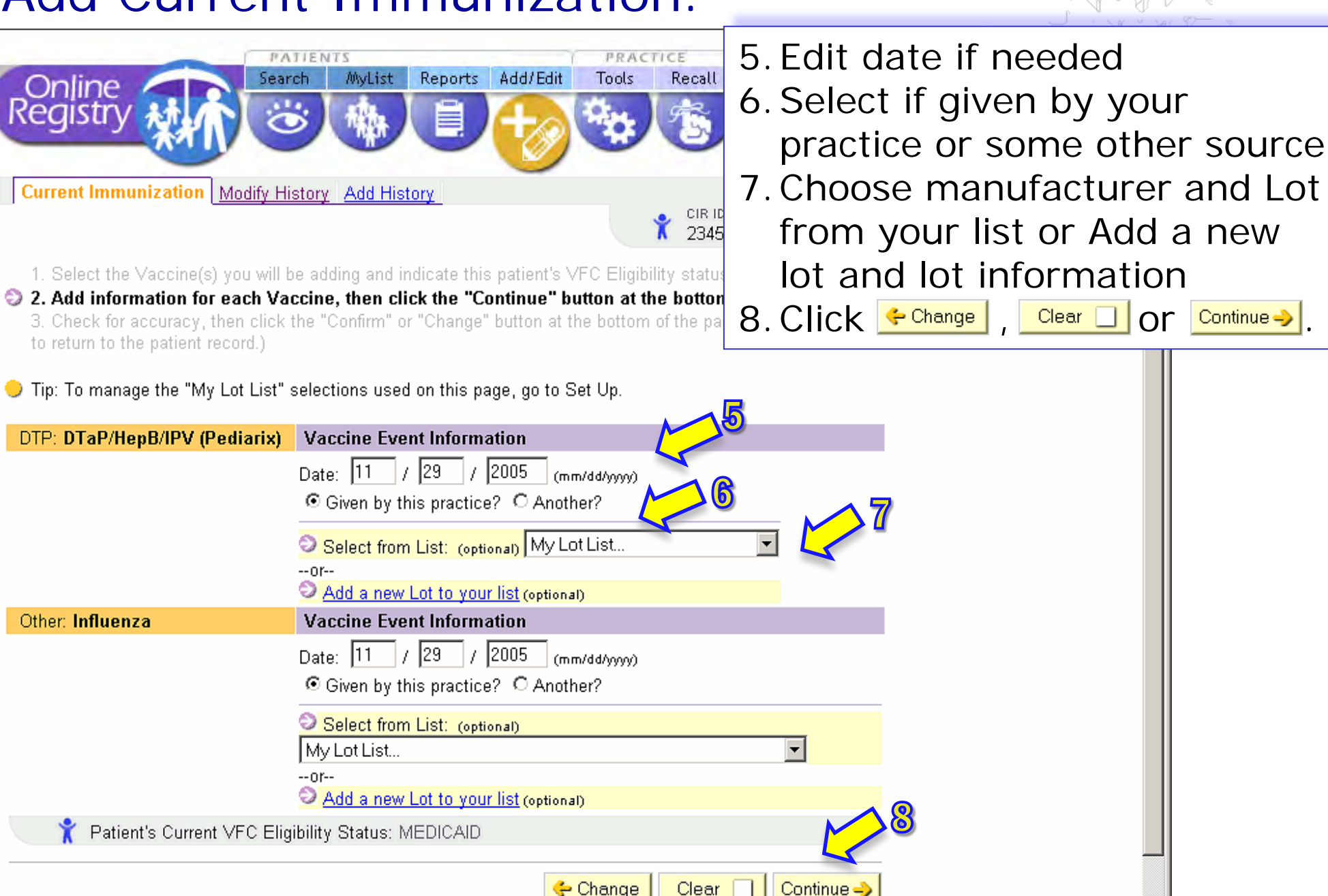

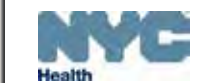

19

Online Registr

Other: Influenza

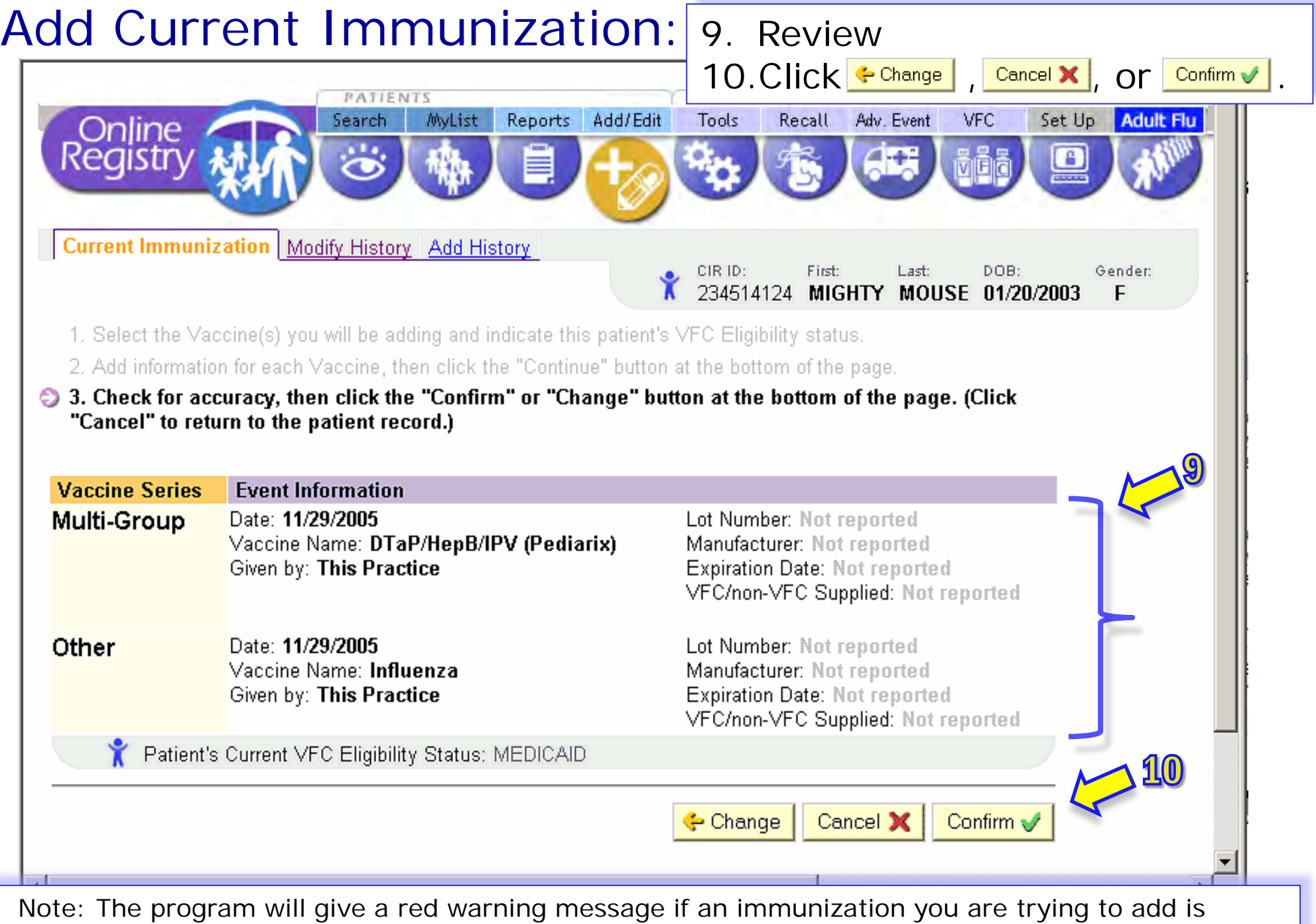

similar to one that already exists in the system, but you will still be able to add the immunization.

### Add Current Immunization confirmation message

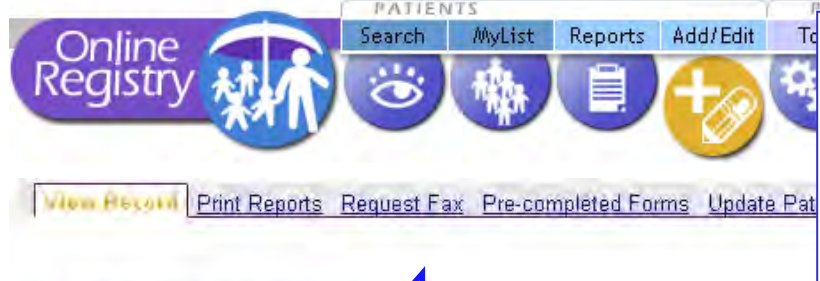

After choosing "confirm", a green message appears:

Your additions have been made. View the updated record.

Scroll down to Medication History or Lead Test History

Your additions have been made

### Immunization History

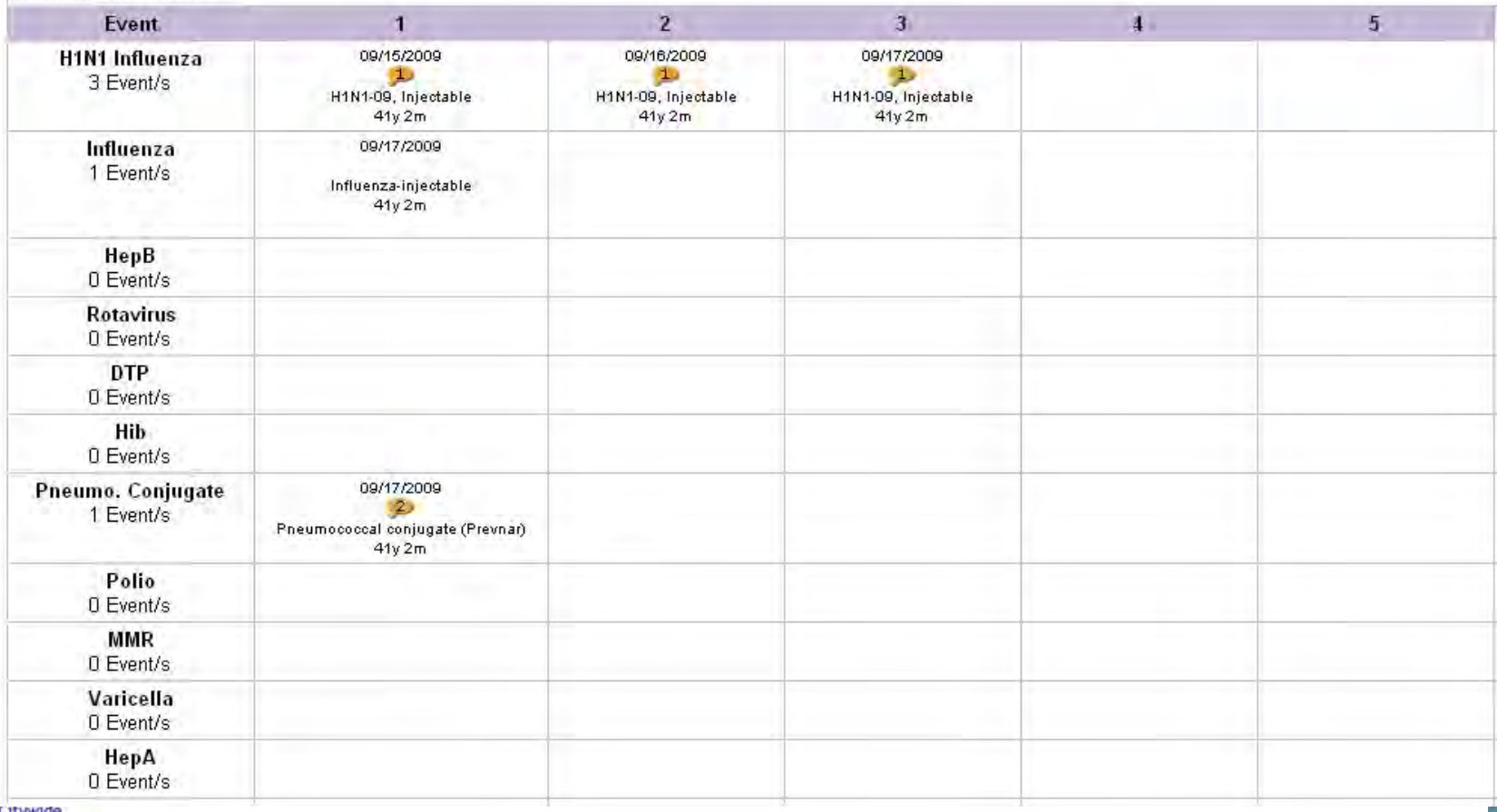

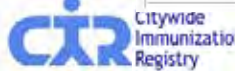

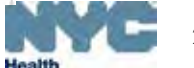

### Add Immunization History: | For each immunization

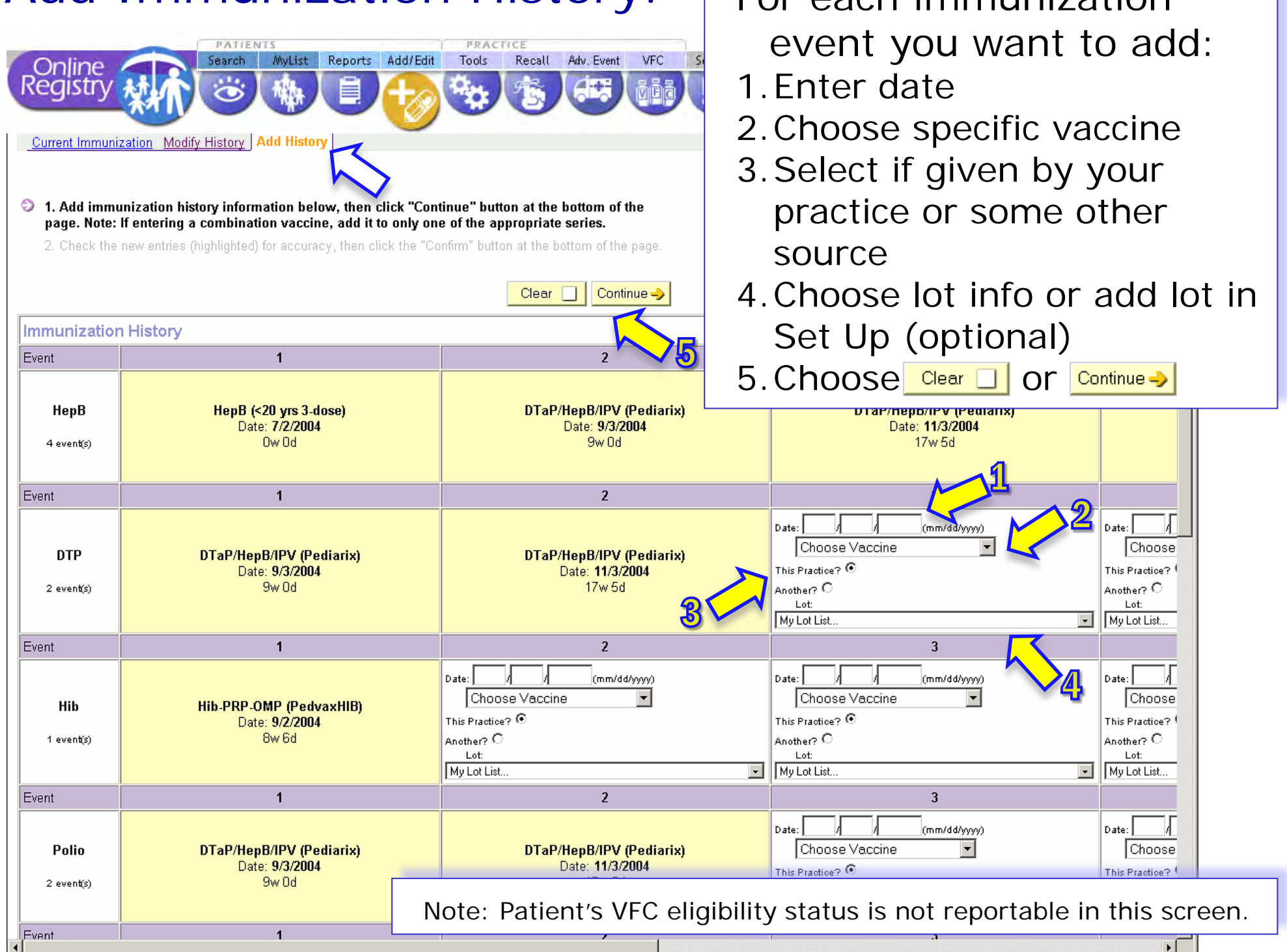

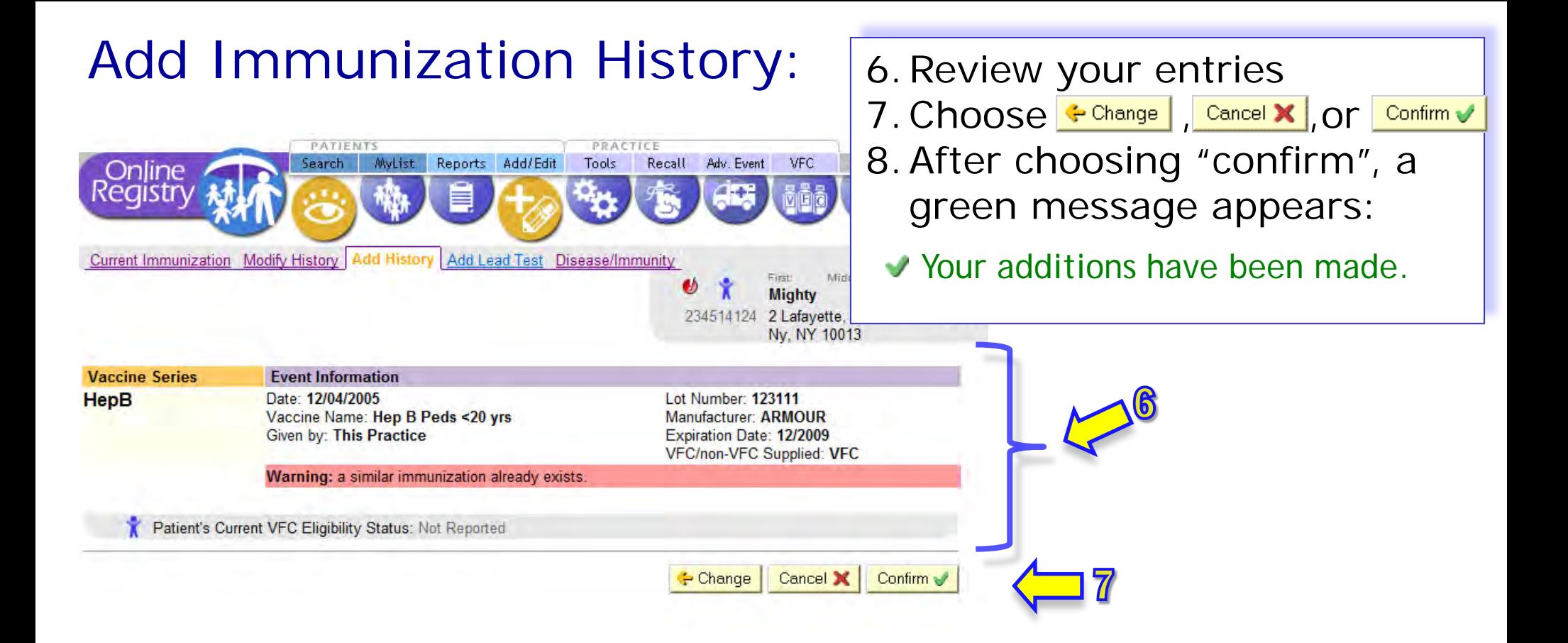

Note: The program will give a red warning message if an immunization you are trying to add is similar to one that already exists in the system, but you will still be able to add the immunization.

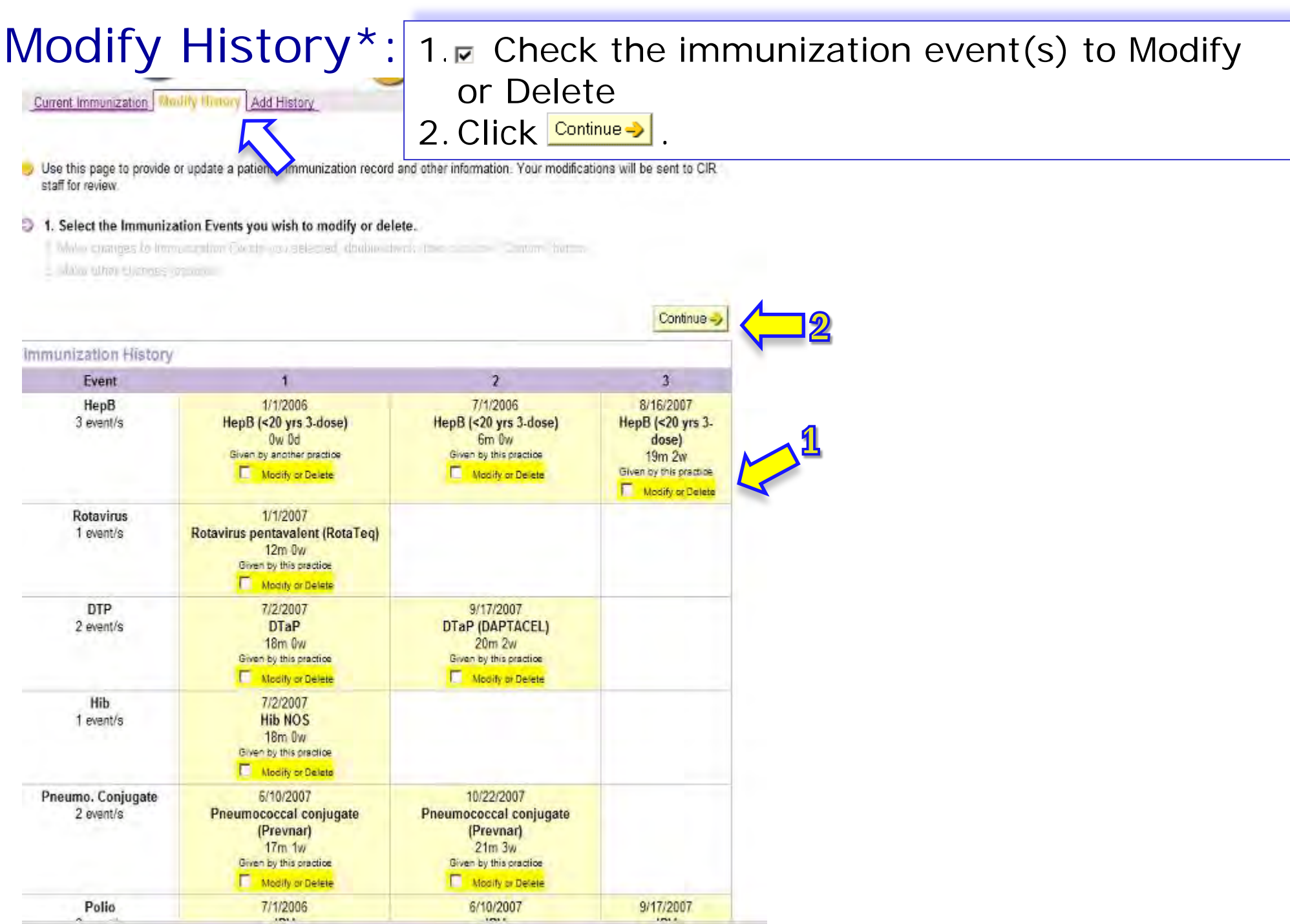

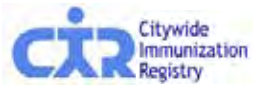

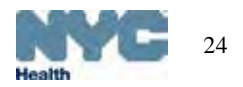

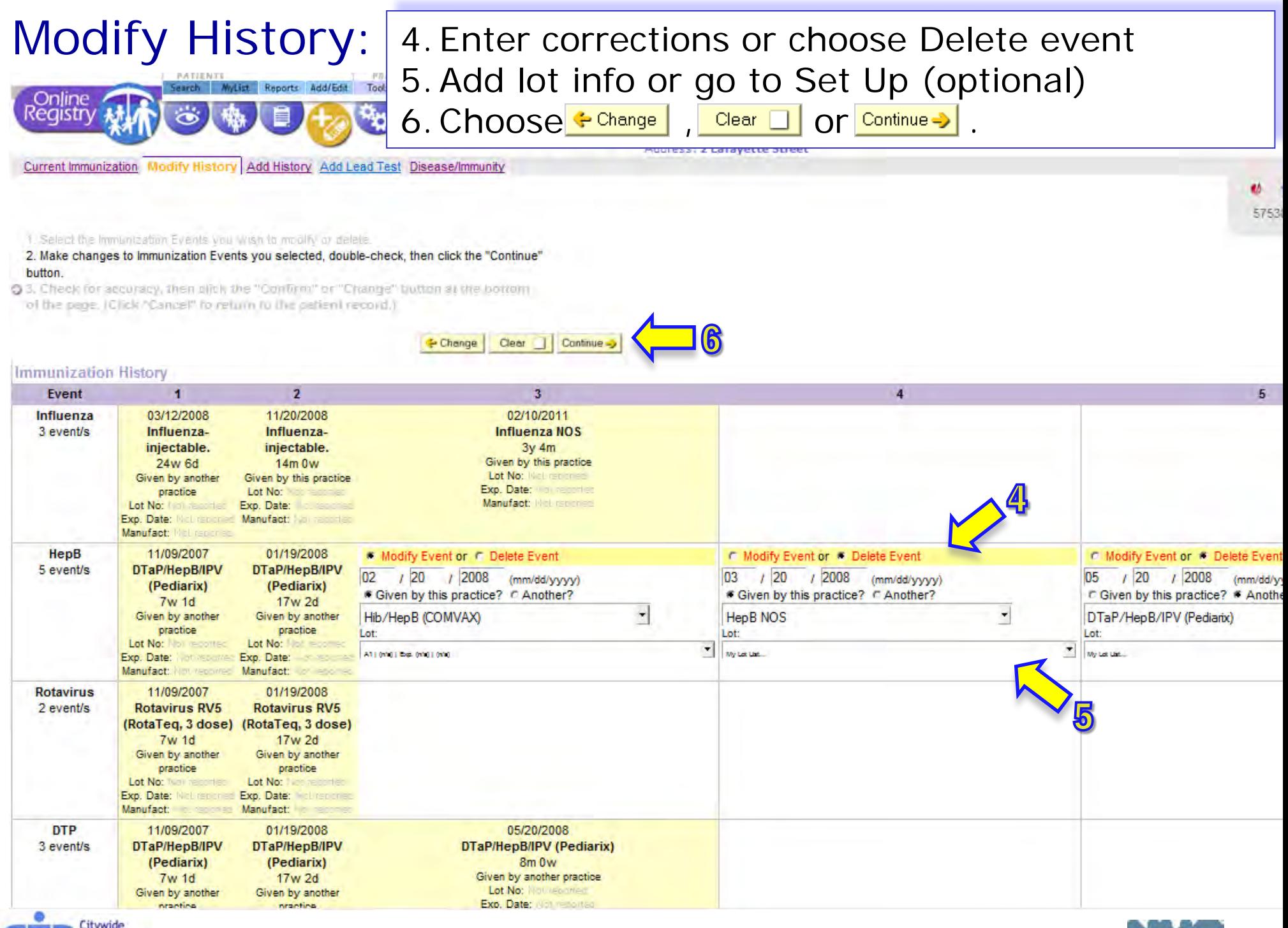

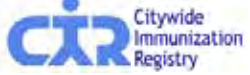

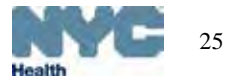

### Modify History: 7. Review your entries

Add History Add Lead Test Disease/Immunity urrent Immunization | Modify Histo

1. Select the Immunization Events you wish to modify or delete.

2. Make changes to Immunization Events you selected, double-check, then click the "Continue" button.

3. Check for accuracy, then click the "Confirm" or "Change" button at the bottom of the page. (Click "Cancel" to return to the patient record.)

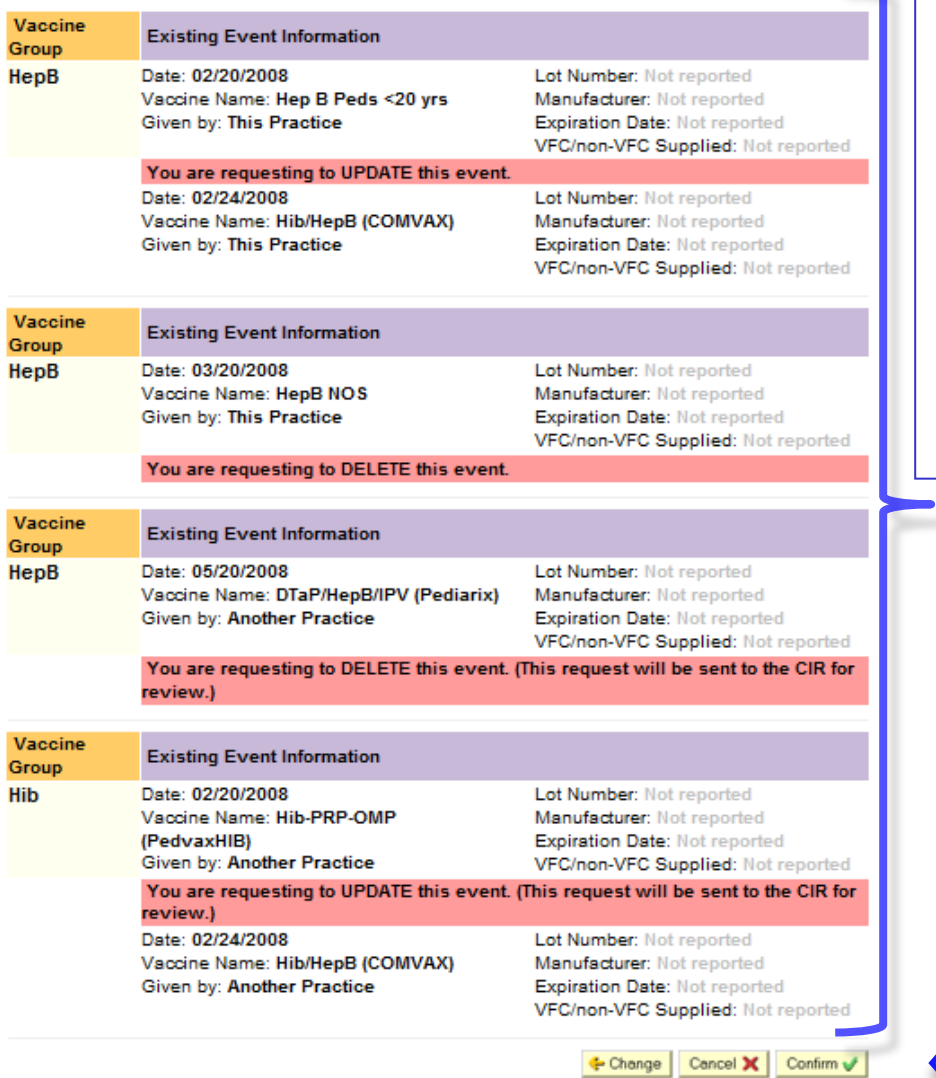

- 
- 8. Choose  $\div$  Change , Cancel **X** or Confirm  $\vee$

9. After your confirmation, a green message appears:

ü Your additions have been made. In some cases, you may receive the message:

Your modifications have been submitted for review. Not all of your requested updates may be reflected immediately in the Online Registry.

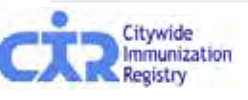

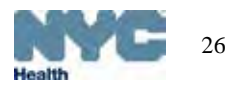

### Add Disease History/Immunity\*:

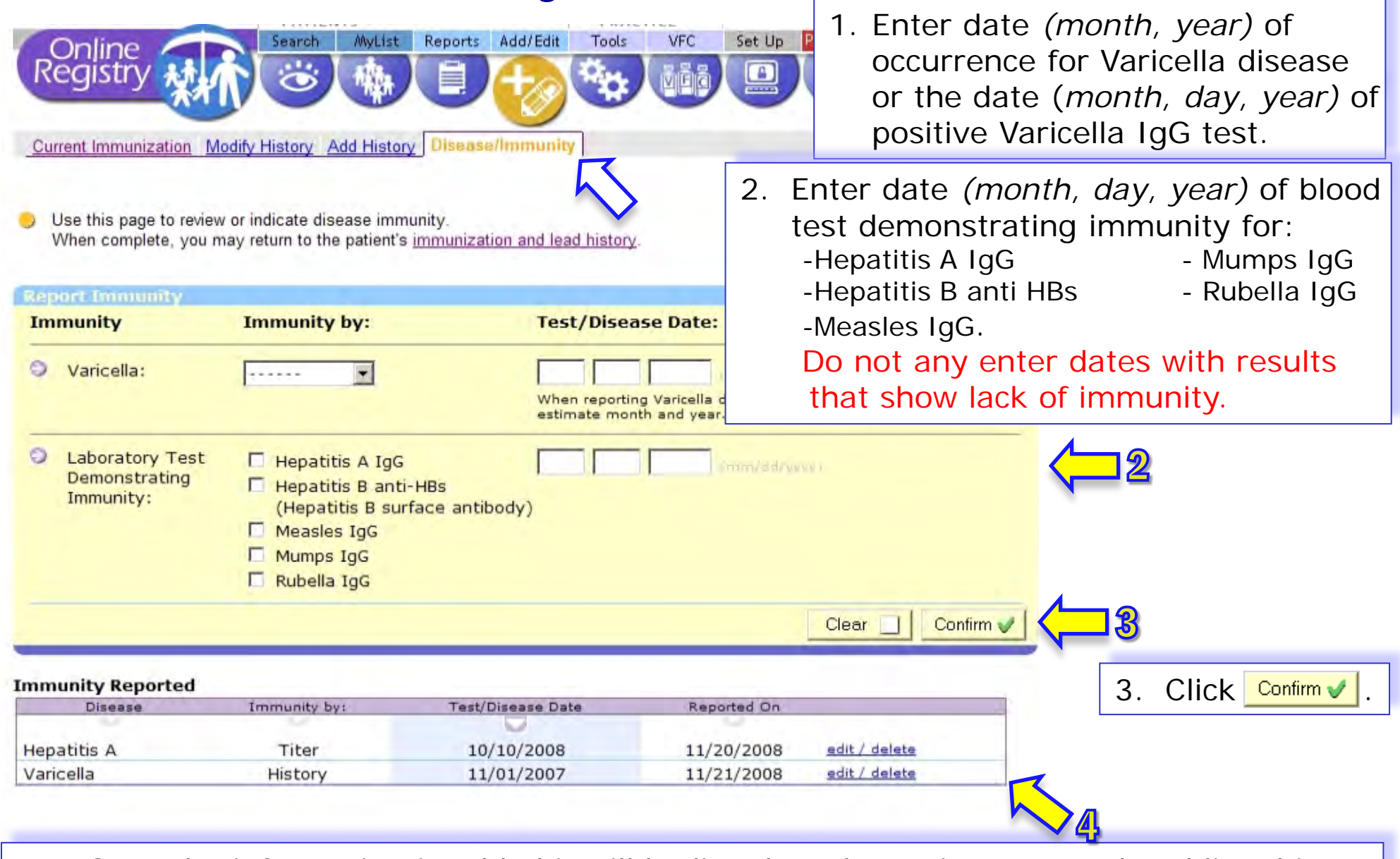

4. Once the information is added it will be listed on the patient's record and listed in the Immunity Reported section.

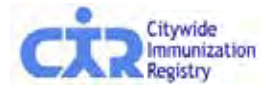

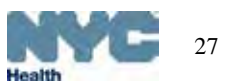

# Add Lead Test: Step 1- for lead results analyzed by a commercial lab…\*<br>**a commercial lab**…\*

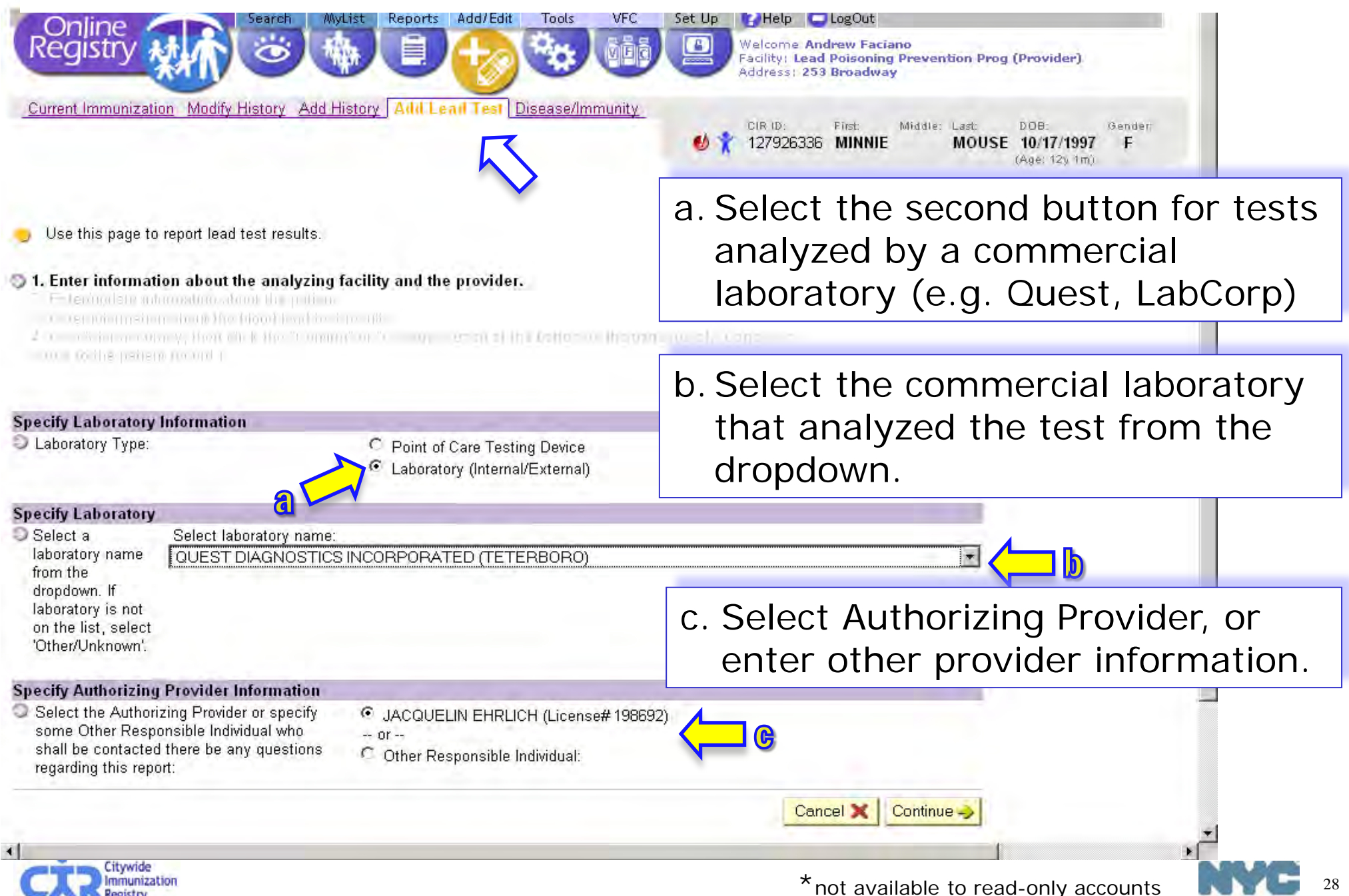

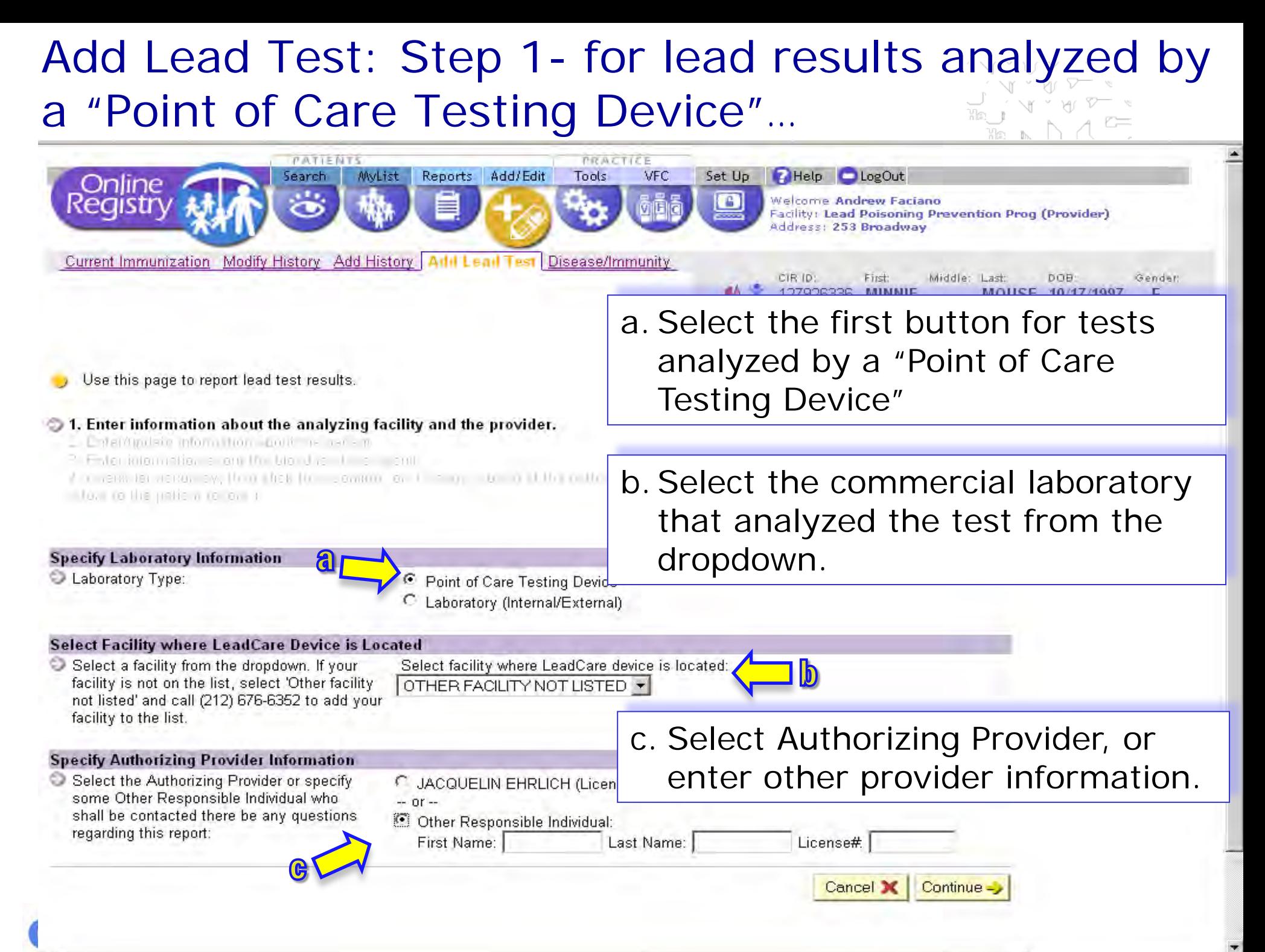

# Add Lead Test: Step 2 – patient information

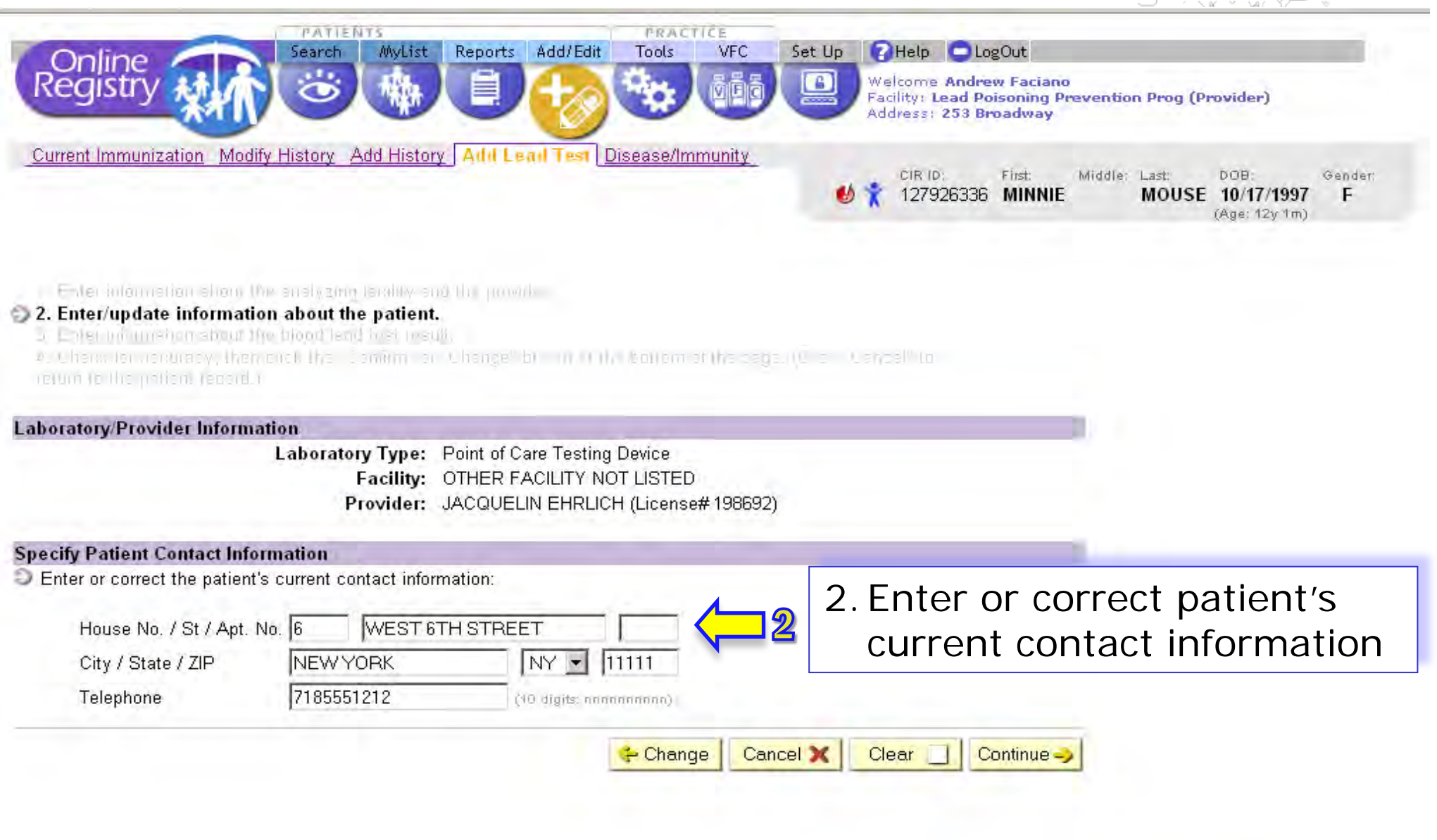

The Citywide Immunization Registry 125 Worth Street, CN 64R, New York, NY 10013 (212) 676-2323

**Lead Poisoning Prevention Program (LPPP)** 253 Broadway, CN 58, New York, NY, 10007 212-BAN-LEAD

30

 $\blacktriangleleft$ 

## Add Lead Test: Step 3 – test information

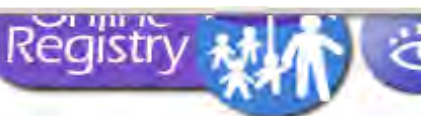

Welcome Andrew Faciano Facility: Lead Poisoning Prevention Prog (Provider) Address: 253 Broadway

Current Immunization Modify History Add History | Add Lead Test Disease/Immunity

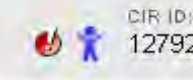

First: Middle: Last: DOB: Gender 127926336 MINNIE MOUSE 10/17/1997 E (Age: 12y 1m)

E to international the anderthera day and the provide

- L der/golsie gloriottion double is race in
- 5 3. Enter information about the blood lead test result.

I Financial action by Home has the Common of Fhampe" big in The Nille in the page on the meet" to -tor follic patiente or a

### **Laboratory/Provider Information**

Laboratory Type: Point of Care Testing Device Facility: OTHER FACILITY NOT LISTED Provider: JACQUELIN EHRLICH (License# 198692)

### **Patient Contact Information**

House No. / St / Apt.: 6 WEST 6TH STREET City / State / ZIP: NEW YORK NY 11111 Telephone: 718-555-1212

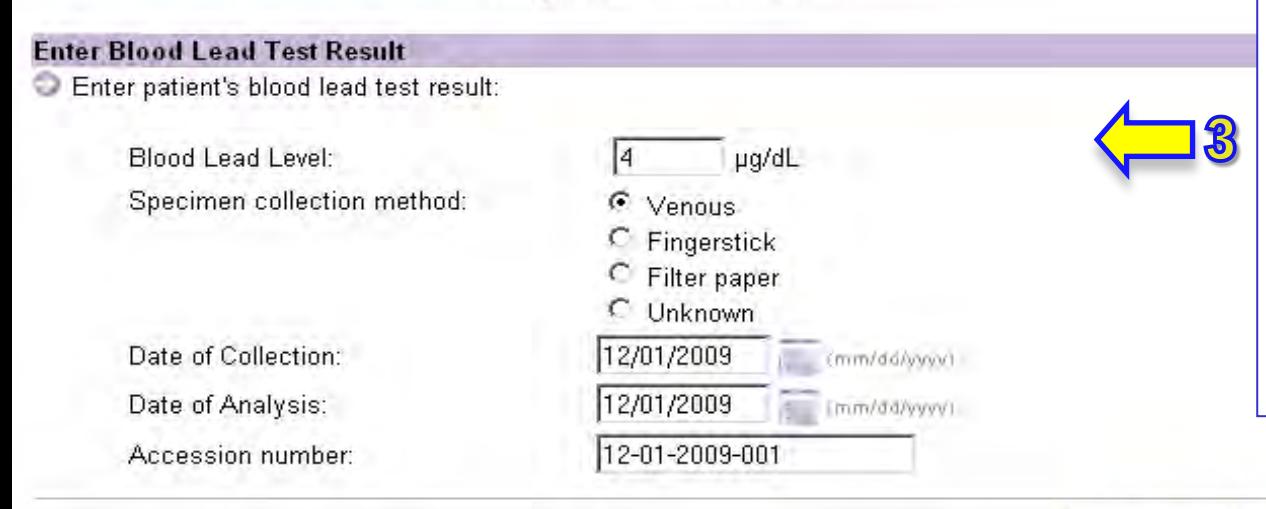

- Enter test information
- **Accession number** (also called specimen number or sample number) is included on laboratory reports
- Point-of-care device users should assign their own accession numbers for each sample they analyze.

### Add Lead Test: Step 4 – review

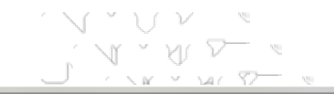

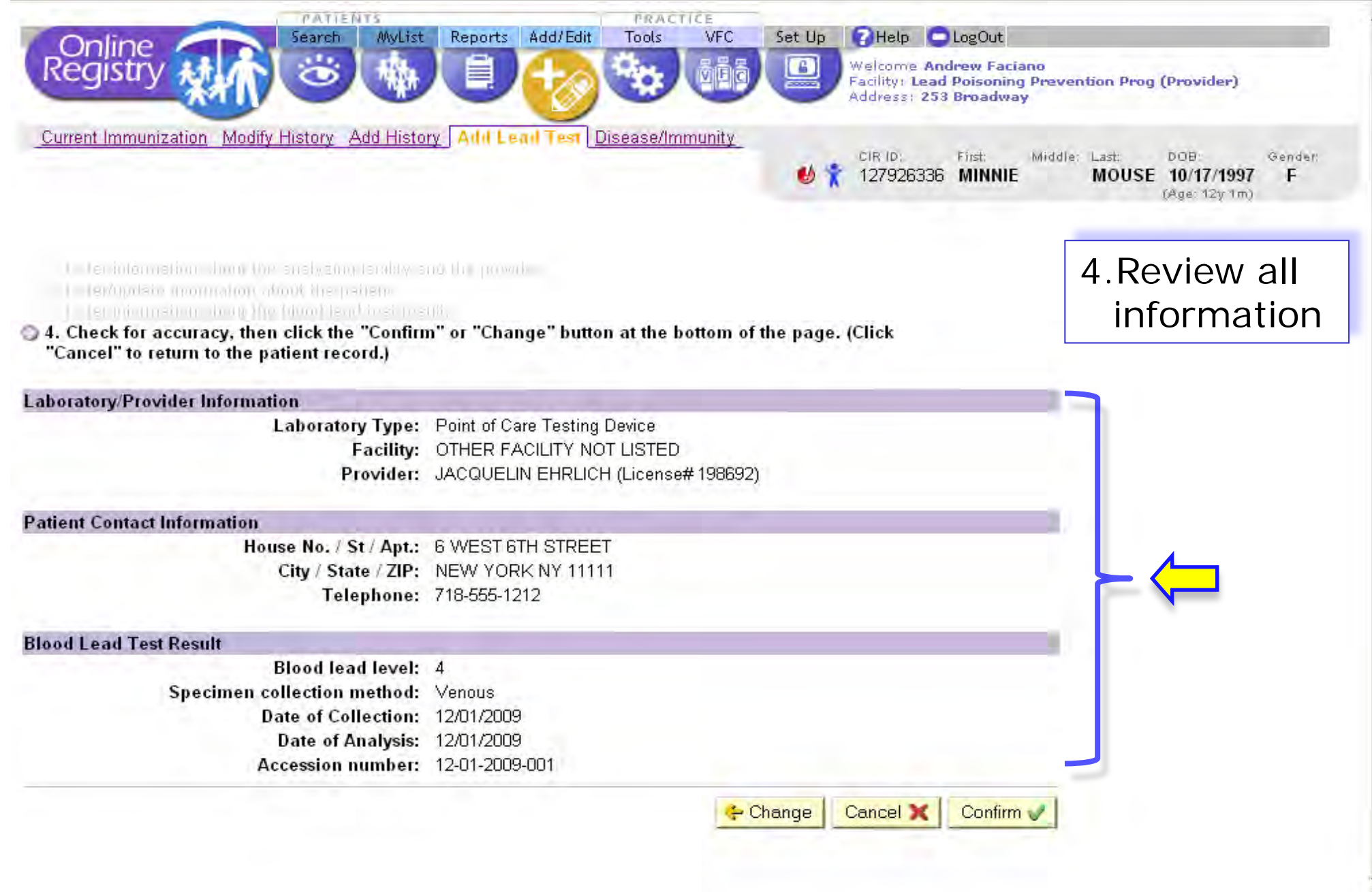

### Add Lead Test: Step 5 – confirmation message, report additional tests

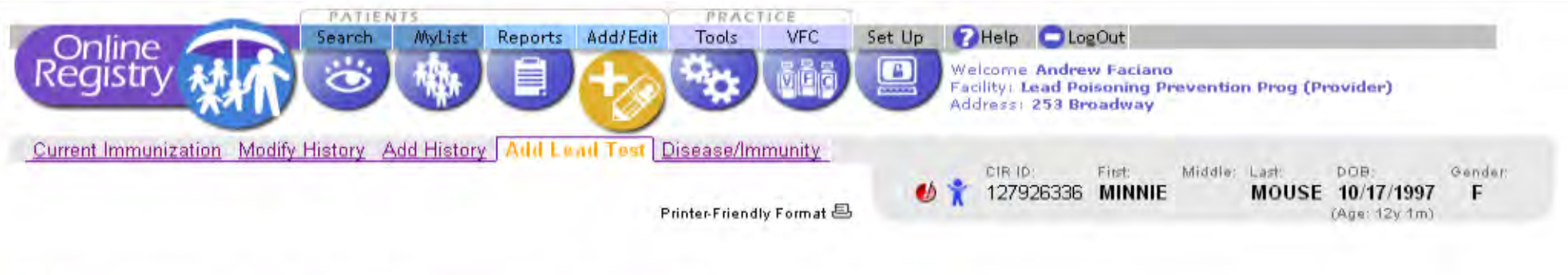

Thank you. The blood lead test result you reported has been submitted for review and may not be immediately reflected in the Online Registry.

Attention: Blood Lead Level is 4

Enter another blood lead test result for this patient. Enter blood lead test results for another patient.

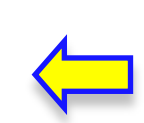

If you have more tests to report, click one of the links.

The Citywide Immunization Registry 125 Worth Street, CN 64R, New York, NY 10013 (212) 676-2323

**Lead Poisoning Prevention Program (LPPP)** 253 Broadway, CN 58, New York, NY, 10007 212-BAN-LEAD

 $\blacktriangleright$ 

### Add Lead Test: Step 6 – follow recommendations

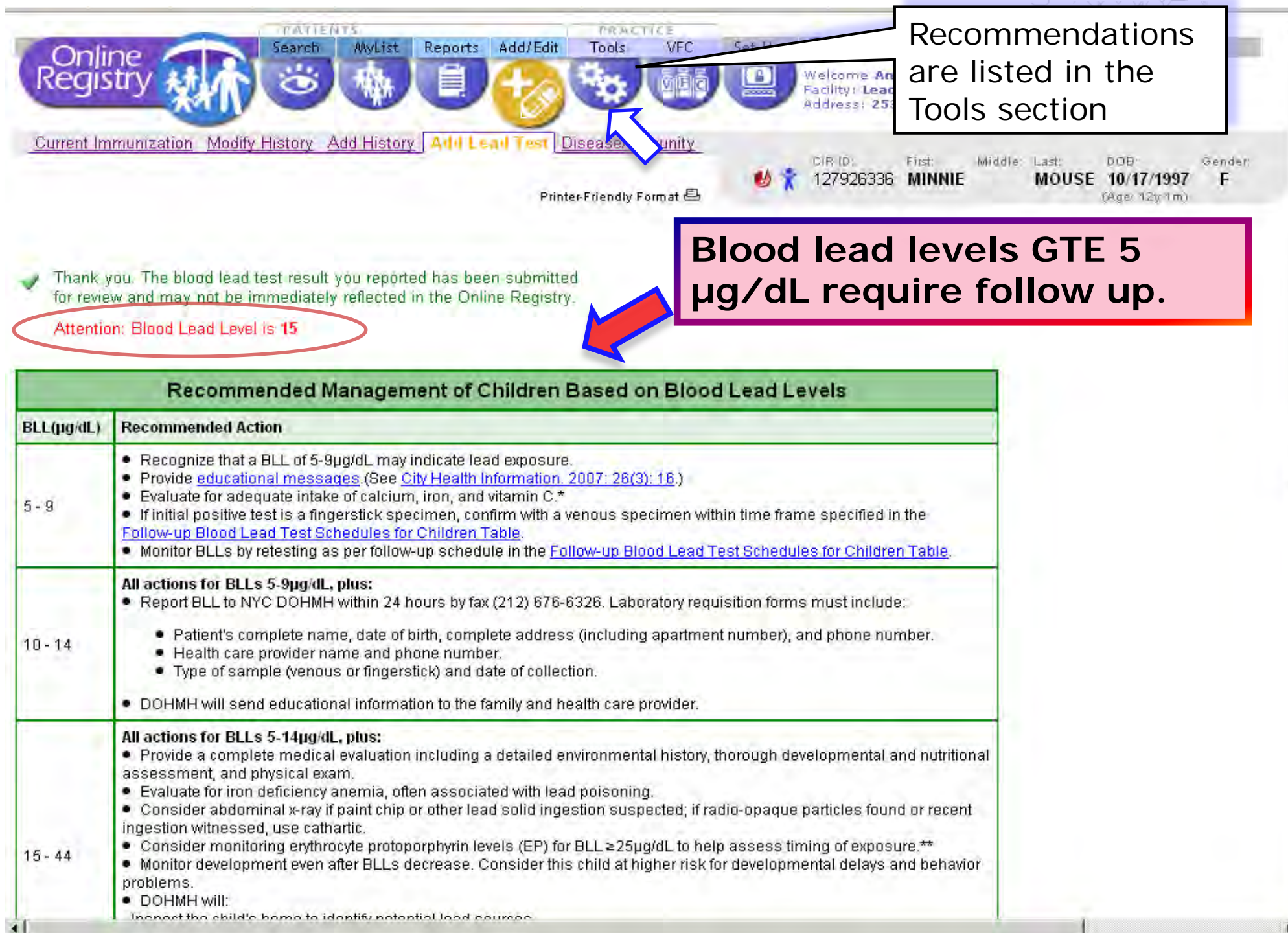

### Print official immunization reports:

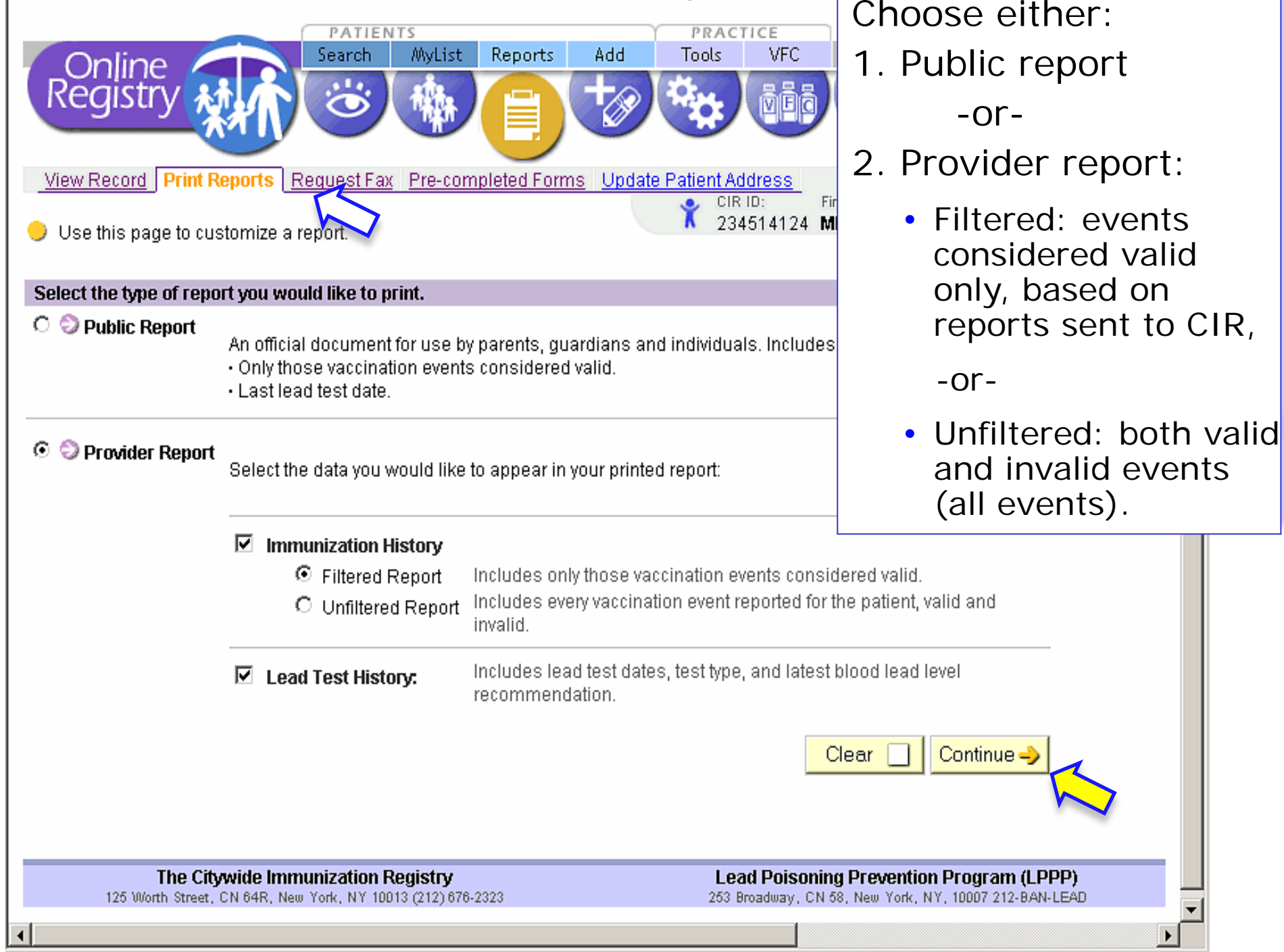

### Print Reports: for **Provider**…

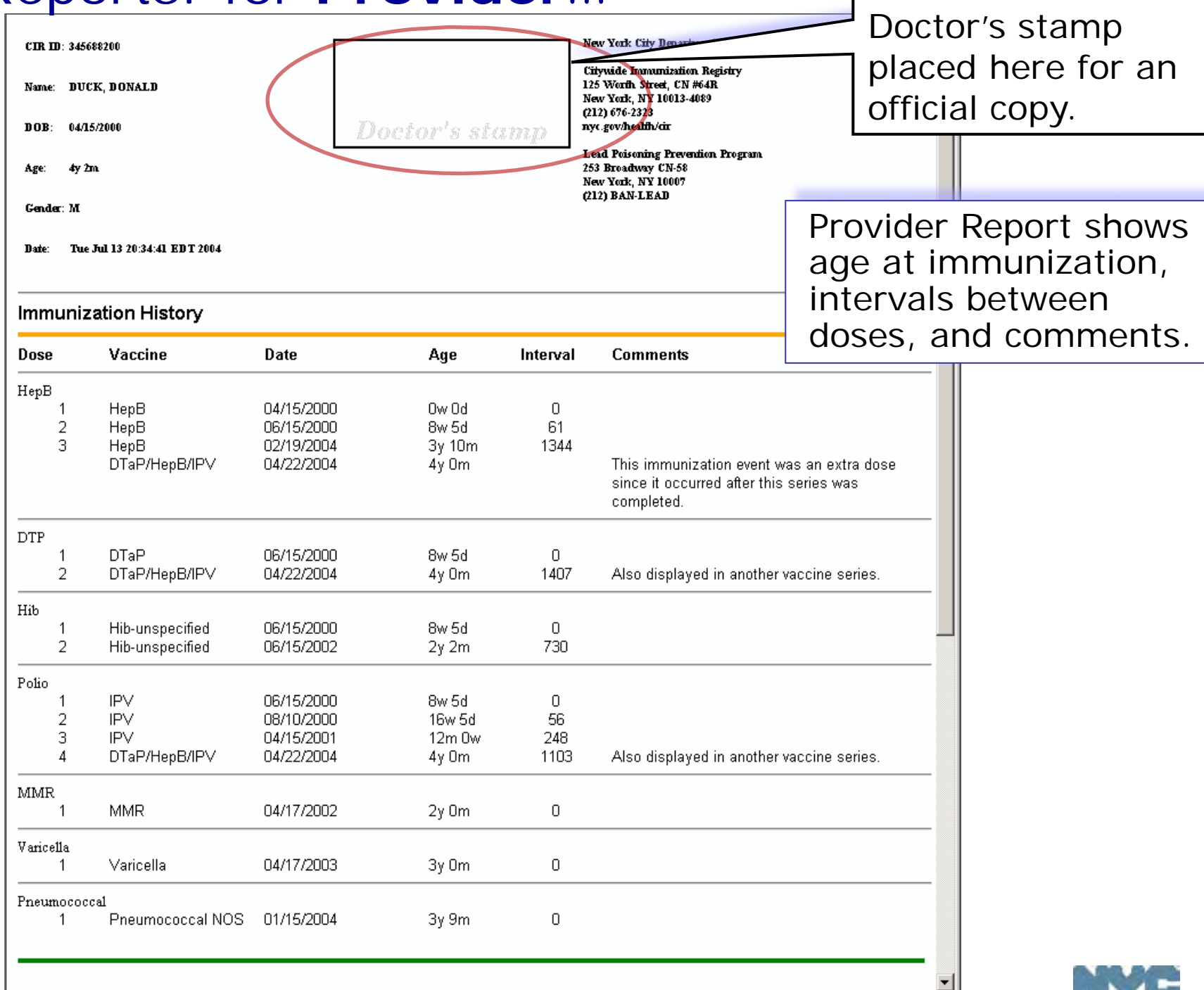

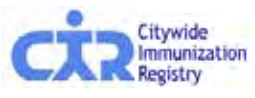

 $\left| \cdot \right|$ 

**Done** 

36

Health

VUV

**D** Internet

回
#### Print Reports: for **Public**…

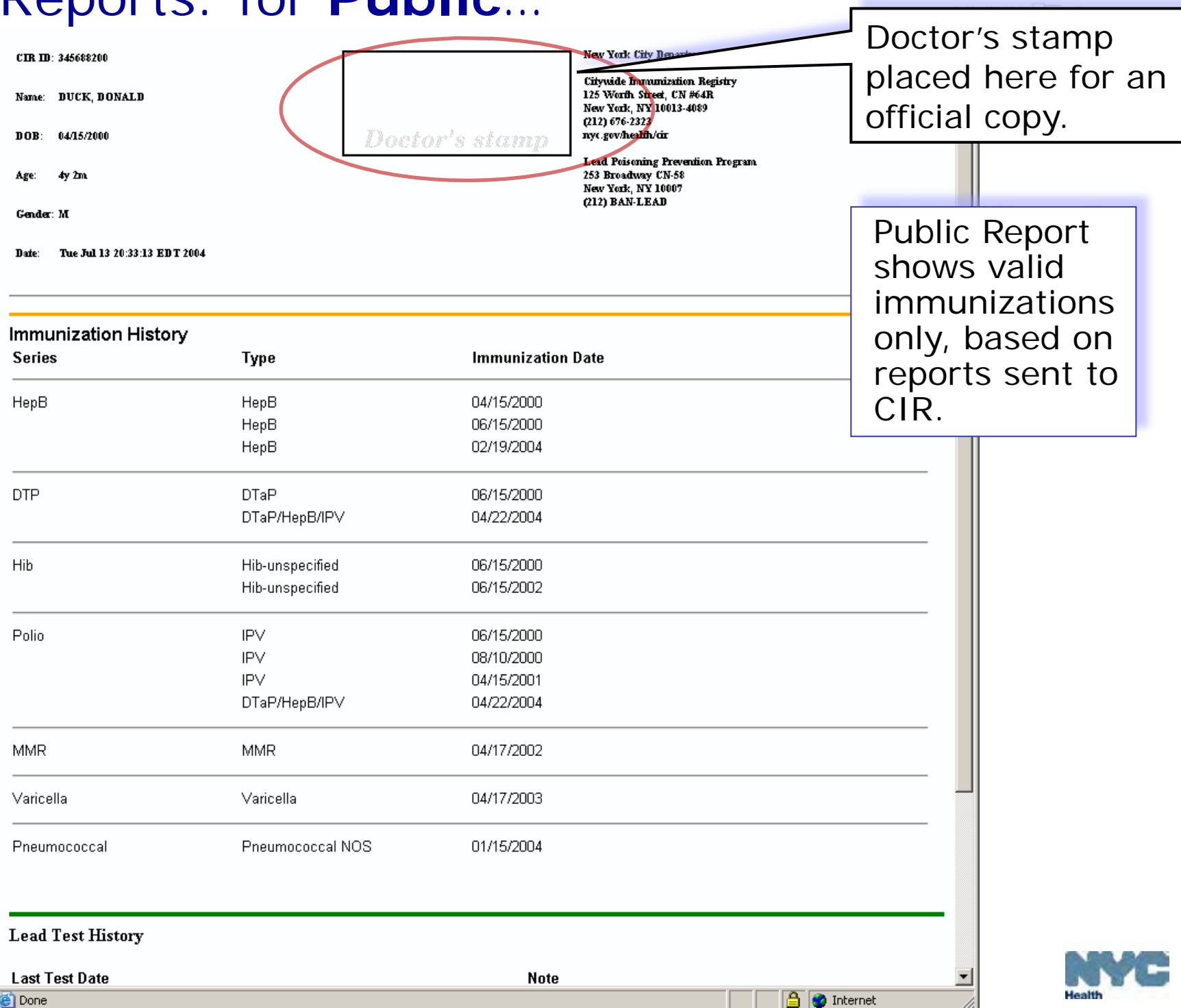

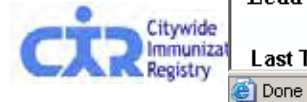

Health

**B** C Internet

V V V &

#### Fax Reports:

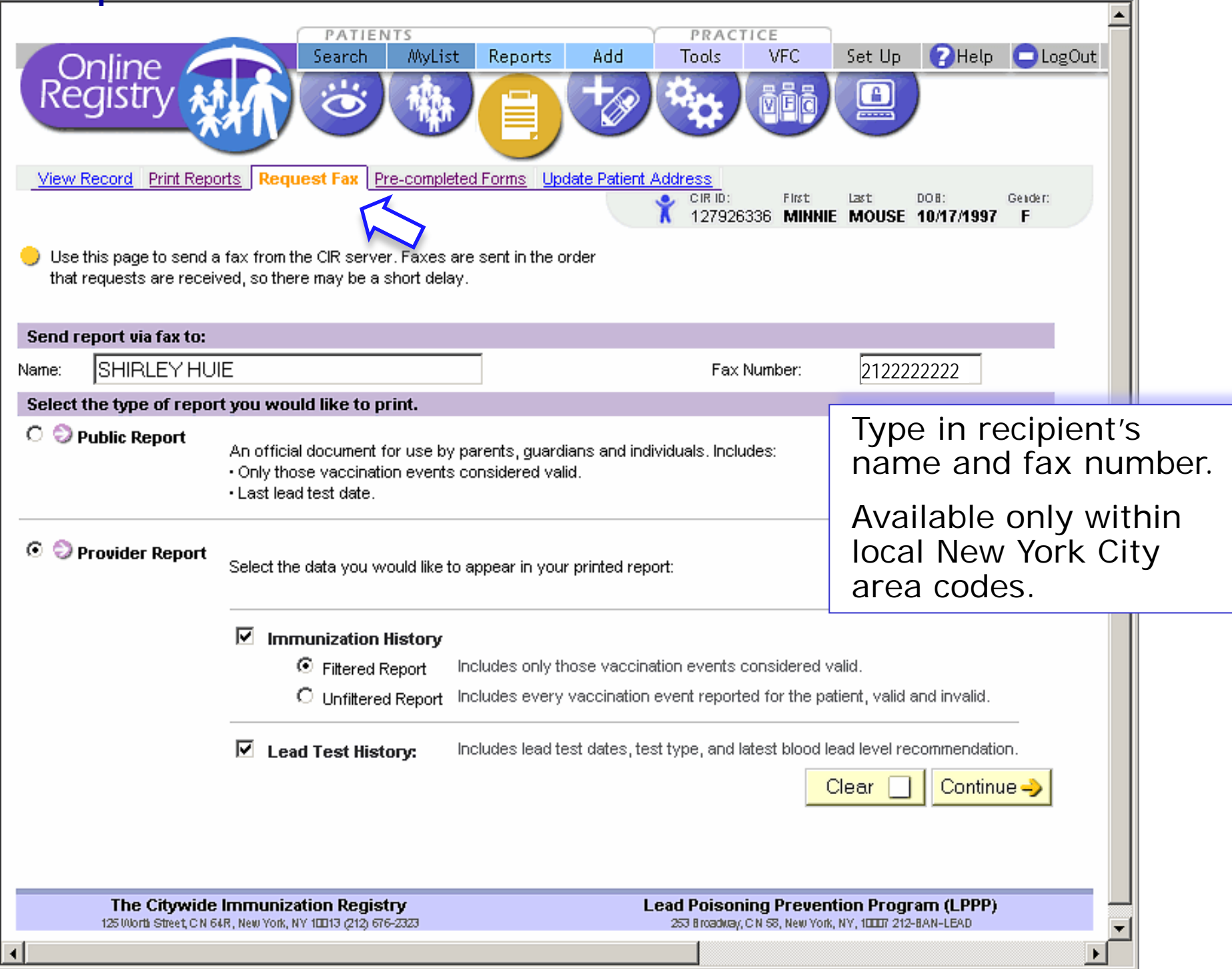

### Pre-completed Forms: Child & Adolescent Health Examination (CH2O5) form  $\sqrt{\frac{1}{\text{You may access pre-}} }$

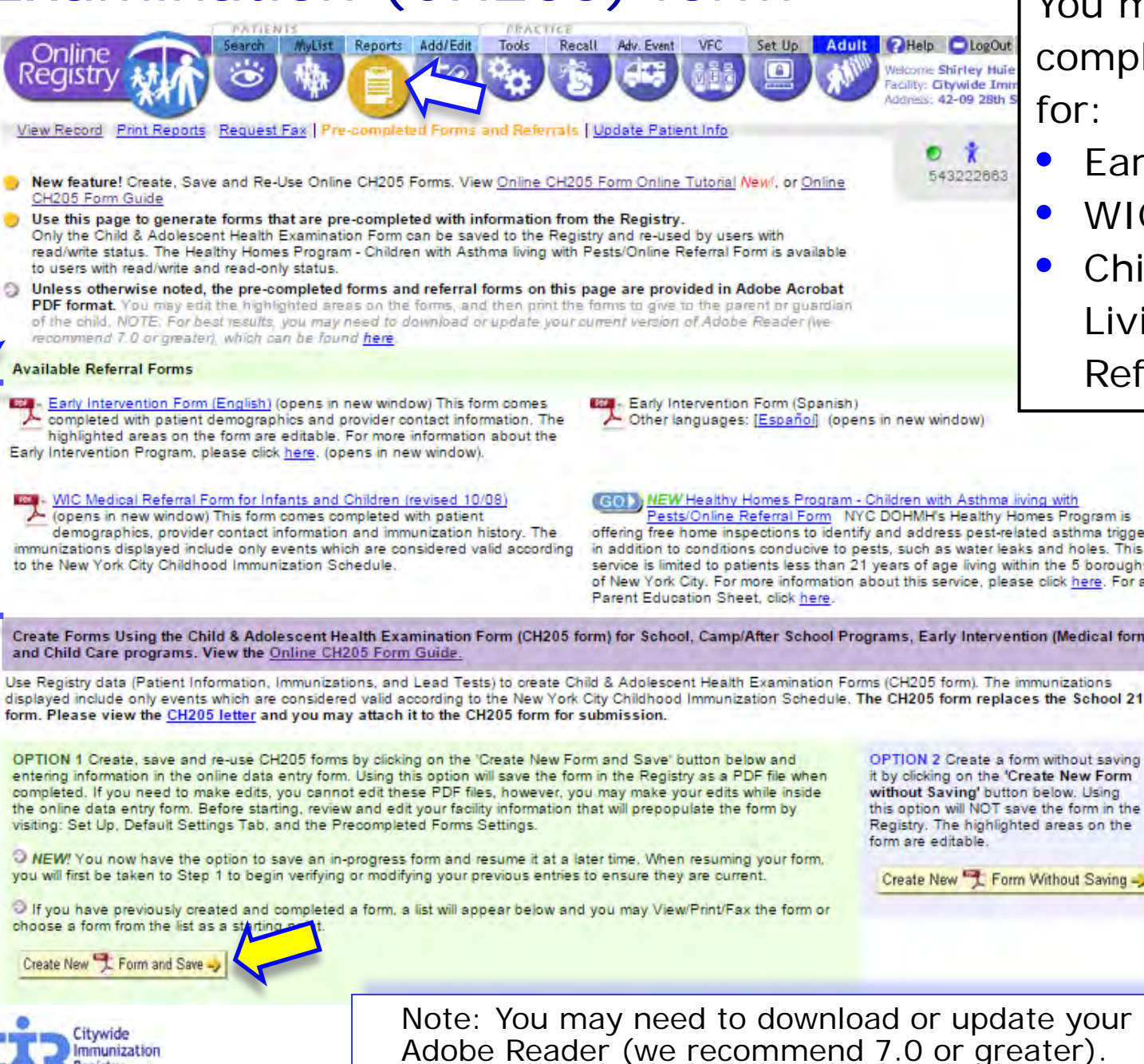

completed referral forms for:

- **Early Intervention**
- WIC Medical
- Children with Asthma Living with Pests Referral.

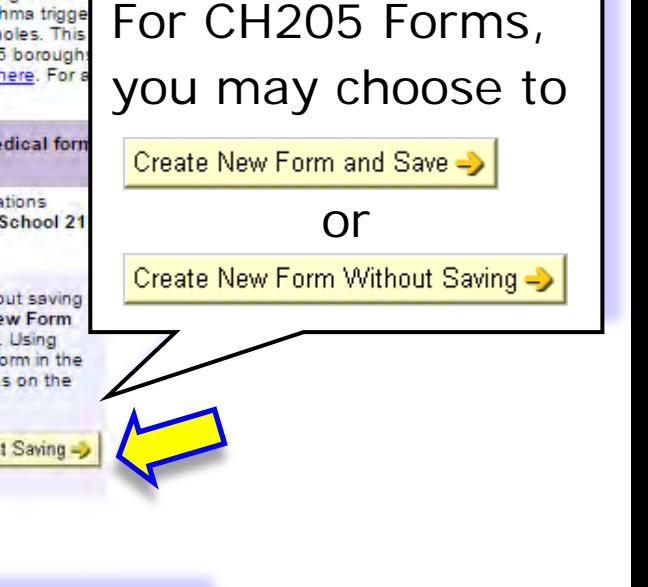

39

## Select & search for organization(s) requesting form:

*Ascertain from the child's parent/guardian the organization type(s) requesting the form, and if it is a child care center, note the name and/or address.* 

- 1. Begin new form:
	- a.Select the organization types requesting You may choose more than one.

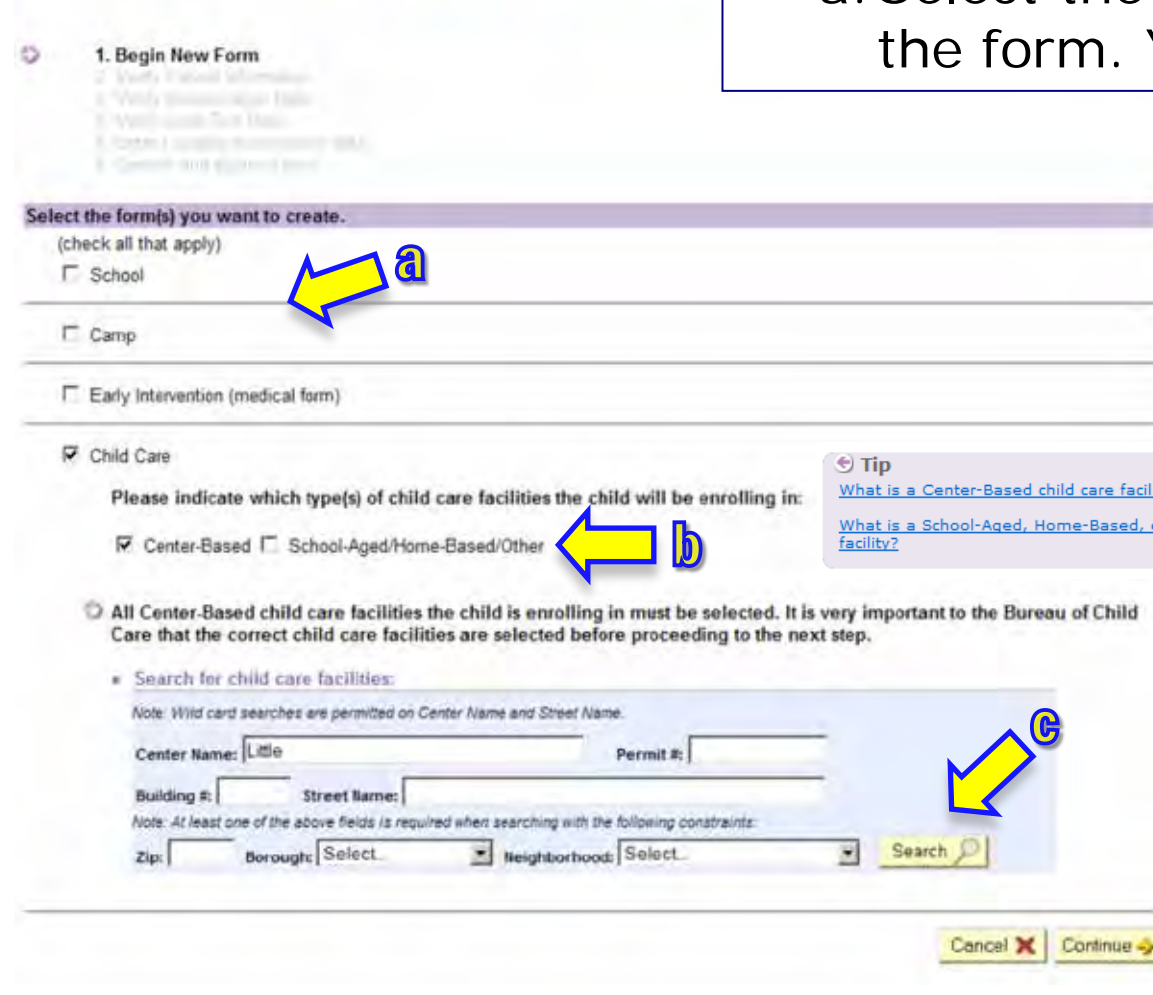

Registry N

Child care definitions are listed under

*Steps (b) through (e) pertain only to forms needed by child care centers.*

- b. Specify if child is attending a "Center-Based" or "School-Aged/Home-Based/Other" facility
- c. Next, search for the center. You may enter a partial name or street name. Click on the

Search  $\bigcirc$  button.

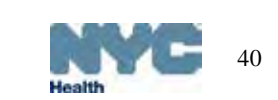

#### Choose center and add additional centers:

R Child Care

C Please indicate which type(s) of child care facilities the child will be enrolling in:

IZ Center-Based E School-Aged/Home-Based/Other

All Center-Based child care facilities the child is enrolling in must be selected. It is very important to the Bureau Care that the correct child care facilities are selected before proceeding to the next step. - Facilities

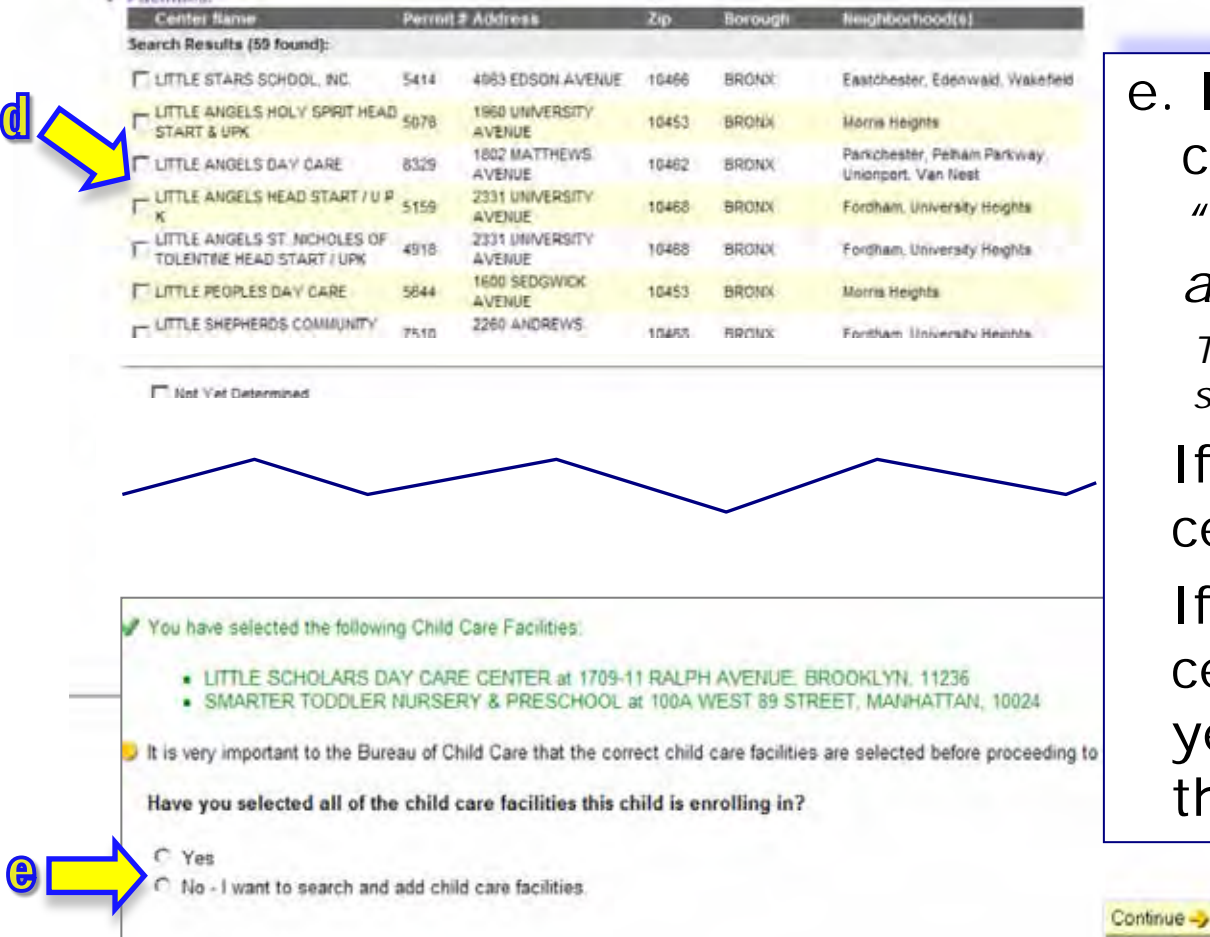

#### d. Select the center, click Continue

 *You will see a green confirmation message of the center(s) selected.* 

e. If you want to add additional centers, choose the option, *"No, - I want to search and add child care facilities."*

*This will take you back to the previous screen to resume searching.*

If you are done selecting centers, choose *"Yes."*

If you cannot find the child care center, or if the center is not yet determined, you may check the "Not Yet Determined" box.

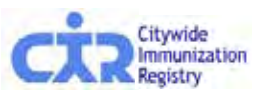

## Child care facility definitions:

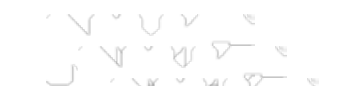

#### Listed under Tip

**What is a Center-Based child** 

 $\bigcirc$  Tip

What is a Center-Based child care facility?

What is a School-Aged, Home-Based, or Other child care facility?

**care facility?** Group child care facilities: Child care centers of 7 or more children which are located in an institutional setting. Regulated under the New York City Health Code.

#### **What is a School-Aged, Home-Based, or Other child care facility?**

Group family child care: Child care homes of 6-12 children in the home of an unrelated family. Regulated under the New York State Department of Social Services. Family child care: Child care homes of not more than 3-6 children in the home of an unrelated family. Regulated under the New York State Department of Social Services. School-age program: School-age child care means care provided on a regular basis to seven or more

school-age children under 13 years of age. Regulated under the New York State Department of Social Services

Note: If the child is eight years old or above, the Child Care Centers will not be shown in the Online Registry.

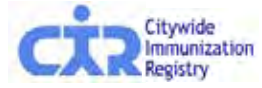

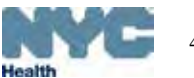

#### Verify patient information:

Reports

View Record Print Reports Request Fax | Pre-completed Forms and Referrals | Update Patient Info

1 If your patient was previously an inactive patient, creating a CH205 form will automatically activate the patient record.

Add/Edit

1. Resume Form: Please verify at madihy your previous entities below and in the succe to the lot of the ansure they are current

This is an opportunity to update or correct patient demographic information in the CIR. Any additional information you update will become pa The following demographic information from this screen will automatically appear on the School Form: First Name, Middle Name, Last Nam

Tools

Recall

Adv. Event

**VFC** 

MyList

Search

 $124$ 

Online

2. Verify Patient Information 5. Venty Immunication Cutto 4. Verify Lead Test Oata 5. Enter I update examination pate 5 Confirm sind sulonit I paint

Reaistr

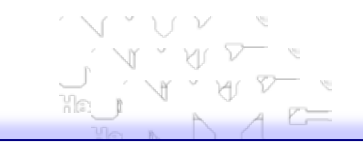

The next steps provide opportunities to update:

• Patient Information

Adult PHelp DLogOut

Set Up

B

- Immunization History
- Lead Test History Results

You may click though up to date.

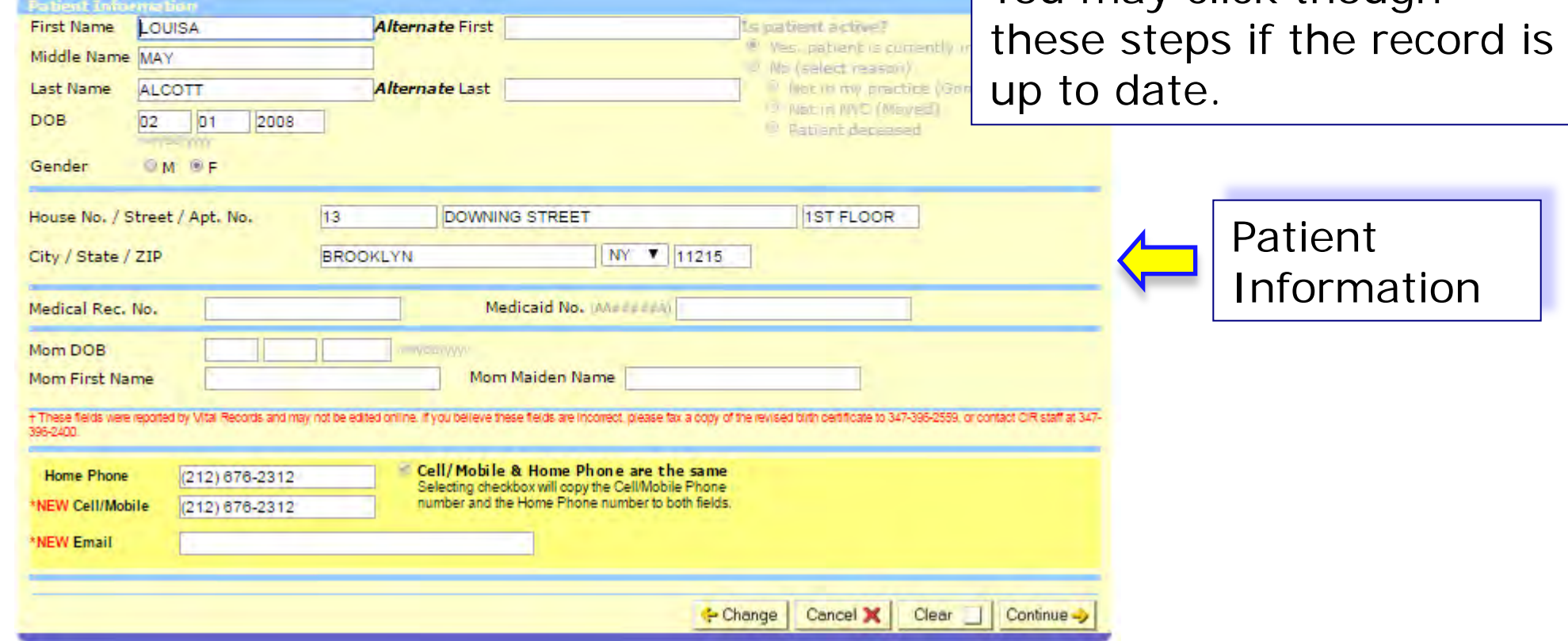

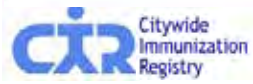

#### Verify and update the immunization history:

**4** This child is not up to date on immunizations. Please review the child's immunization history below and administer the necessary immunizations to bring the child up to date.

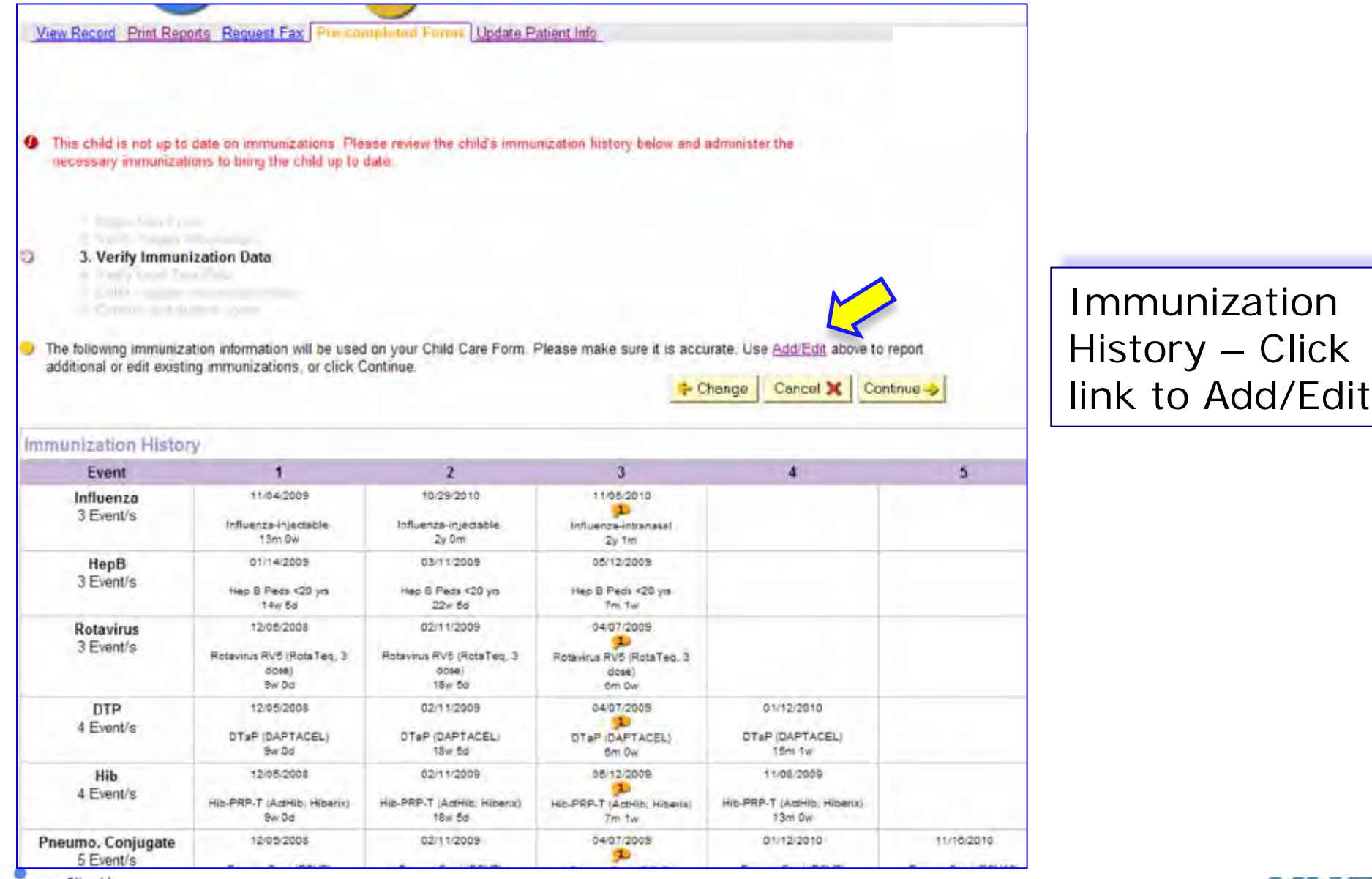

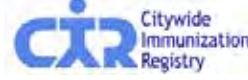

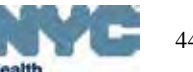

#### Verify and update lead test history:

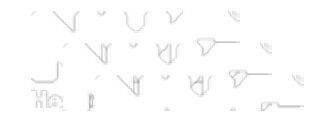

This child is Non-Compliant for admission to child care because the child is not up to date on lead blood tests. Please review the child's lead blood test history below and administer the necessary lead blood tests to bring the child up to date.

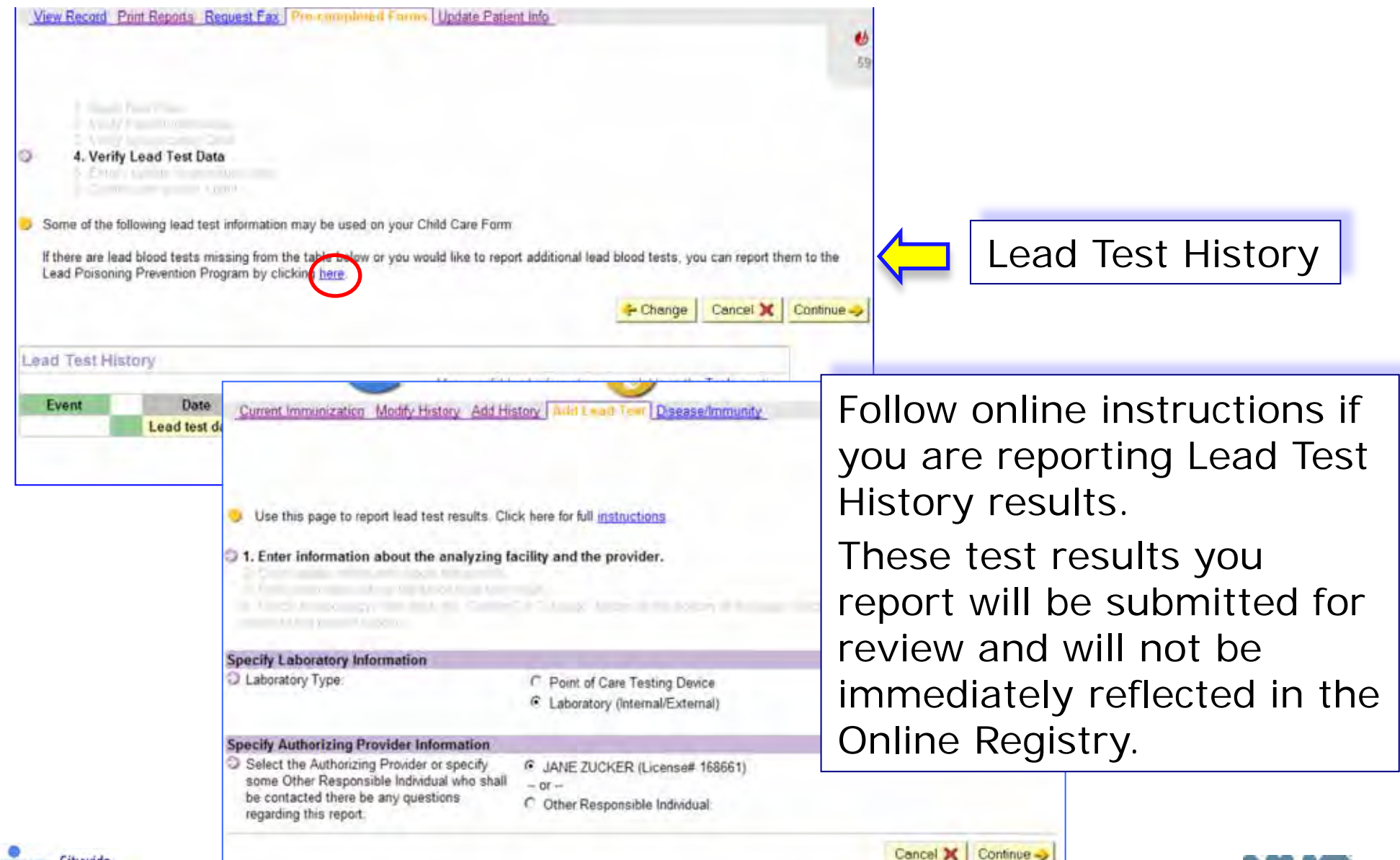

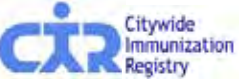

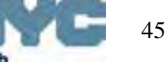

#### Enter or update the health examination information:

*The Online CH205 form is the same as the paper form, formatted for online data entry.*

- Complete the health examination data.
- Note special instructions in the left column.
- English to metrics conversion tools are available on the form.
- You may save a form to complete later by clicking  $\frac{\text{Finish Later...}}{\text{at the}}$  at the end of any section on the form.

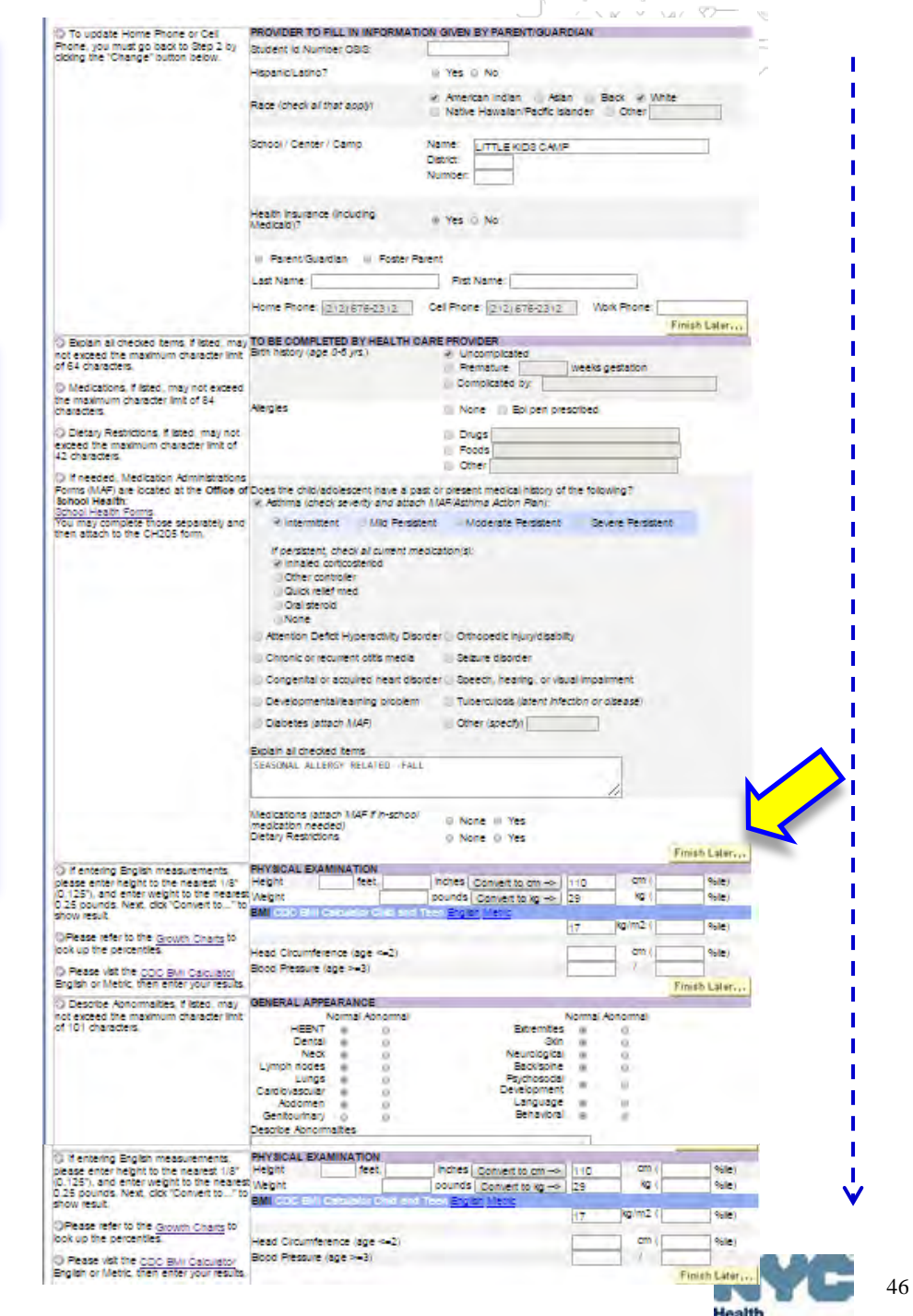

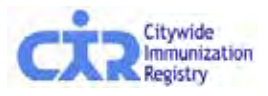

#### Enter or update the health examination information:

- The Completion Date of the form is required in the final section of the form.
- Click Save & Continue >. Note any error messages and correct the errors;
- When there are no errors, on the next "review and confirm" screen, click Confirm ito complete the process.

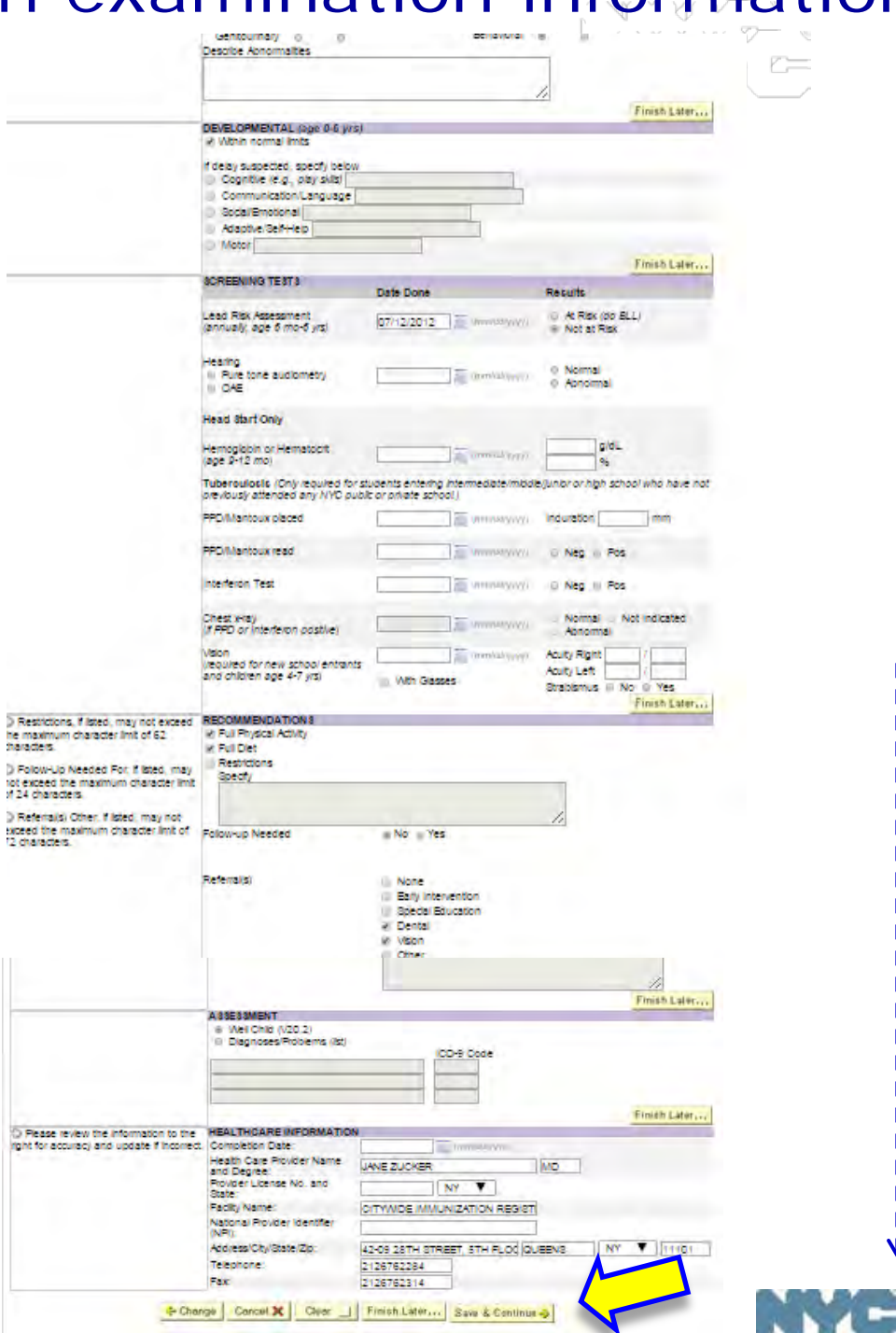

47

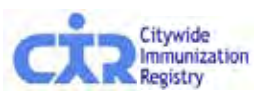

#### View, print, or fax the CH205 form:

• Click on the form icon to view, print or fax the form.

• A separate page is generated listing the child care centers the child plans to attend, and warnings and errors regarding information required by the DOHMH Child Care Program.

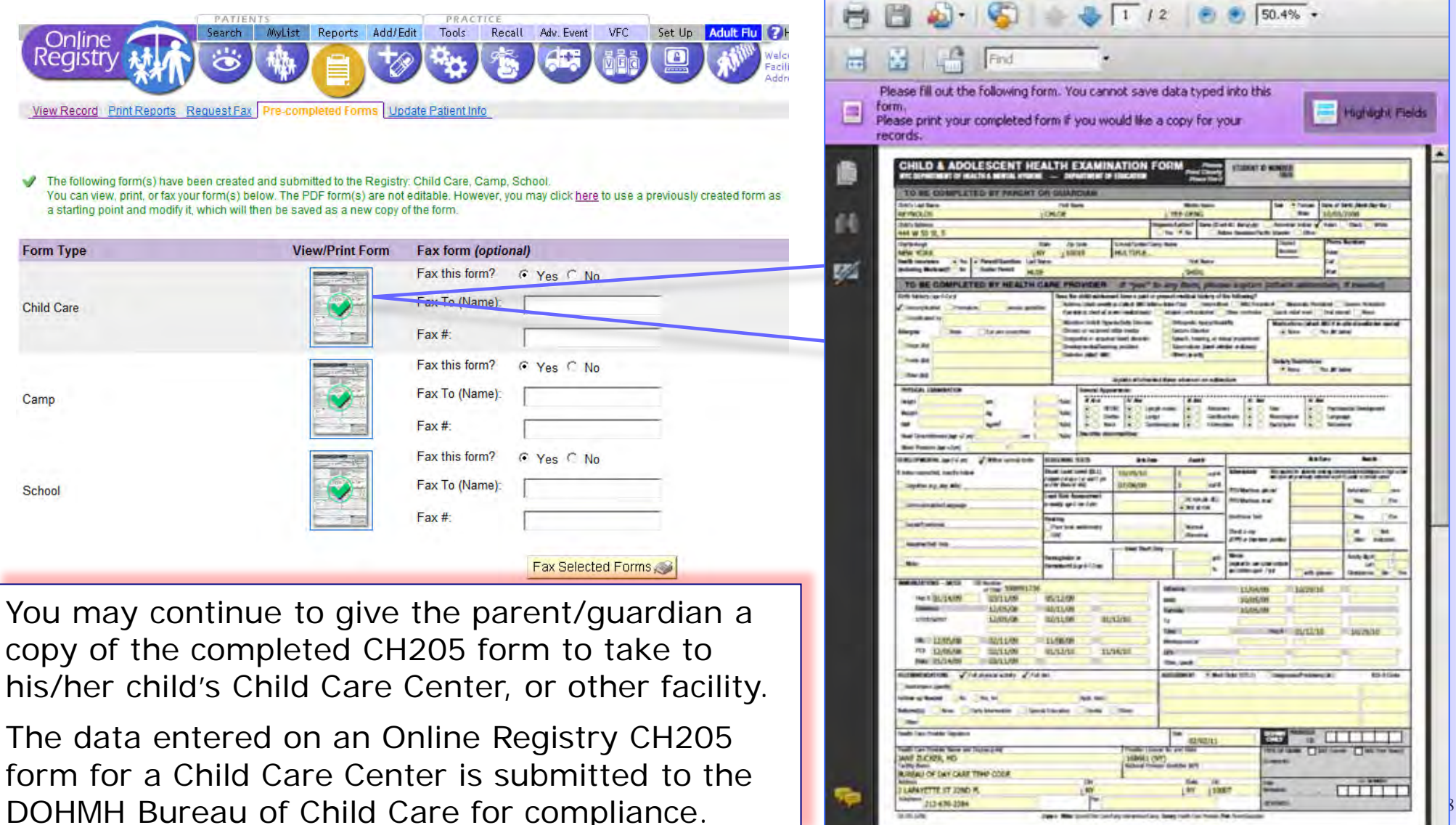

#### Access in-progress or completed and saved forms:

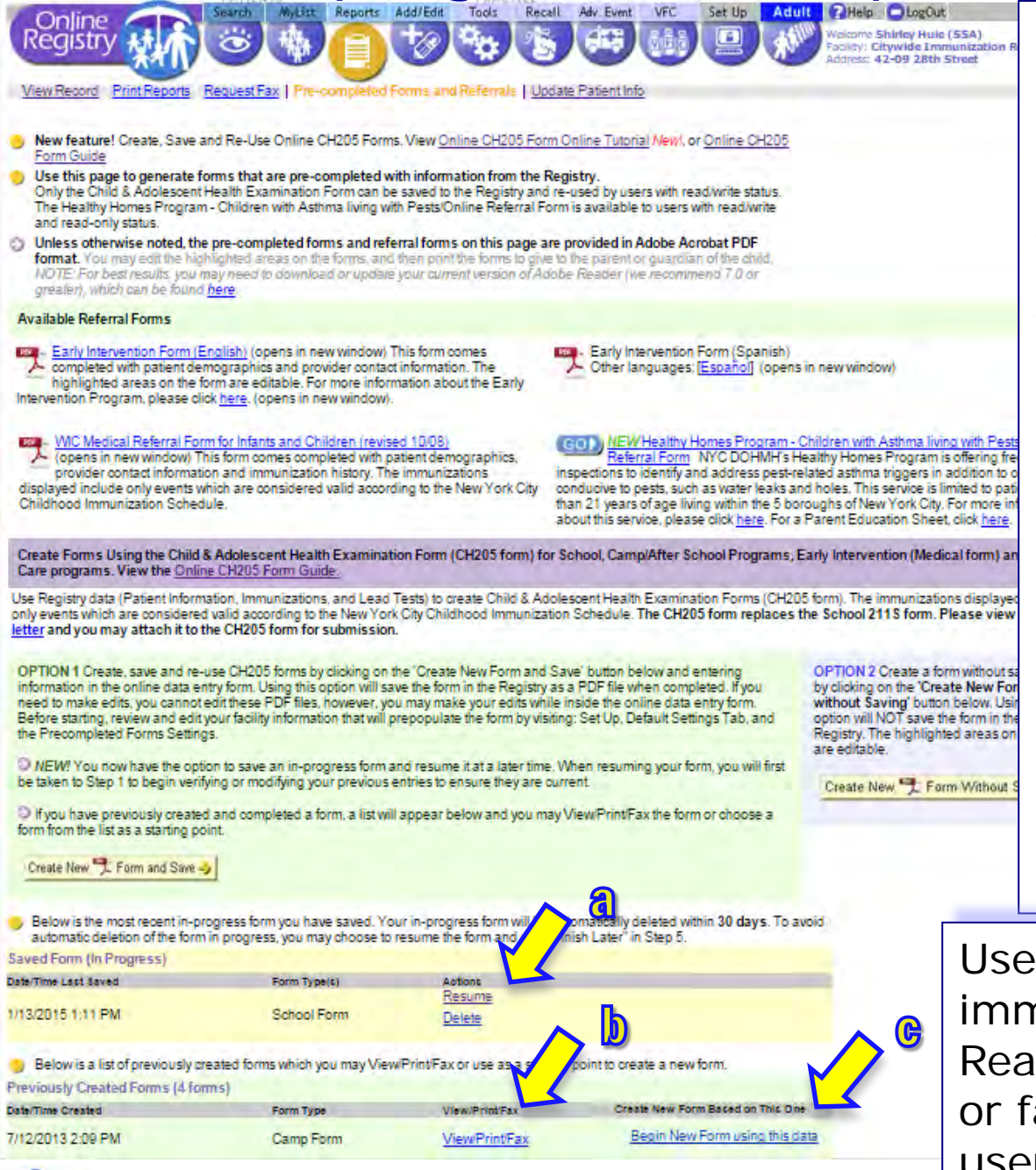

Citywide mmunization

Parents/guardians may return to your practice to request another CH205 form for new enrollment or to replace a lost form. For your convenience you may:

- a. Click "Resume" if you wish to continue to work on an "in-progress" form;
- b. Click the "View/Print/Fax" link to view/print/fax a saved completed form.
- Click "Begin New Form using this Data" link to re-use data from a saved form and to update information as needed.

Users at facilities that report immunizations who are assigned Read-Only access can view, print or fax saved forms created by users assigned editing access.

Health

49

#### Read-Only Access:

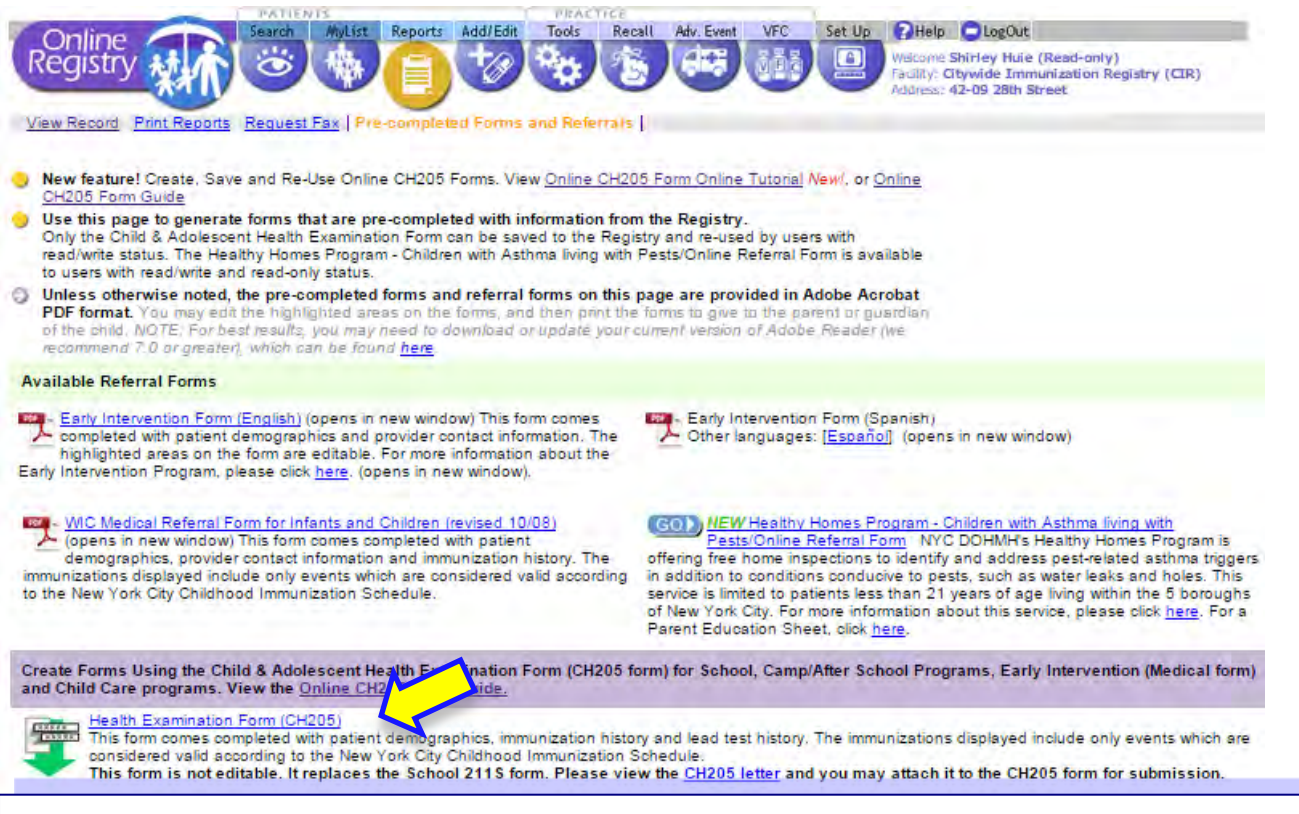

#### Users with Read-Only access:

- Click the "Health Examination Form (CH205)" link.
- A pre-completed form with the immunization history, lead test history and child's demographic information will be generated.
- The CH205 form may be printed from the browser menu options, and the form will not be saved in the Online Registry.
- [•](http://nyc.gov/html/doh/html/cir/index.html) Read-Only Access users are not enabled to edit CH205 forms online.

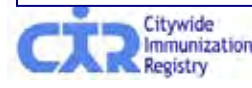

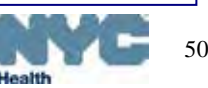

### Additional tips on completing the Online CH205 data entry form:

- Fill out the form as you normally would fill out the paper form.
- If you chose "Child Care center" as the organization type and searched for and found the center, you will see the name filled in on the form.
- If you chose an organization other than a Child Care center, you may type the name directly on the form.
- You may fill in the parent/guardian information. If you enter this information, it will be saved on the form and you would not need to type this in again on future forms.
- You do not need to fill in the OSIIS number.
- Some items if checked will expand, requesting additional input.
- The text boxes are limited in the number of characters that may be entered so that the text you type will fit inside the boxes on the paper form. You may add an addendum to attach to the form when you print it out to give to the parent/guardian.
- To edit the provider information, visit Set Up, and then go to Default Settings (for users with editing access).

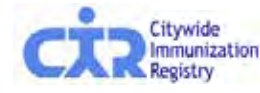

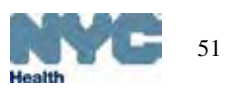

#### Additional tips on in-progress forms and re-using saved CH205 forms:

- If you "Resume" working on an unfinished form or re-use a saved form, you will be taken through the first few steps of the program to update patient information stored in the CIR (demographics, immunizations, and lead test history) before accessing your previously saved health exam data. Click through quickly if you have no changes.
- If you are re-using the form for a child care center, the system will remember all the previous centers that your practice associated with the patient and quickly present you with these choices for convenience.
- If you have since updated the default settings in **Set Up** for the provider information, the updated information will populate the forms.
- Only your authorized online registry users at your facility may access your facility's completed forms.

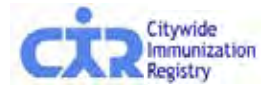

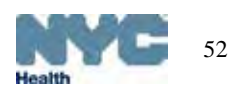

#### Overview of Recall/Reminder features:

**1. Refresh MyList** (located in the **MyList** screen).

53

This feature retrieves patients you immunized in the past who are in the CIR, but may not already be on **MyList**.

- 2. View and edit a patient's last valid address and phone numbers reported by a practice, and update patient's status – *active* or *inactive* (a.k.a. **M**oved **o**r **G**one **E**lsewhere –**MOGE**).
- 3. Report options:
	- **a) Coverage** (located in Tools screen):
		- **Up-to-Date** (UTD) percentages for 7-11 month olds, 19-35 month olds, 24-35 month olds, or 11–18 year olds;
		- **Influenza** UTD percentages for 6-59 month olds, 5-10 year olds, or 11–18 year olds.
	- **b) Recall** (located in Recall screen):

**Custom Recall** –used to see who has vaccine *Due Now*:

- (1) enter age ranges of your choice;
- (2) choose to recall patients who are missing any age-appropriate immunization, any specified vaccine series, and /or # of specified valid doses

**Standard Recall** – used to see who in MyList is *Due Now*.

**c) Reminder** (located in Recall screen): same as Recall, but used to see who is due immunizations within 28 days, or *Due Soon*.

Both coverage and recall reports can be used to produce a recall list, or to Citywide produce letters and address labels. Reports can be saved.

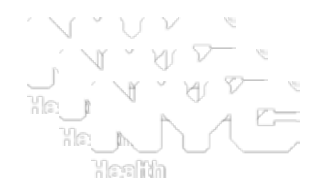

• The coverage or recall/reminder reports are only as good as the information (immunizations and addresses) your practice reported to the CIR.

Use the Online Registry features to help you update your records in CIR.

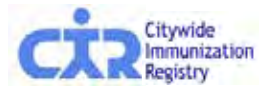

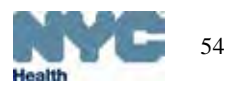

### MyList (Patient list): Who's in MyList?

#### Click on the link to see "Who's in MyList?"

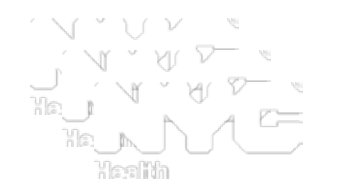

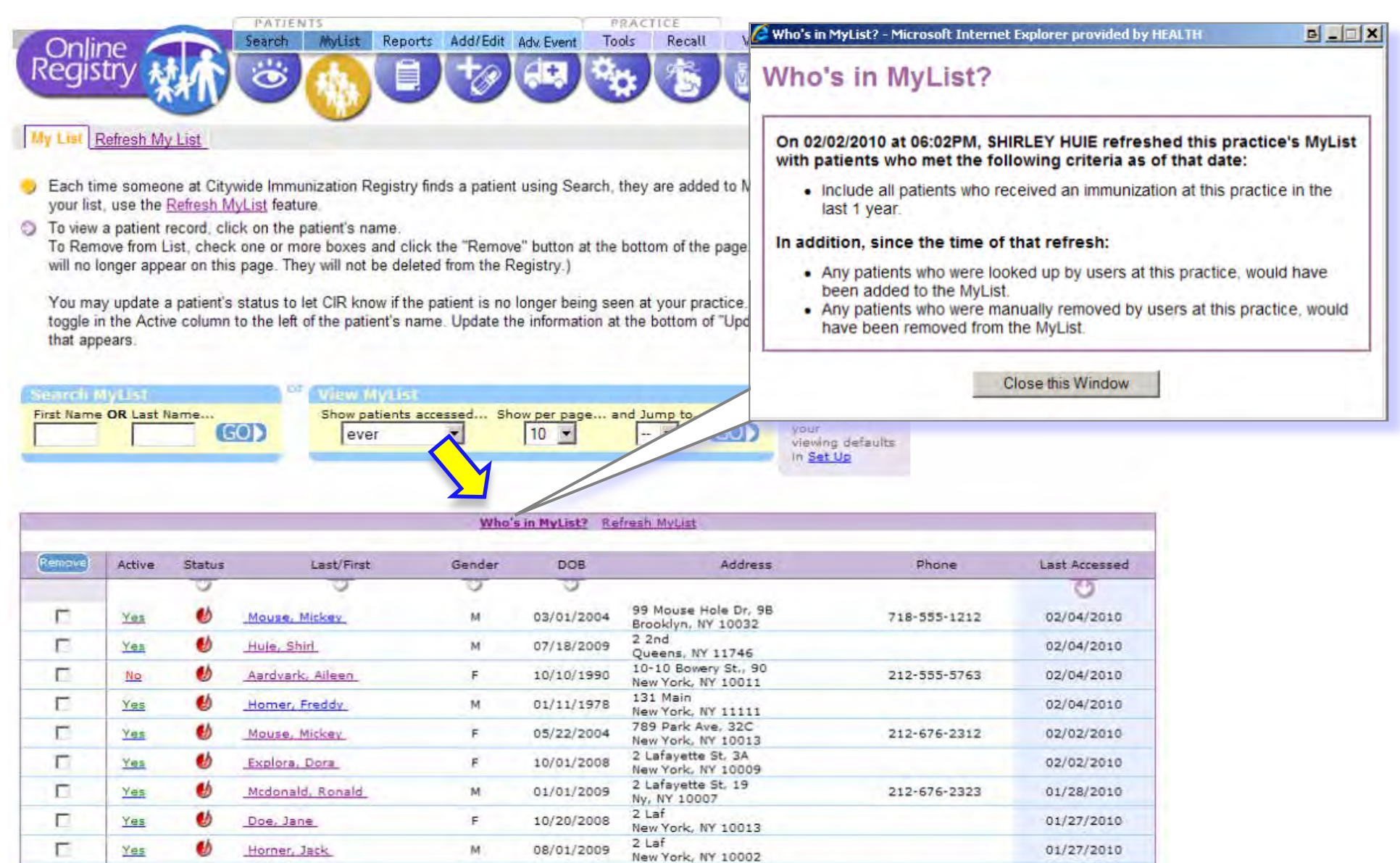

 $\Gamma$ 

Remove

Yes

 $\bullet$ 

Recall, Recall

 $\mathsf F$ 

12/15/2009

. NY

01/27/2010

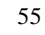

Haalth

# About Refresh MyList (practice list)\*

MyList Reports Add/Edit Adv. Event

E.

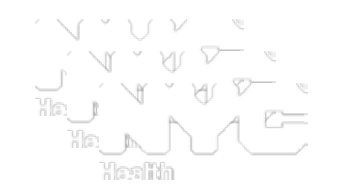

• **MyList-** Historically the user built **MyList** as patients were looked up or added, confidentially, one-by-one, to the Online Registry.

 $\lfloor \frac{1}{2} \rfloor$  (or  $\lfloor \frac{1}{2} \rfloor$  ) in  $\lfloor \frac{1}{2} \rfloor$ 

• **Refresh MyList** supplements **MyList**.

 $\ddot{\circ}$ 

- practices reporting immunizations by electronic methods will need to regularly refresh **MyList** to keep it current.
- **Refresh MyList** modifies and creates a new **MyList.** You may choose a combination of retrieving (or removing) patients who:
	- have been looked up in the Online Registry but may not have been immunized yet at your practice, and/or,
	- have been immunized at your practice who are in the CIR, but may not already be on MyList, or,
	- have received their last immunization at your practice who are in the CIR, but may not already be on MyList, and
	- have been designated as "Moved and Gone Elsewhere" (MOGE) via the OR.
	- For each of the above, the times ranges choices can be within 3 months to anytime.
	- After refreshing **MyList,** it will contain **only** the patients who meet the criteria you selected.

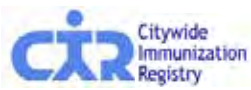

Online

**Registry** 

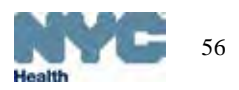

#### Refresh MyList (practice list): tips

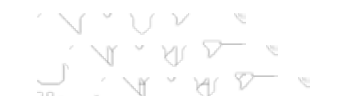

57

- Please remember that **MyList** is shared by all of the Online Registry users at your *practice*. Any changes you make will affect all of your users!
- You may want to consider designating one person at your practice to update MyList and run reports.
- Please contact the CIR at (347) 396-2400 if you have duplicate/fragmented CIR records that need to be merged.
- Please review your records and let us know if you do not see records you reported in the CIR.
- Agencies and organizations that use the Online Registry to look up patient records only and do not report immunizations may not need to use this feature. *PATIENT*

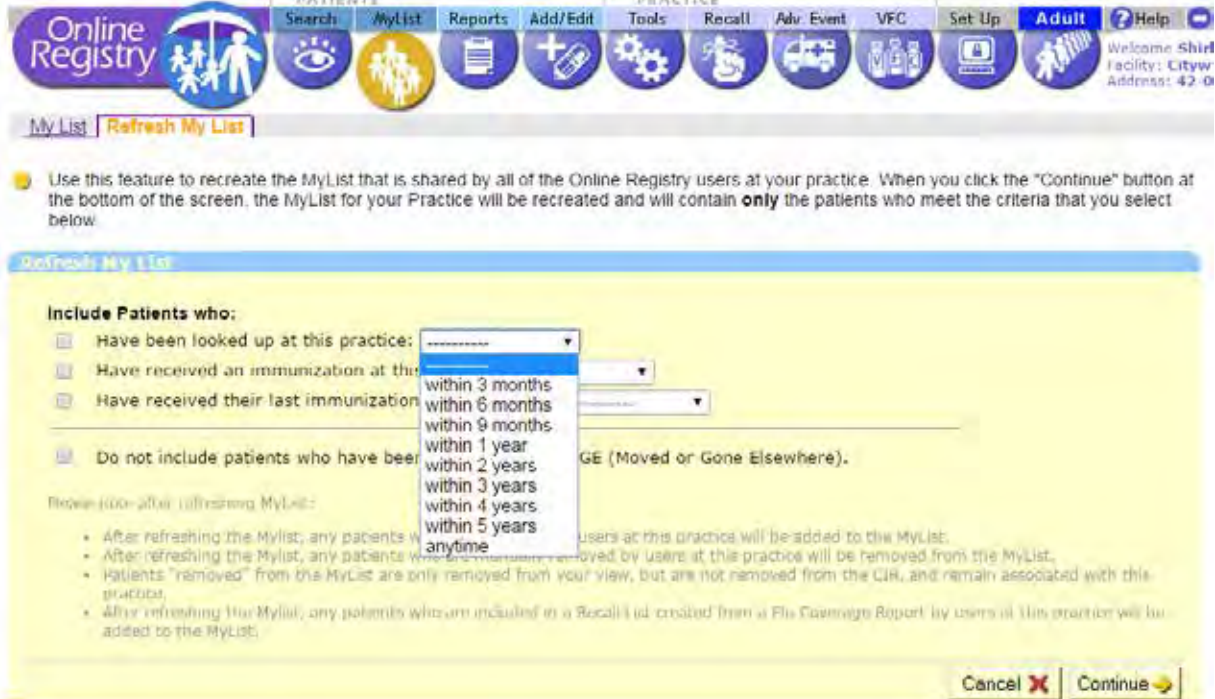

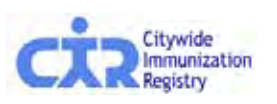

#### Refresh MyList (practice list): example

Example: Choose patients in CIR who:

- qhave received an immunization at your practice in the last 3 years, and
- **q** have been looked up by your practice in the past year,
- q Do not include patients who have moved or gone elsewhere.

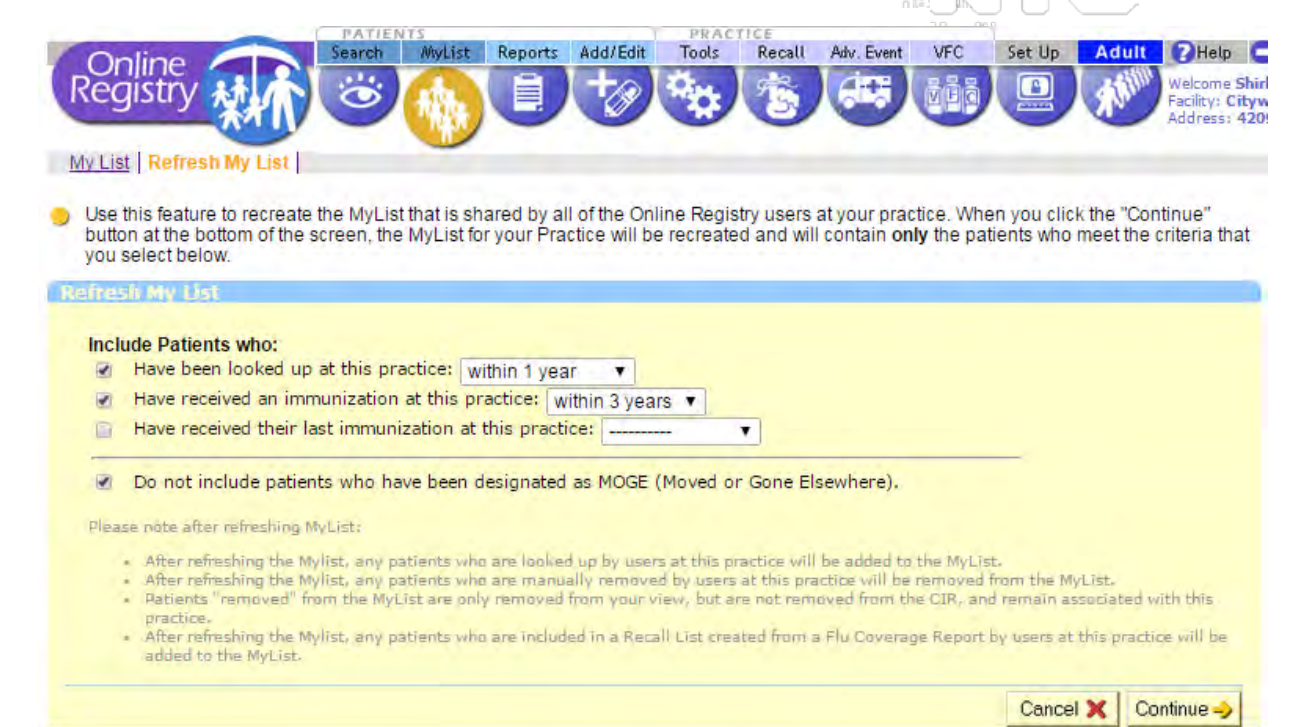

Example Results: Results will appear above MyList

Patient list refresh complete. Patients added: 190. Patients removed: 14

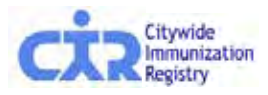

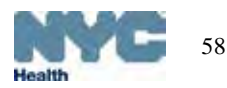

### MyList (patient list): Active Status & Remove features

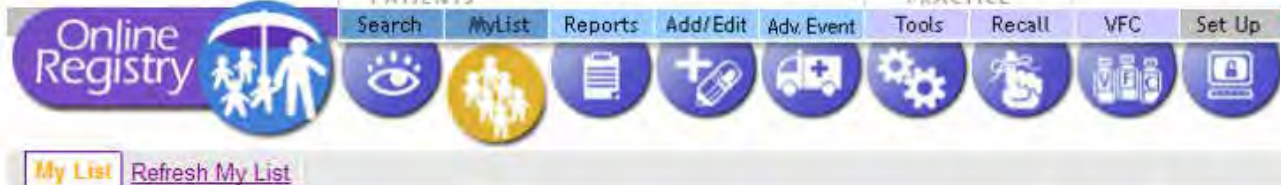

Before running a coverage, recall or reminder report, you may update a patient's status to let CIR know if the patient is no longer being seen (a.k.a., Moved or Gone Elsewhere [**MOGE**] status) at your practice:

- 1) Click Yes/No in the **Active** column.
- **2) Update Patient Info** screen will appear (see next slide). Make your choice.
- 3) You must do **two** things to *remove* a patient from **MyList and** from your practice.
	- a) Update the Active Status to "No."
	- b) **Remove** the patient from **MyList** by checking the box in the Remove column. Click IRemove. . Record is removed from **MyList**, but remains in CIR.

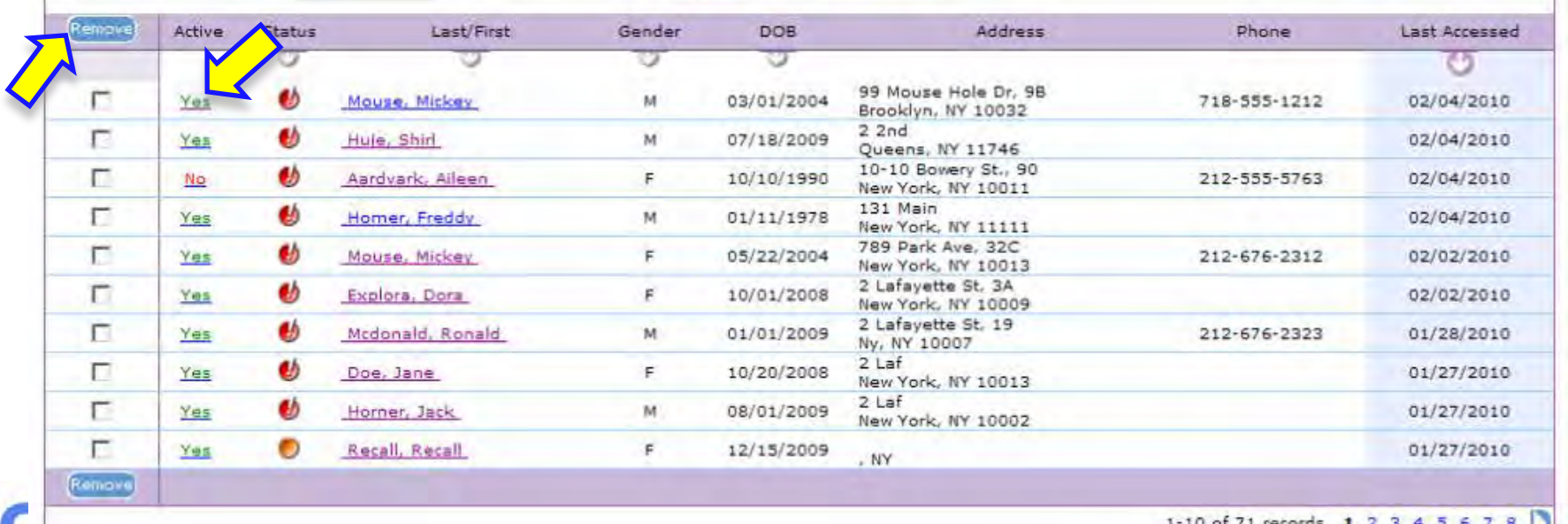

### Update Patient Info: address, phone, MOGE status\*

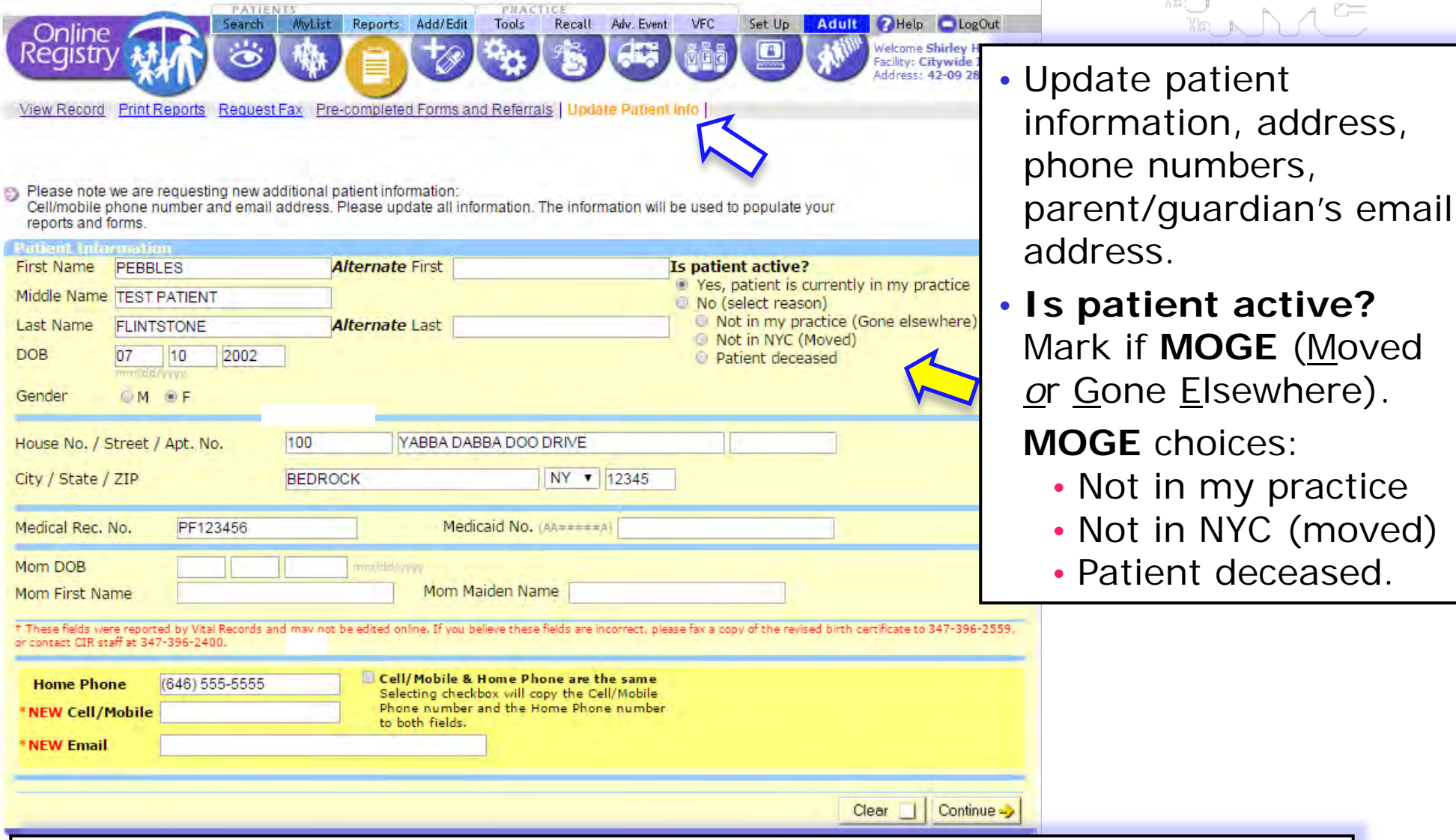

- Note: Information reported by Vital Records may not be edited online.
- You may send a copy of the revised birth certificate by fax to (347) 396-2559, or call us at (347) 396-2400.

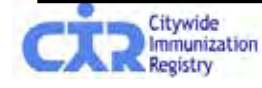

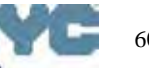

practice

### Criteria of Moved or Gone Elsewhere (MOGE)

**The following describes the criteria which should be used to consider a child a MOGE***:* 

- There is documentation in the chart that the child moved to another city/state and/or transferred to another health care provider. or
- The child has not returned to the practice in over one year and there are 3 documented contact attempts (by letter or by phone) with no response. If there are phone call attempts with no direct contact, there should be at least one letter sent. or
- There is a "returned to sender" follow-up letter in chart, and it was sent after the last visit. Keep in mind that a letter may be returned because the facility failed to update the patient's information. Therefore, a child with a returned letter may be considered a MOGE if the returned letter was sent and received 6 months after the last visit. If the last visit to the practice was just recently made (< 6 months) and the provider received a "returned to sender" followup letter and there is no other type of follow-up attempt, the child should be kept in the practice's MyList. or
- If the provider has obtained records from the CIR, and the CIR record indicates additional vaccination dates after the child's last visit to the practice, this may mean that the child transferred care to another provider in New York City. If the additional dates in the CIR record are at least 6 months after the last visit, then the child can be considered a MOGE. If the CIR record indicates additional vaccination dates < 6 months after the last citywide Visit and the pro[vi](http://nyc.gov/html/doh/html/cir/index.html)der never attempted to contact the child, then the child stry should be kept in the practice's MyList. Haalth

61

#### Tools: Coverage Report

Before running coverage or recall /reminder lists, consider using *Refresh MyList*.

To start a Coverage Report, click on "Create New Coverage Report Standard."

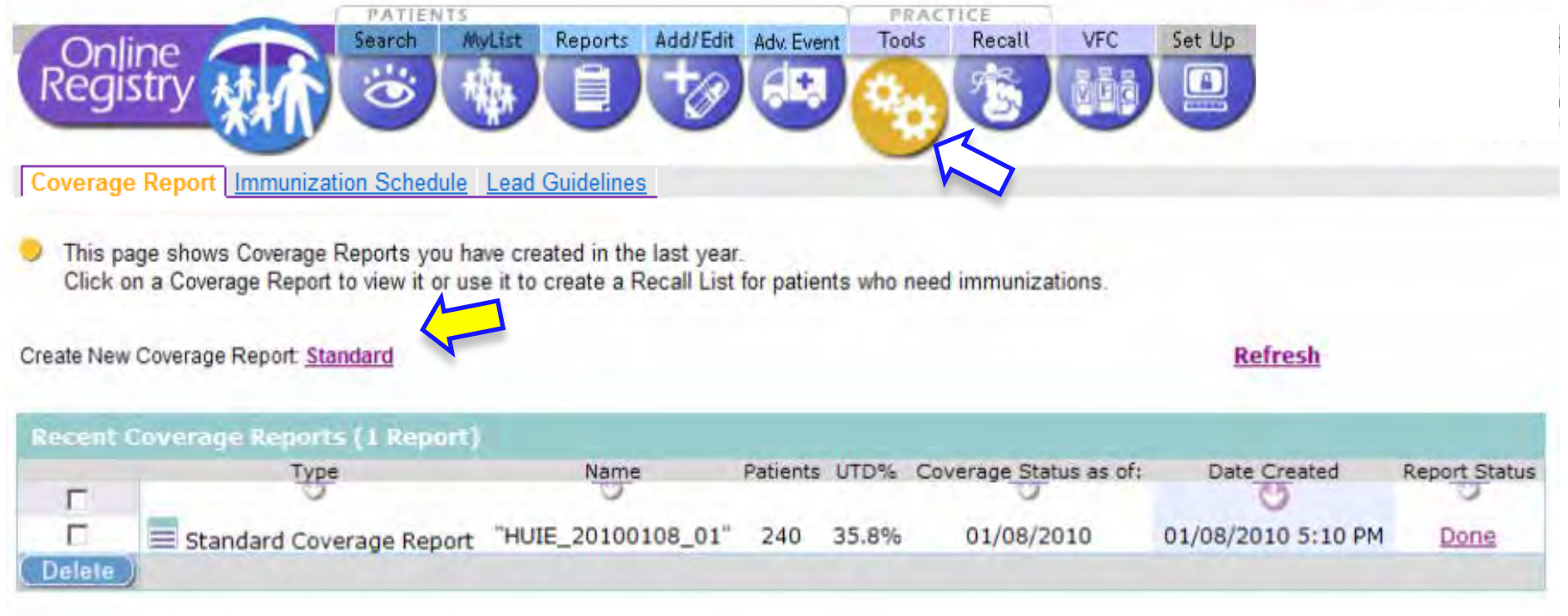

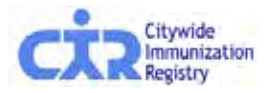

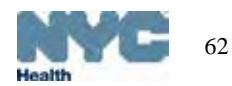

### Coverage Report: choose a report to use

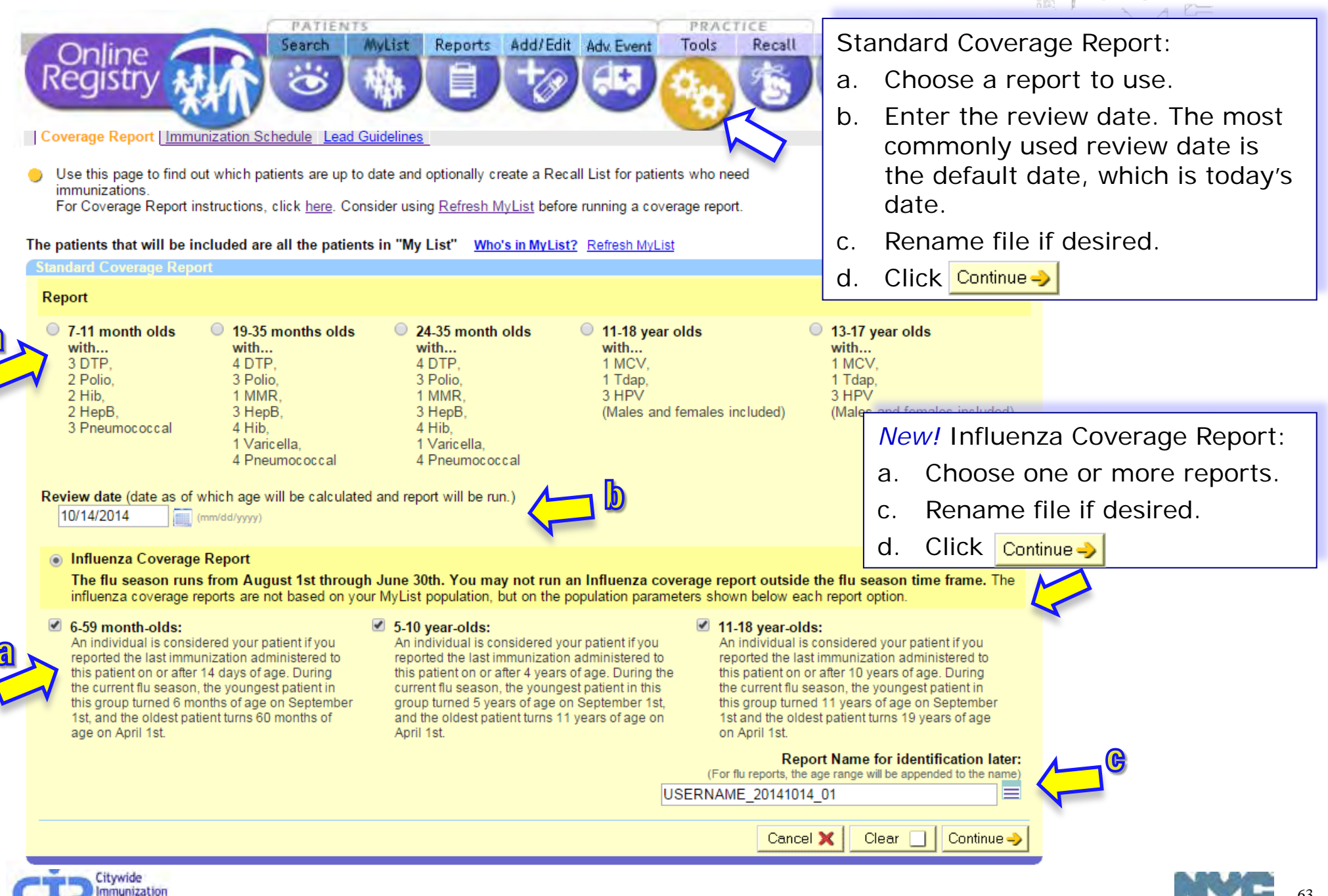

### Standard Up-To-Date Measures

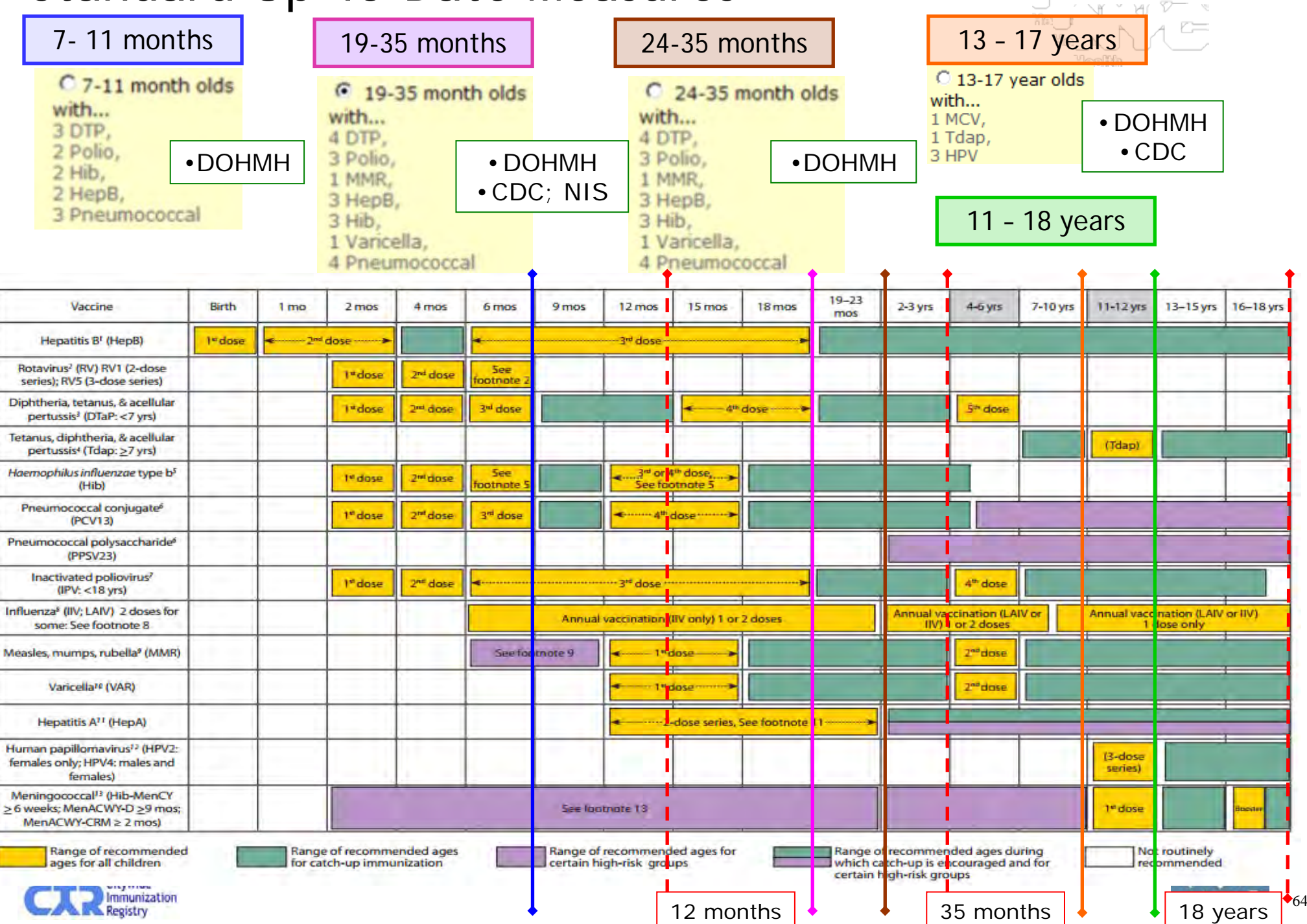

#### BOI Quarterly Reports compared to Online Registry reports

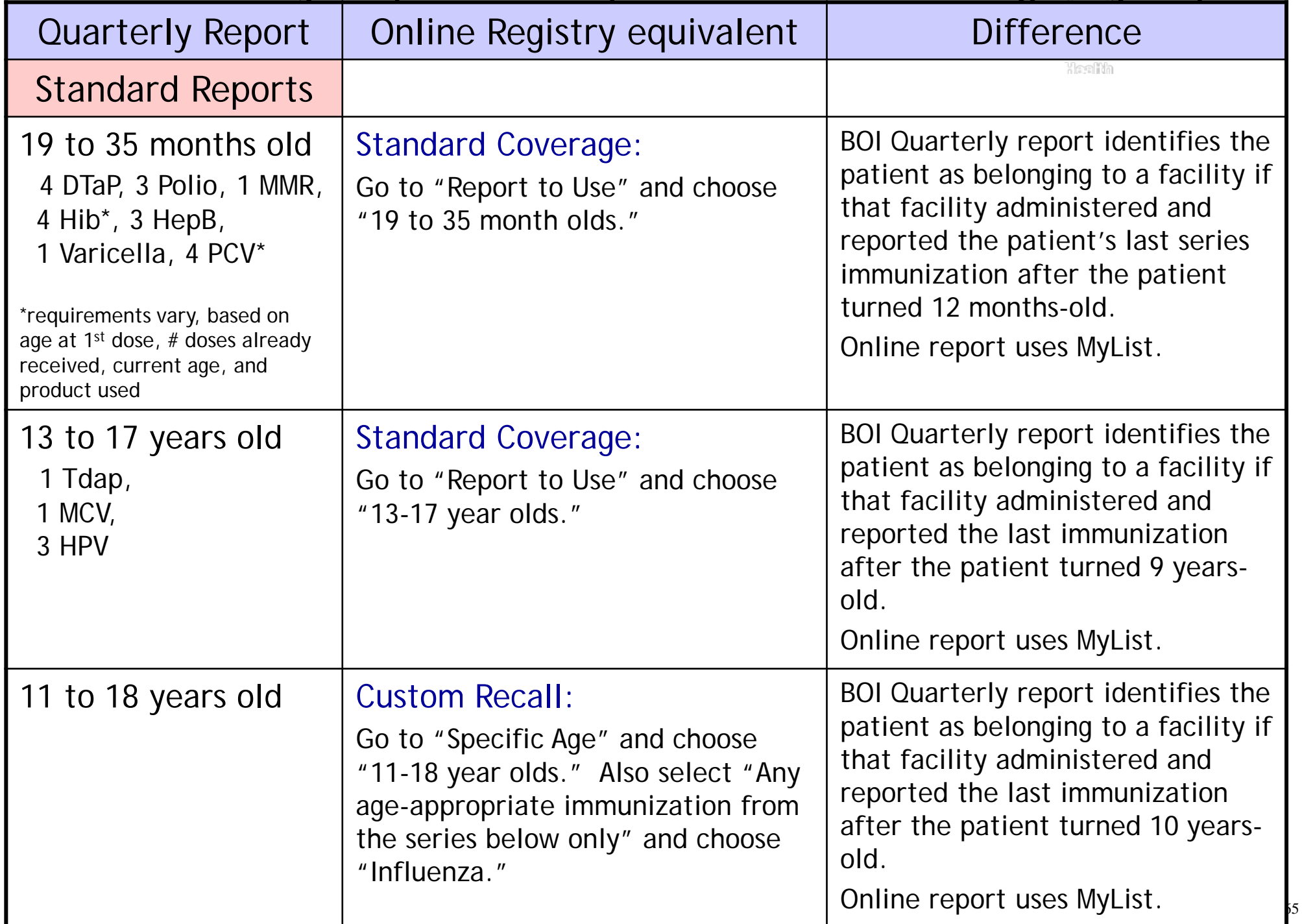

#### BOI Quarterly Reports compared to Online Registry reports

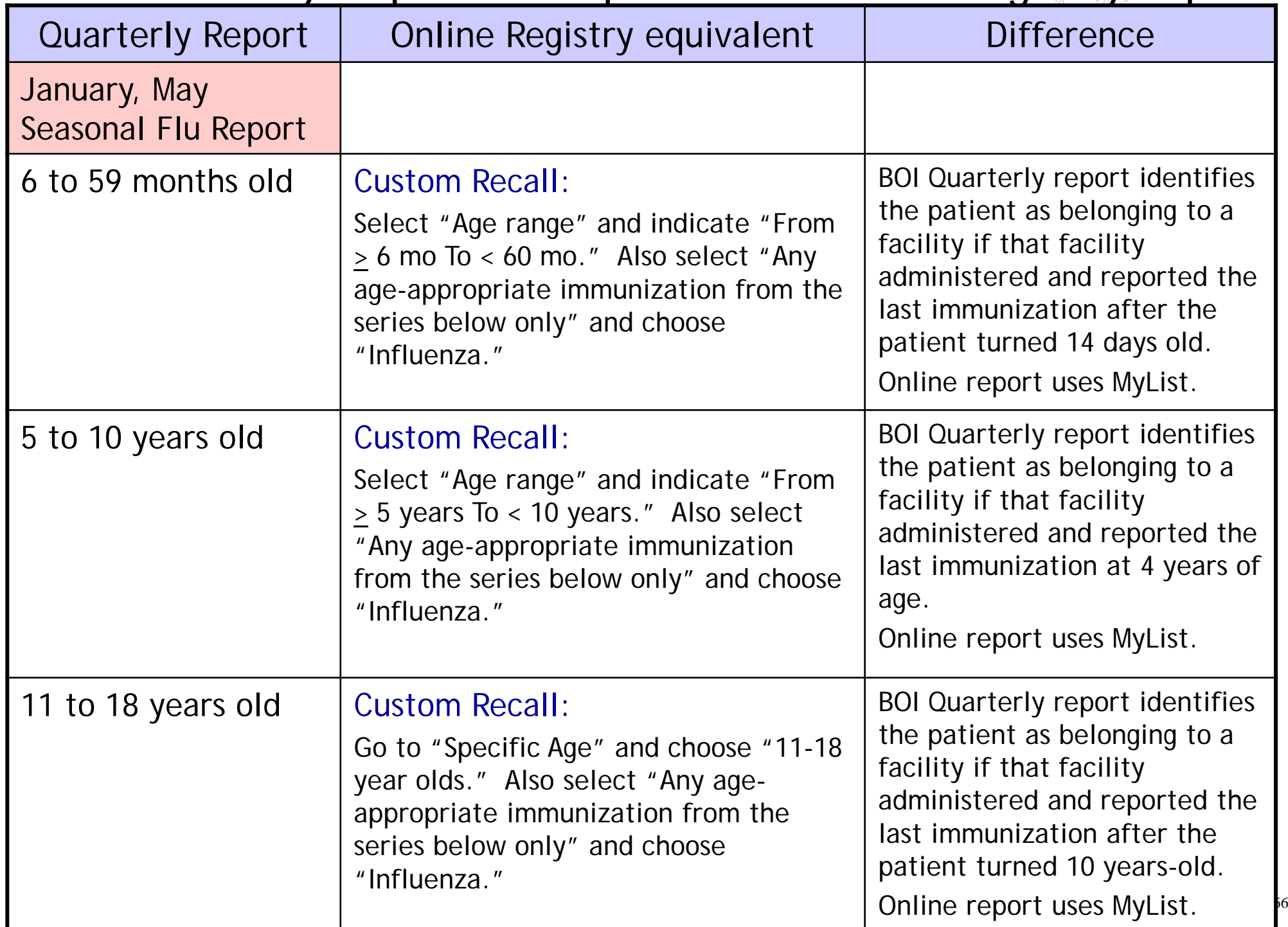

#### Coverage Report: view completed reports

Your Coverage Report is being processed. Most Coverage Reports can be processed in a few seconds, but others take longer. You can find your Coverage Report in Recent Coverage Reports

- e. A confirmation message appears.
- f. The processed Recall file will be found in the Recent Coverage Reports list.
- g. The Report Status (right column) will change from "Processing…" to "Done." *Please be patient. Some reports take more time. You may return to this page later. If you see the record processing counter is not changing, click "Refresh."*
- h. To view results, click on "Done" in the Report Status column.

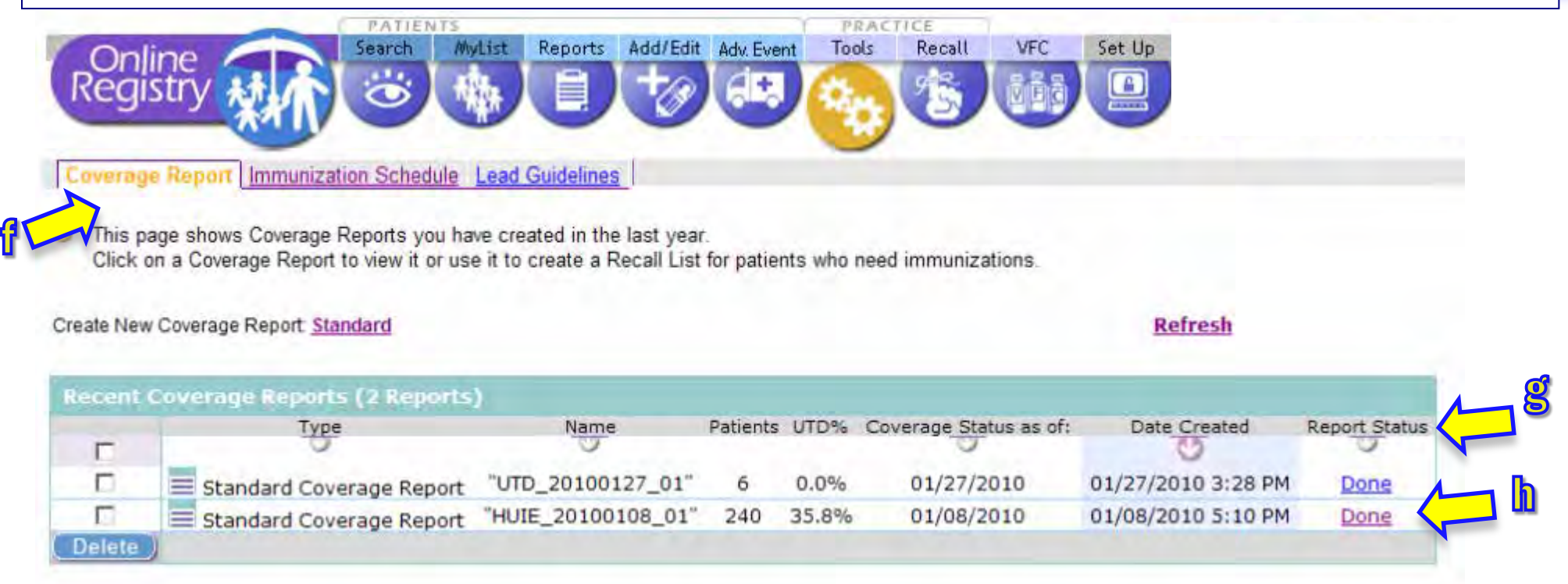

#### Coverage Report: create recall job

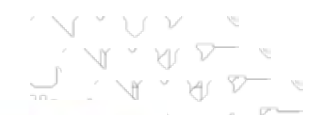

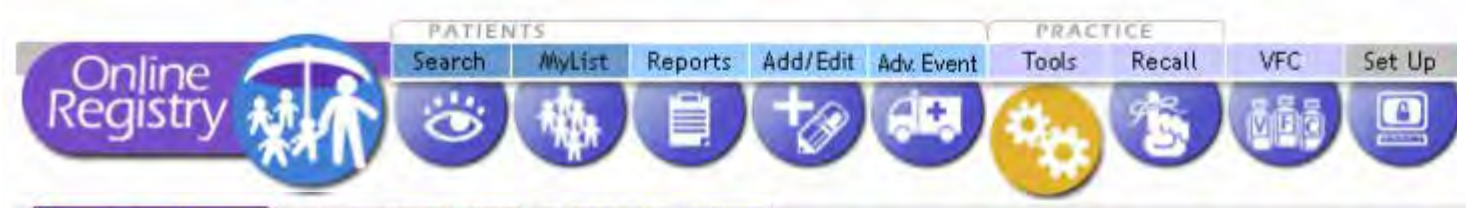

Coverage Report Immunization Schedule Lead Guidelines

This page lists the results of your Coverage report.

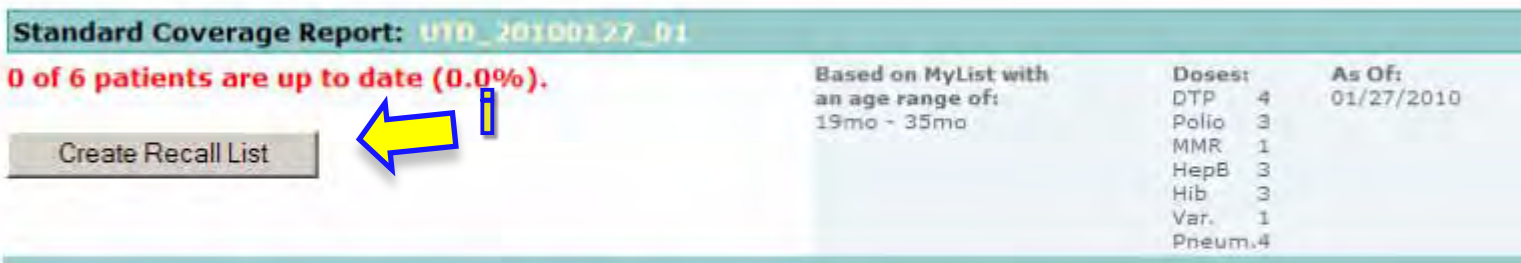

#### 6 of 6 patients are not up to date (100.0%)

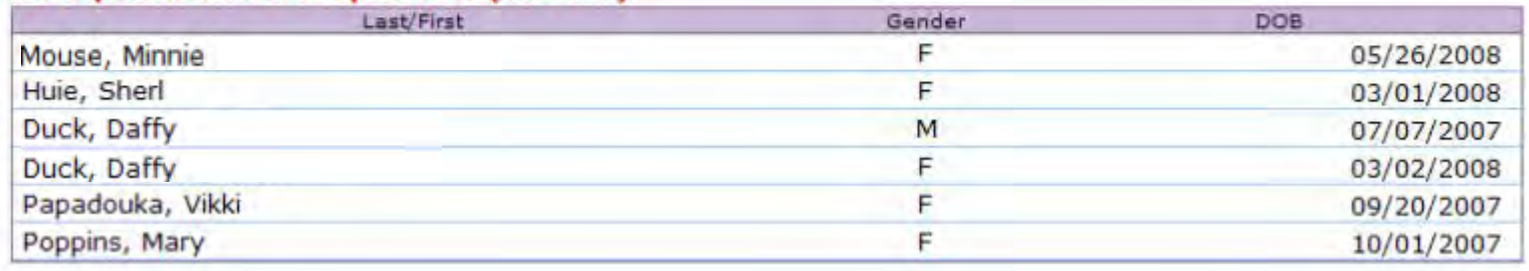

i. You may take the results to produce a Recall List or Labels and Letters.

 Click on Create Recall List

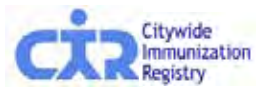

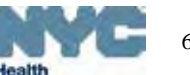

# Recall from Coverage Report: review each record

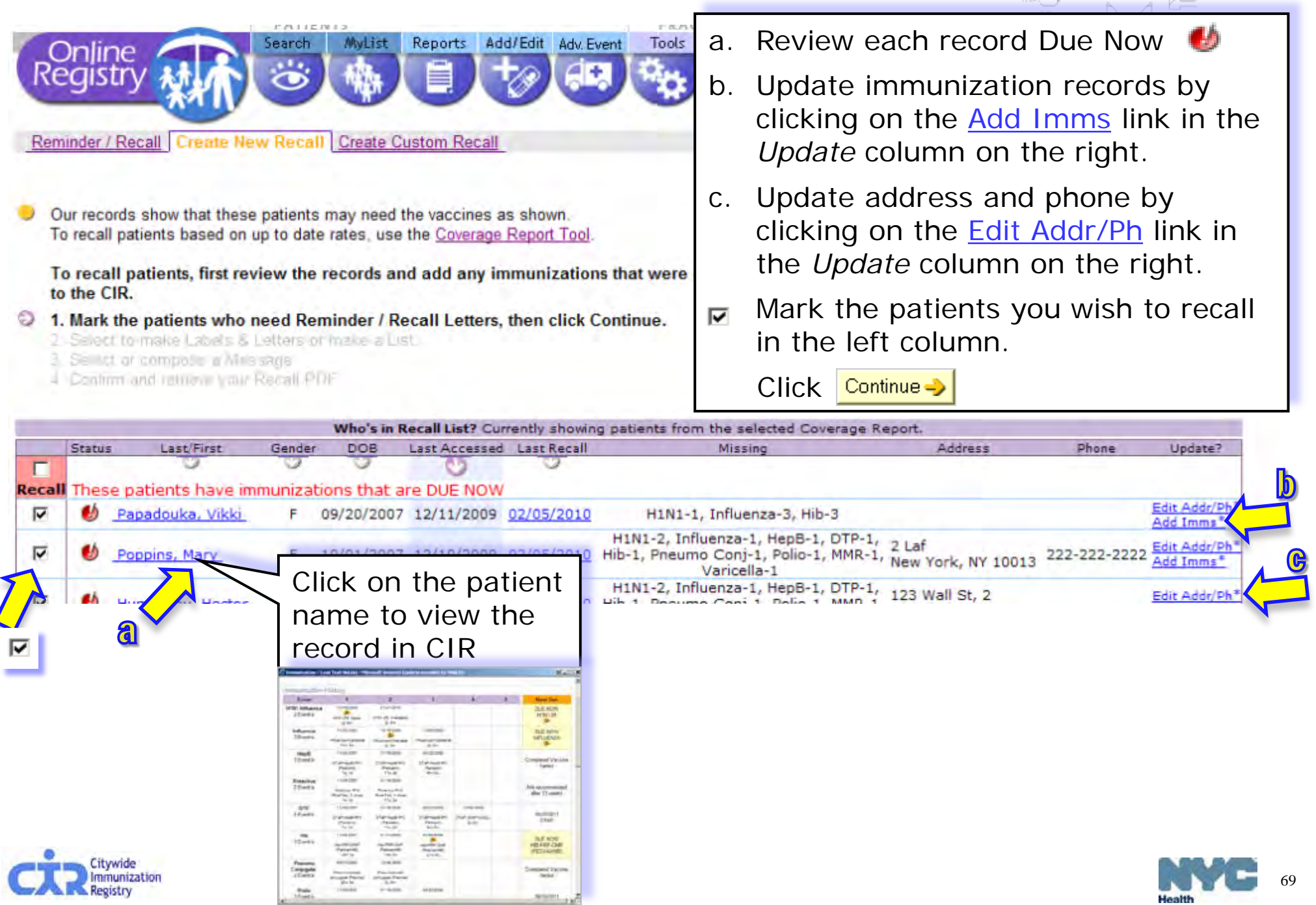

Health

# Update Patient Immunizations (from Recall screen)

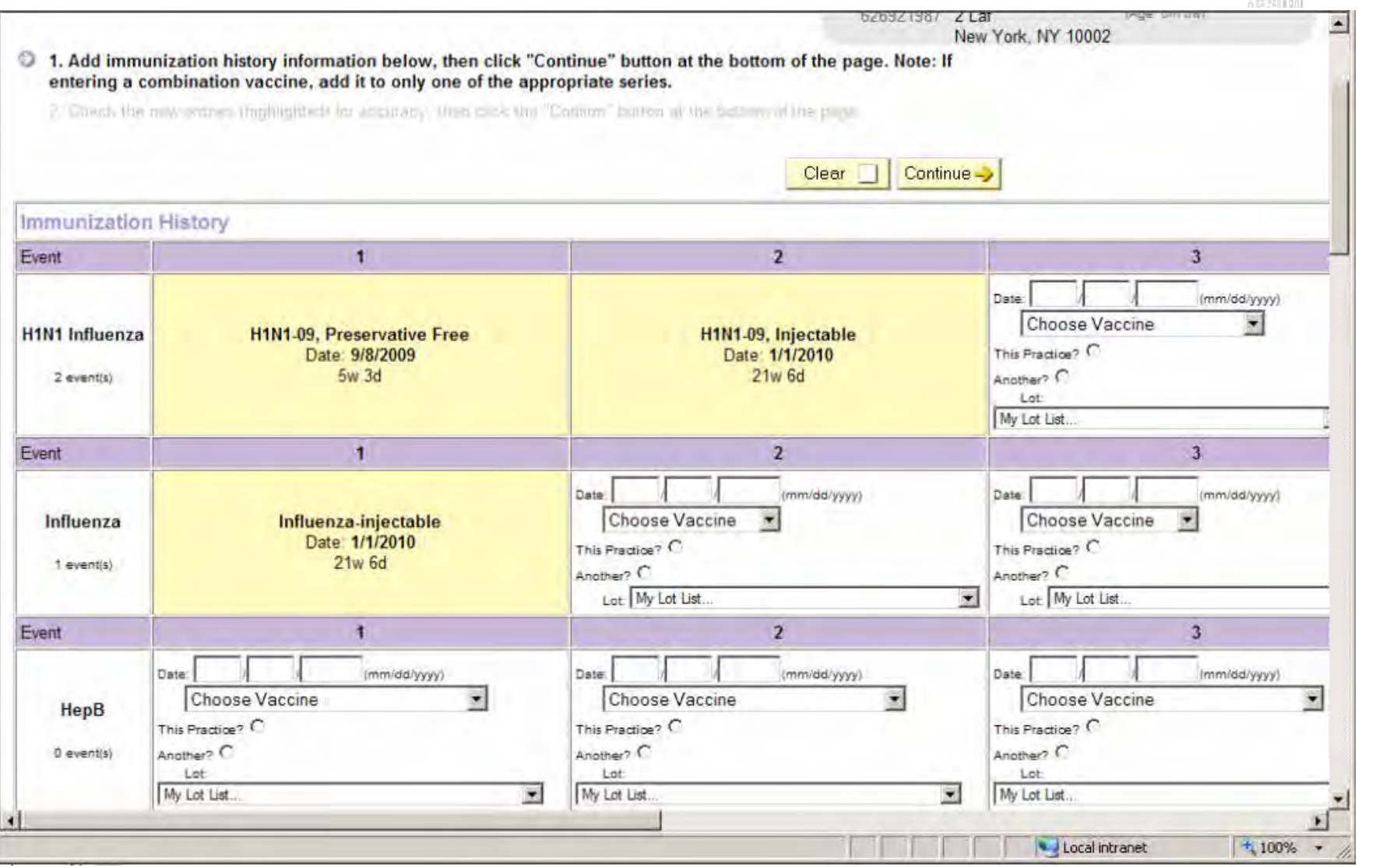

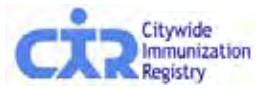

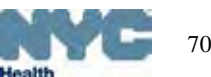

# Update Patient Info: address, phones, MOGE status

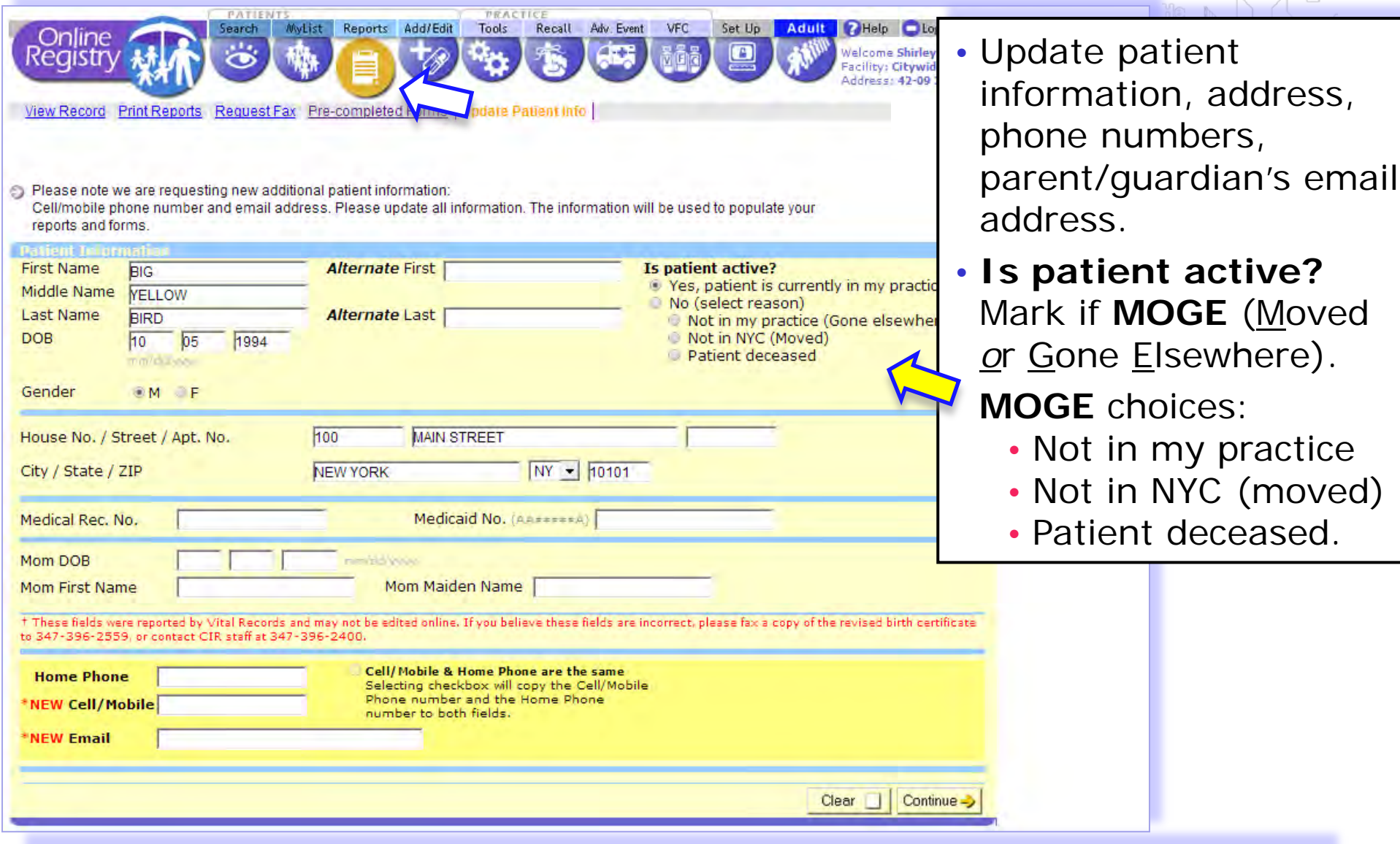

• Note: Information reported by Vital Records may not be edited online. • You may send a copy of the revised birth certificate by fax to (347) [396-25](http://nyc.gov/html/doh/html/cir/index.html)59, or call us at (347) 396-2400.

# Recall from Coverage Report: List or Labels & Letters

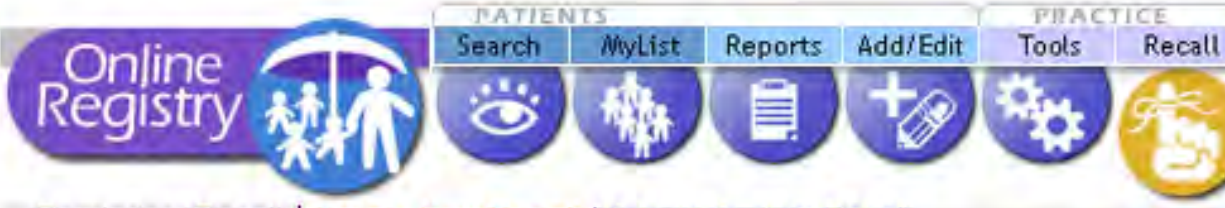

Reminder / Recall | Create New Recall | Create Custom Recall

- 1. Mark the patients who need Reminder / Recall Letters, then click Continue.
- 2. Select to make Labels & Letters or make a List.
	- 3. Select or compose a Message.
	- 4. Confirm and retrieve your Recall list/job.

NOTE: To create accurate recall letters, report all patient immunizations to the registry before continuir

#### Select your preferred method:

- Create a List of names, addresses, phone numbers and immunizations
- Your Excel document will contain a list of names, addresses, phone numbers and the immunizations that are past due or due soon for selected patients.

<sup>1</sup> [74] Create Labels and Letters to print and mail. An Excel summary report containing names, addresses, phone numbers and the immunizations that are past due or due soon for selected patients is included in the output.

Your PDF document will contain (1) address labels and (2) a Recall/Reminder message of your choice with the immunizations that are past due or due soon for each patient.

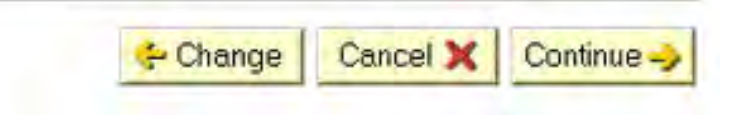

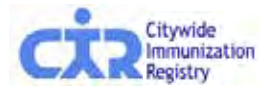

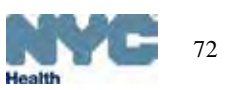

• a *List* (downloadable in Excel), or

patients to recall and

clicking "continue,"

select to create:

• *Labels & Letters.*

d. After marking the

Continue $\Rightarrow$ • Click
# Recall from Coverage Report: create message

Reminder / Recall Create New Recall Create Custom Recall

1. Mark the patients who need Reminder | Revail Letters, then Lick Continue.

- 2. Select to make Labels & Letters or make a List.
- 3. Select or compose a Message.
	- 4 Confirm and retrieve your Recall PDF

NOTE: To create accurate recall letters, report all patient immunizations to the registry before continuing

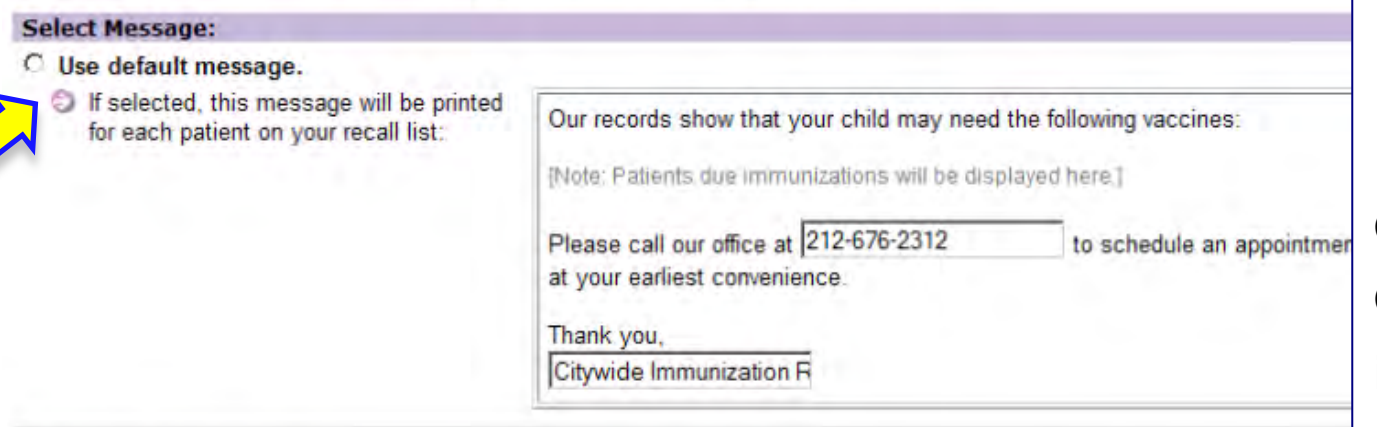

### **C** Use custom message.

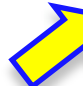

If selected, the message you type to the right will be printed for each patient on your recall list:

Enter the messsage of your choice in the field below:

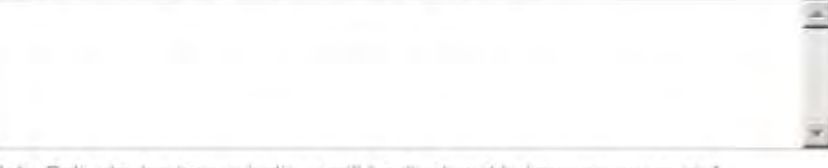

(Note: Patients due immunizations will be displayed below your message.)

### C No message, just a list.

If selected, only a list of names in your recall list will be printed.

> Change Cancel X Continue -

- e. Choose an option:
- Default letter
- Custom message

or

• List of names includes: address, phone and doses that are due now.

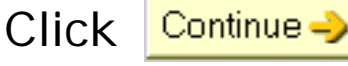

Confirm, click

Continue -

if a confirmation screen appears next.

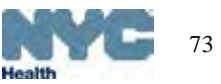

# Recall from Coverage Report: review and name job

Reminder / Recall | Create New Recall | Create Custom Recall

- 1. Marx the pattents who used Reminder / Teacall Ledare, three chick Continue.
- 2. Select to make Labels & Letters or make a List
- 3. Select or controse a Message
- 3 4. Confirm and retrieve your Recall PDF.

NOTE: To create accurate recall letters, report all patient immunizations to the registry before continuing.

You have selected Labels & Letters for 5 patients using a Default message...

Note: The addresses you see below will be used. Please update now if necessary.

- f. Confirm list.
- g. Accept or rename your *List*  or *Labels & Letters* file.

Click Continue

*Please be patient. Processing the records takes time.*

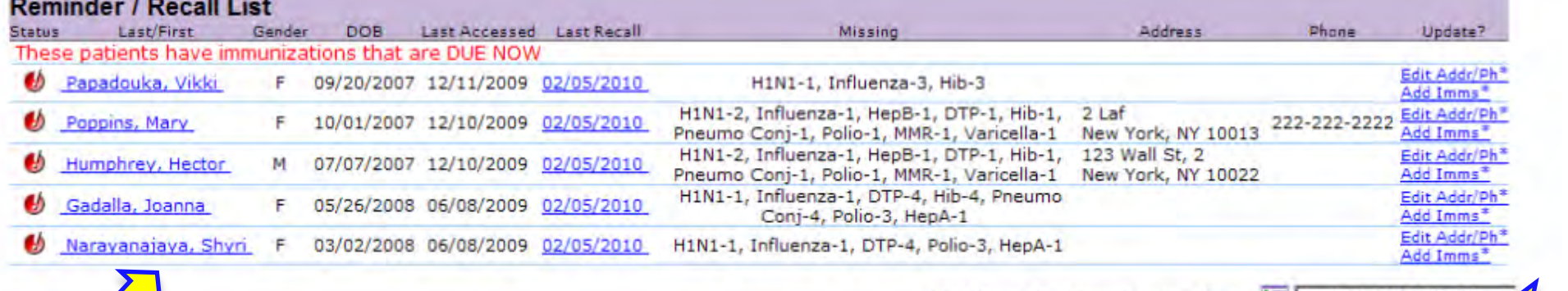

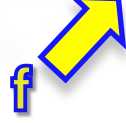

List Name for identification later: E HUIE\_20100205\_04

 $\div$  Change Cancel X

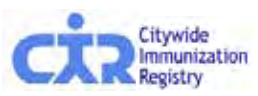

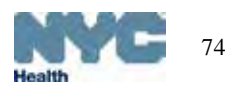

Continue

## Recall from Coverage Report: access finished jobs

- h. A confirmation message appears
- i. The processed Recall file will be found in the **Reminder/Recall** tab. The Report Status will change from "Processing…" to the type of job you chose.

*Please be patient. Processing the records takes time.*

To view results, click on each of the links in the Status column.

Your Recall PDF file is being processed. Most Recalls can be processed in a few seconds, but others take longer. You can find your Recall in Recent Recalls

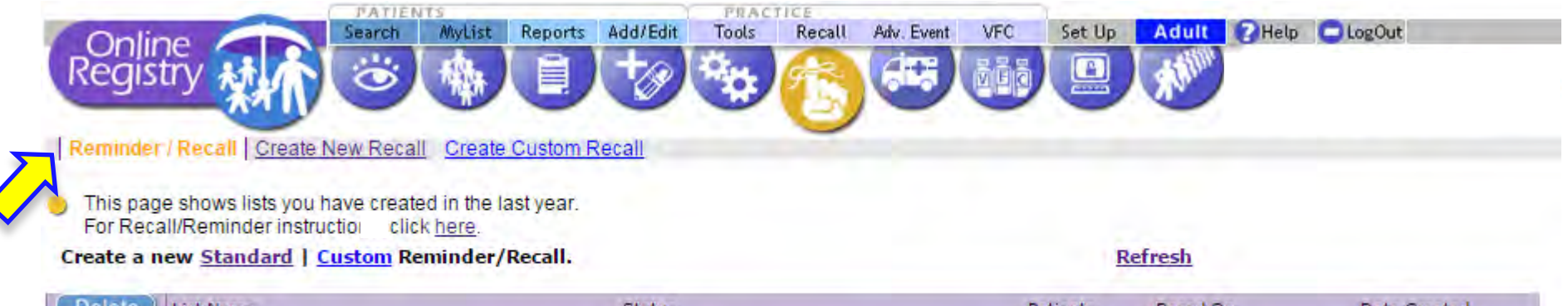

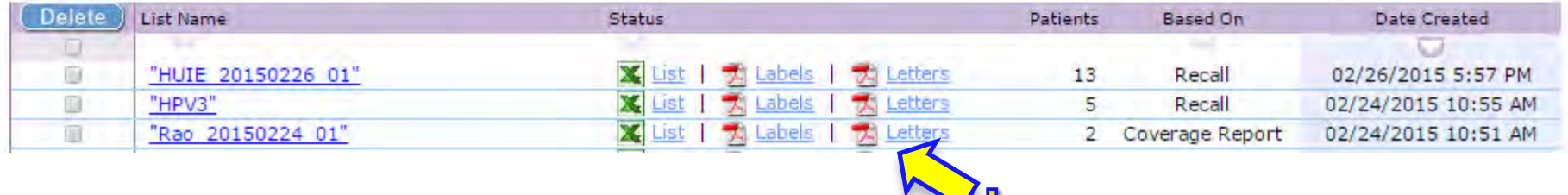

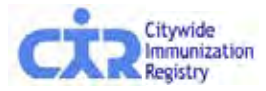

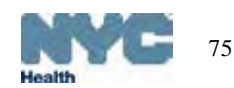

## Output: List – Excel formatted for downloading

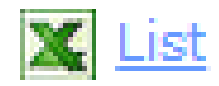

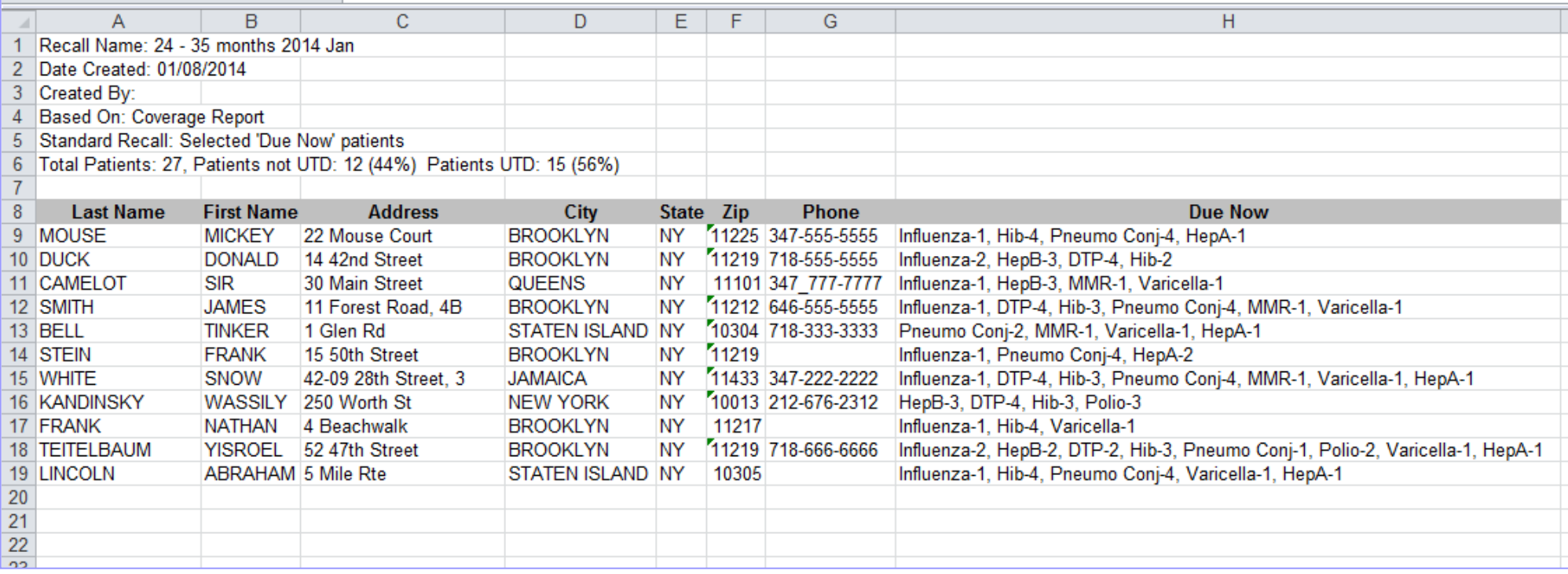

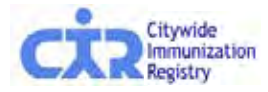

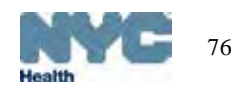

Health

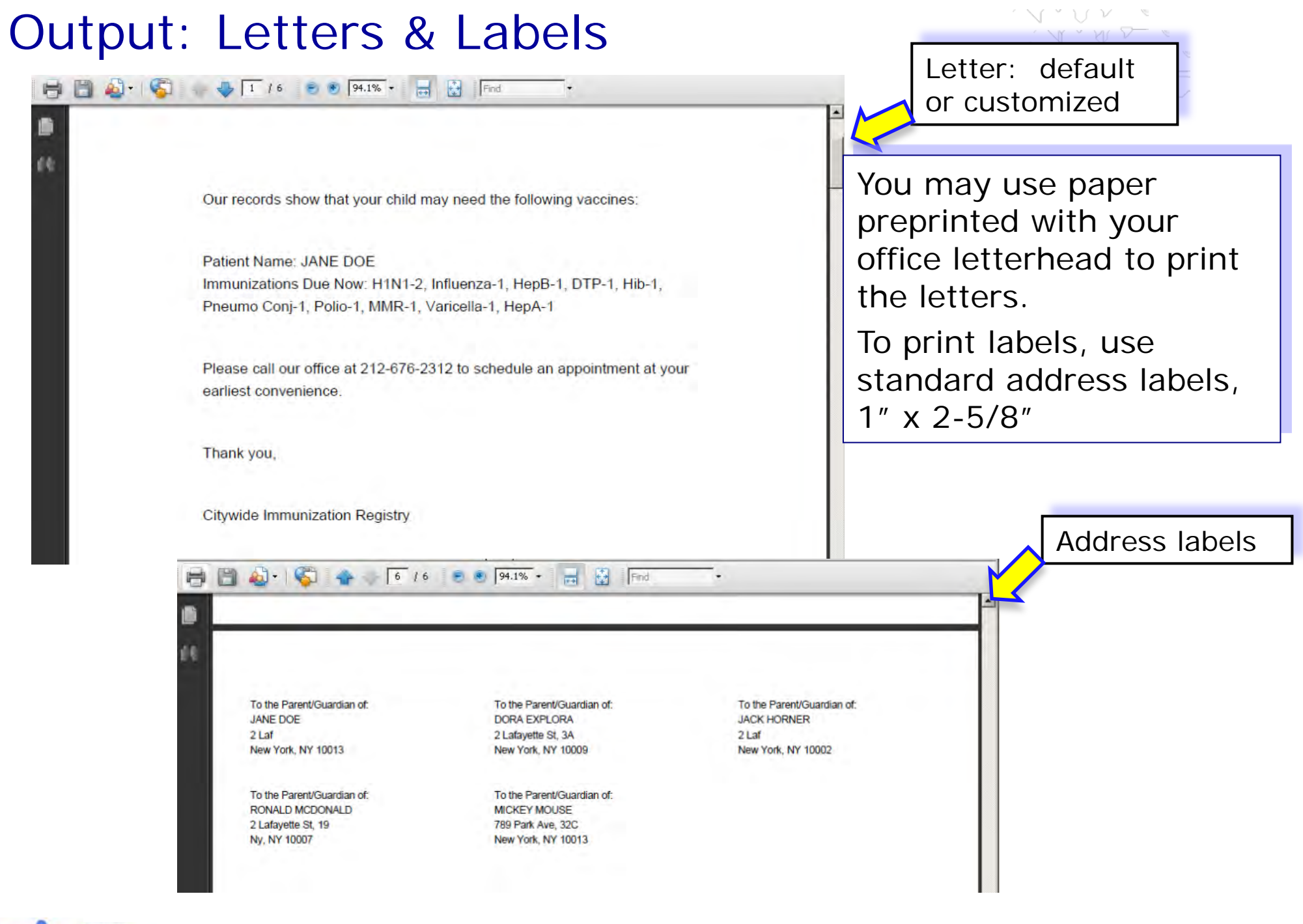

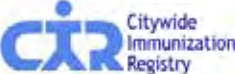

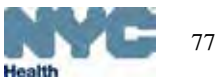

### Output: Printing Labels

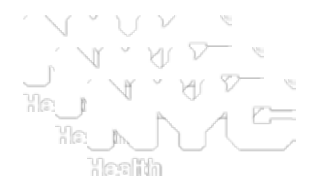

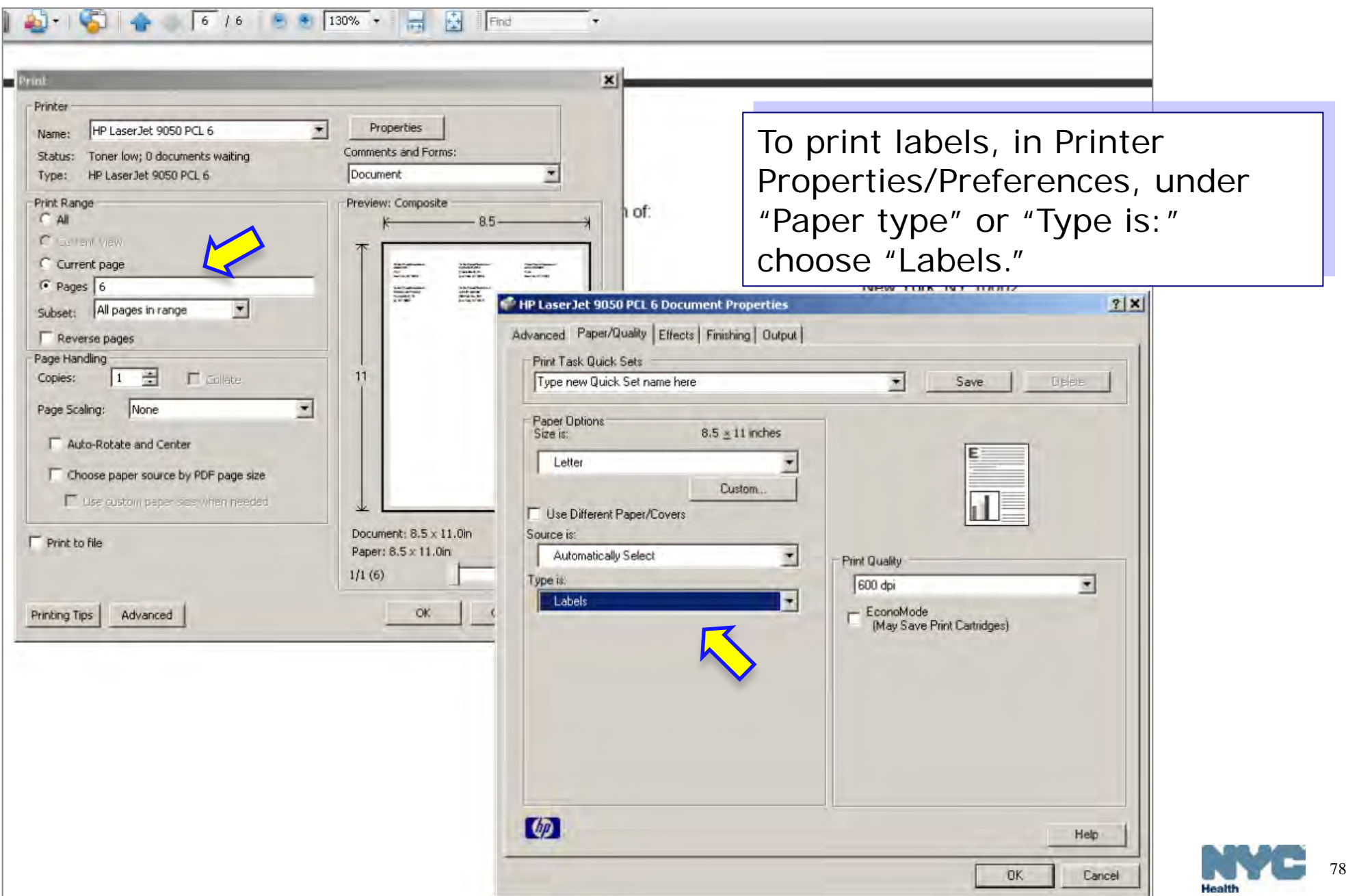

### **Recall: "Due Now ●**

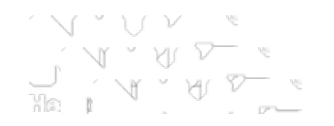

### a. To start a new **Recall** list, click the **Standard** or **Custom** Reminder/Recall option.

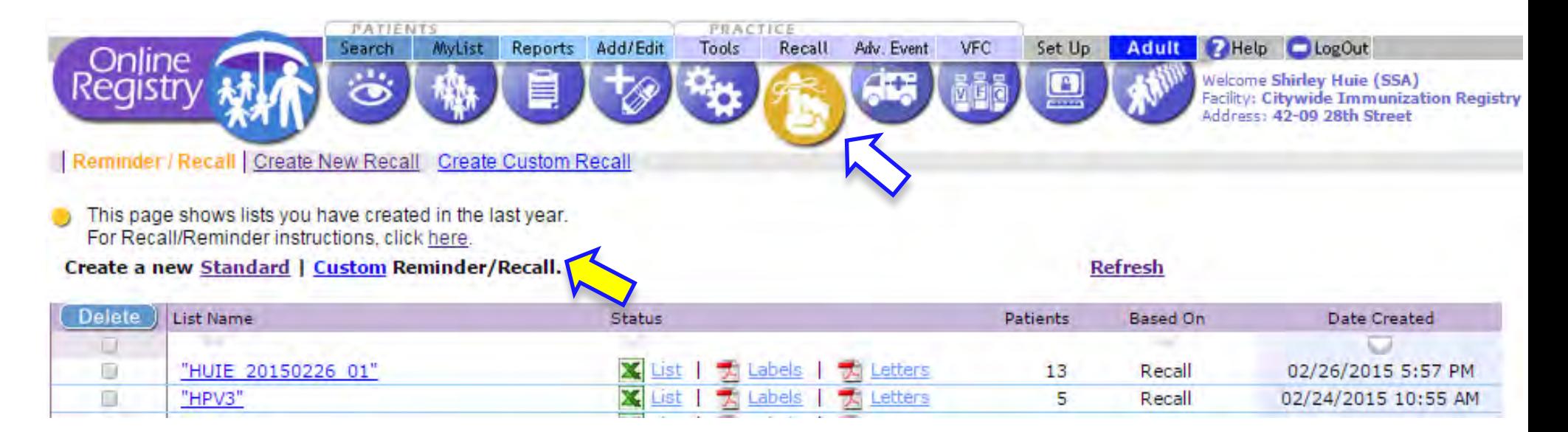

Please view the user guide:

"Coverage, Reminder / Recall Guide "

for detailed instructions.

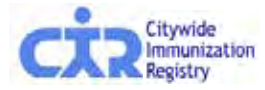

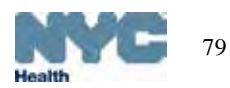

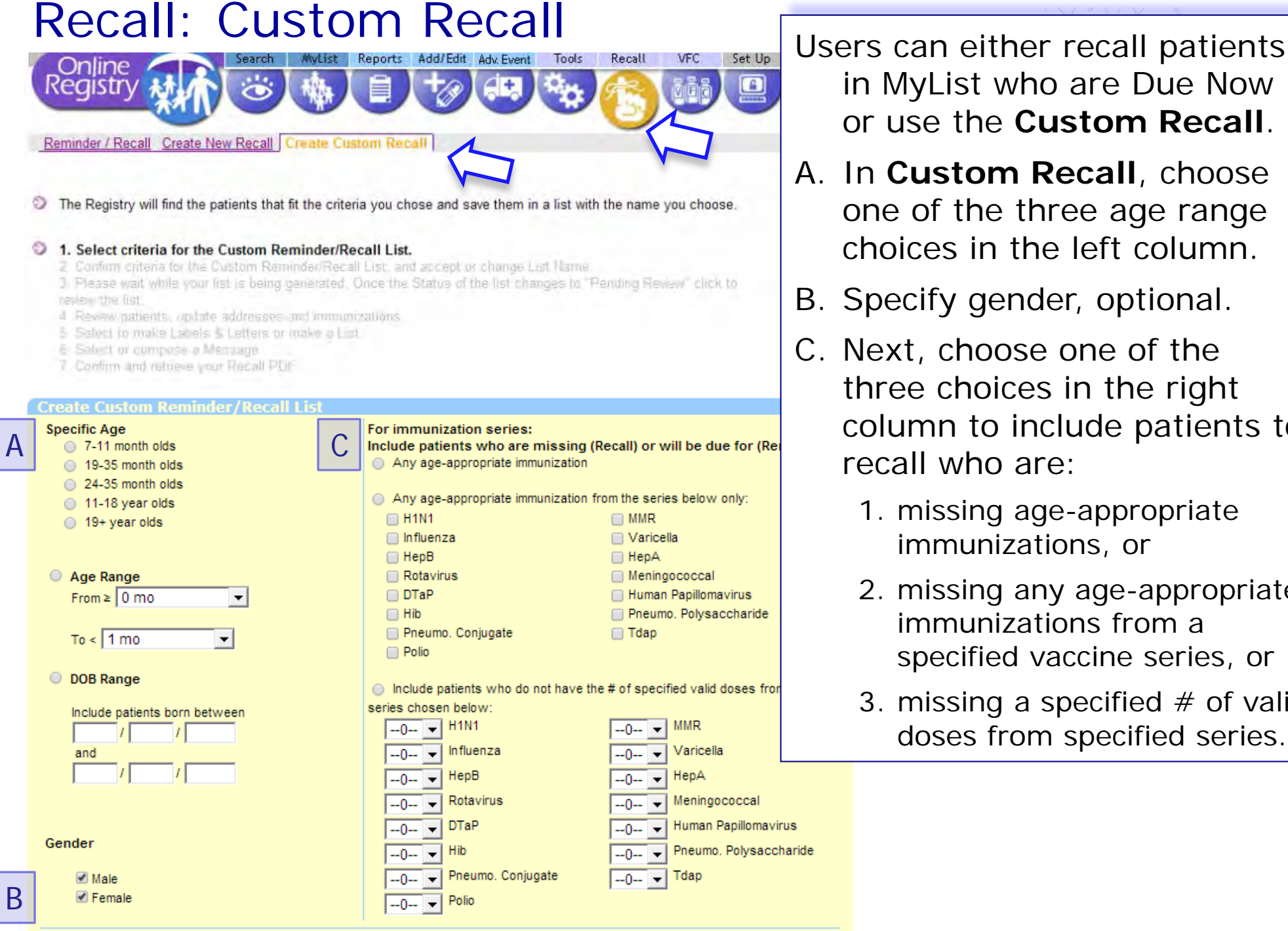

Cancel X

Clear

Continue ->

in MyList who are Due Now or use the **Custom Recall**.

- A. In **Custom Recall**, choose one of the three age range choices in the left column.
- B. Specify gender, optional.
- C. Next, choose one of the three choices in the right column to include patients to recall who are:
	- 1. missing age-appropriate immunizations, or
	- 2. missing any age-appropriate immunizations from a specified vaccine series, or
	- 3. missing a specified  $#$  of valid doses from specified series.

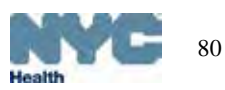

### Custom Recall - Example 1

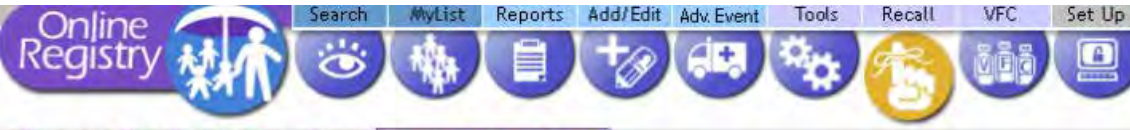

Reminder / Recall Create New Recall Create Custom Recall

The Registry will find the patients that fit the criteria you chose and save them in a list with the name you choose.

#### <sup>1</sup> 1. Select criteria for the Custom Reminder/Recall List.

2 Conform criteria for the Custom Reminder/Recall List, and accept or change List Name

3. Please wait while your list is being generated. Once the Status of the list changes to "Pending Review" click to

4 Review patients, up late addresses and immunizations.

5 Salect to make Labels & Letters or make a Lint

6 Salett or compase a Mensage

7 Confirm and retrieve your Recall PDI

The patients that will be included are all the patients in "My List" Who's in MyList? Refresh MyList

#### **Create Custom Reminder/Recall List Specific Age** For immunization series: 7-11 month olds  $\mathsf{C}$ Include patients who are missing (Recall) or will be due for (Reminder): A Any age-appropriate immunization □ 19-35 month olds 24-35 month olds Any age-appropriate immunization from the series below only: □ 11-18 vear olds  $⊟$ H1N1  $\Box$  MMR 19+ year olds nfluenza □ Varicella  $\Box$  HepB □ HepA Age Range Rotavirus Meningococcal  $From \ge 0 \text{ mo}$  $\Box$  DTaP Human Papillomavirus  $\overline{\phantom{a}}$  $\Box$  Hib Pneumo, Polysaccharide Pneumo, Coniugate □ Tdap  $To < 1 \text{ mo}$  $\vert \cdot \vert$  $\Box$  Polio **DOB** Range n lnclude patients who do not have the # of specified valid doses from the series chosen below: Include patients born between  $-0 \blacktriangleright$  H<sub>1N1</sub> **MMR**  $\overline{-0}$   $\overline{-}$  Influenza Varicella and  $-0 \blacktriangleright$  HepB HepA -0-- ▼l  $-0 - 1 - 1$ Rotavirus Meningococcal  $-0-7$  $-0 - -$ **DTaP** Human Papillomavirus --0-- ▼ | Gender  $-0$   $\sqrt{10}$ Pneumo. Polysaccharide  $-0-$ B <sub>-0-</sub> - Pneumo. Conjugate Tdap Male  $-0 -$ **■** Female  $-0$   $\rightarrow$  Polio

### Example 1:

To recall patients who are missing a Hib, you may choose, for example,

a.24-35 month age range, and

b."any age appropriate immunization from the series only," and choose "Hib."

Results will include patients missing the correct number of ageappropriate doses of Hib.

Also, results will list other vaccines missing for this group of patients.

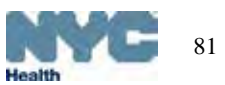

Continue ->

### Custom Recall – Example 2

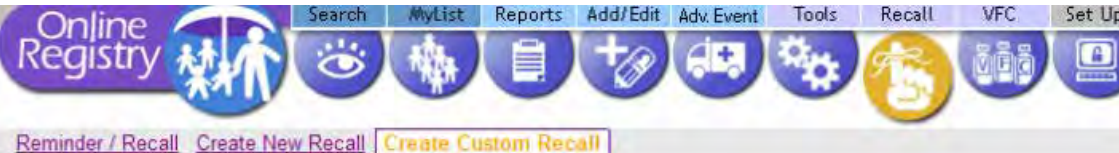

The Registry will find the patients that fit the criteria you chose and save them in a list with the name you choose.

#### 5 1. Select criteria for the Custom Reminder/Recall List.

2 Confirm criteria for the Custom Reminder/Recall List, and accept or change List Name

3. Please wait while your list is being generated. Once the Status of the list changes to "Pending Review" click to

- 4 Review patients, up three addresses and immunizations.
- 5 Salect to make Labels & Letters or make a Lint
- 6 Saled of compase a Message
- 7 Confirm and returne your Recall PDF

The patients that will be included are all the patients in "My List" Who's in MyList? Refresh MyList

#### **Create Custom Reminder/Recall List Specific Age** For immunization series:  $\mathsf{C}$ Include patients who are missing (Recall) or will be due for (Reminder): A 7-11 month olds □ 19-35 month olds Any age-appropriate immunization 24-35 month olds Any age-appropriate immunization from the series below only: 11-18 year olds  $\Box$ H1N1  $\Box$  MMR ◯ 19+ year olds  $\Box$  Influenza □ Varicella  $\Box$  HepB  $\Box$  HepA Age Range Rotavirus Meningococcal DTaP Human Papillomavirus From  $\ge$  0 mo  $\blacktriangledown$  $\Box$  Hib Pneumo. Polysaccharide **Pneuma** □ Tdap  $To < 1 \text{ mo}$  $\blacktriangledown$ O DOB Range ◯ Include patients who do not have the # of specified valid doses from the series chosen below: Include patients born between  $-0 \rightarrow$  H1N1 Varicella  $-0 -$ Influenza  $-0-7$  $-0 \rightarrow$  HepB HepA  $-0-7$ <sub>--0--</sub> → Rotavirus Meningococcal  $-0 \blacktriangledown$  DTaP Human Papillomaviru  $-0 -$ Gender  $-0 - 4$   $\sqrt{100}$ Pneumo. Polysaccharide -0- Pneumo, Conjugate  $-0 -$ Tdap B √ Male √ Female  $-0$   $\mid$   $\mid$  Polio Continue -> Cancel X Clear

### Example 2:

To recall patients who need the third HPV, you may choose, for example,

a. 11-18 year olds, and

b. "include patients who do not have the  $#$  of specified valid doses from the series chosen below," and choose "3 HPV."

•Optional: choose gender

Results will include patients due their 1st, 2nd, or 3rd dose of HPV **and** any additional vaccines these same patients may be due at this time.

For example, Minnie Mouse is due her next HPV dose **and** she needs her next Tdap and MCV.

2

## Custom Recall: name recall job (List Name)

Add/Edit

PRACTICE

Recall

Tools

**VFC** 

Set Up

**Adult** 

Adv. Event

1)Confirm criteria for the Custom Recall List.

FATIENTS

MyList

Search

2)Accept or change the List Name.

Reminder / Recall Create New Recall | Create Custom Recall |

1. Select criteria for the Custom Reminder/Recall List

- 2. Confirm criteria for the Custom Reminder/Recall List, and accept or change List Name. We recommended you give your list a brief and clearly descriptive name.
	- 3. Please wait while your list is being generated. Once the Status of the list changes to "Pending Review" click to review the list.

Reports

- 4. Review patients, update addresses and immunizations.
- 5. Select to make Labels & Letters or make a List.
- 6. Select or compose a Message.

Jnline Registry

7. Confirm and retrieve your Recall list/lob.

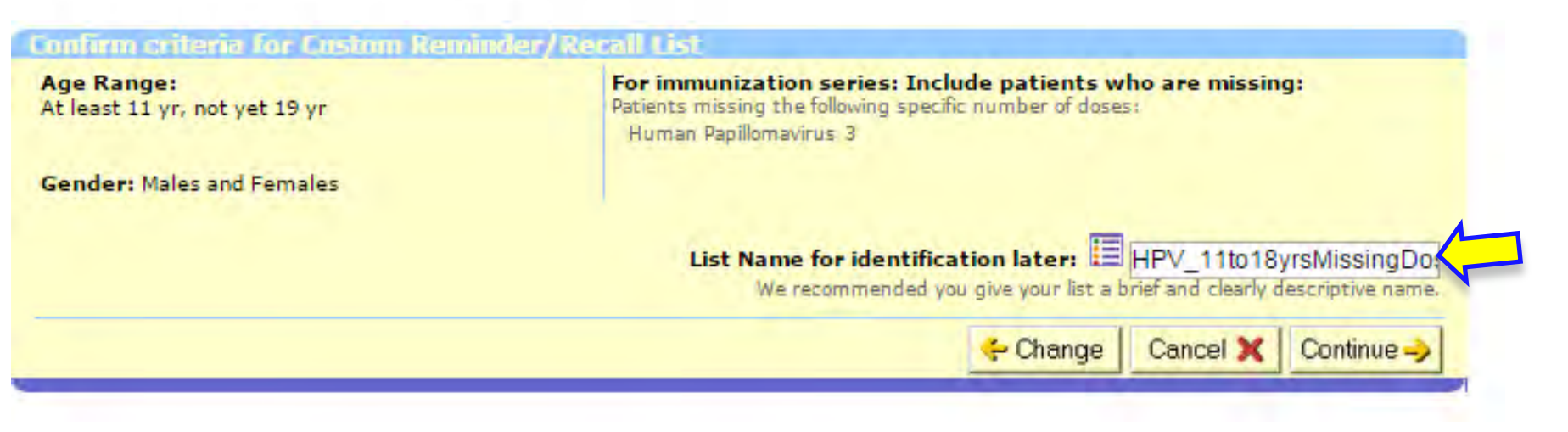

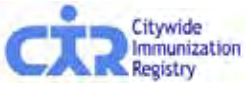

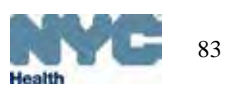

## Custom Recall: view patients retrieved for this job

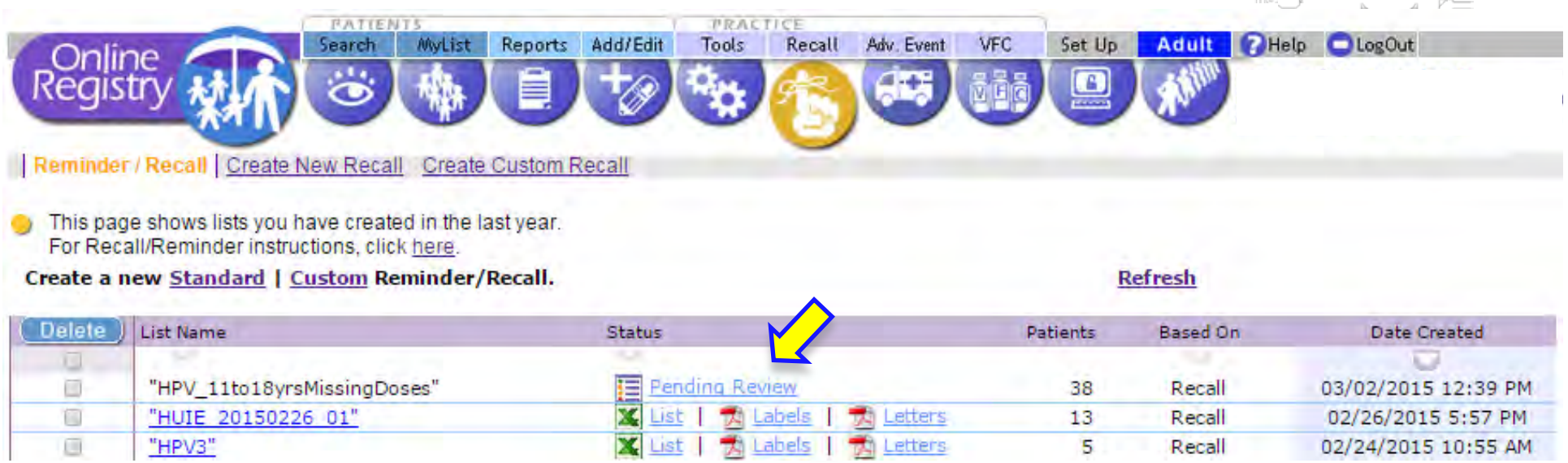

Click on the list of patients that are "Pending Review."

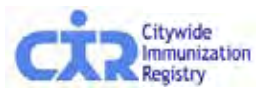

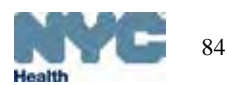

### Custom Recall- review each record

Reports Add/Edit Adv. Event

Tools

Recall

VFC

Set Up

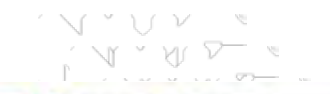

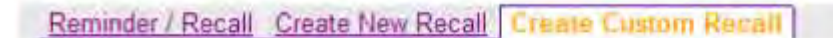

Search

Our records show that these patients may need the vaccines as shown. To recall patients based on up to date rates, use the Coverage Report Tool

To recall patients, first review the records and add any immunizations that were given but r

**MyList** 

- 1 Salect critena for the Custom Reminder Recall List
- 2. Confirm criteria for the Custom Reminder/Recall List, and accept or change Ust Name. 3. Please wait while you list is being generated. Once the Status of the list changes to 1 tever the list
- 4. Review patients, update addresses and immunizations.
	- Select to make Libels & Letters or make a List
	- 6 Select or compose a Measage

Online Registry

7 Confirm and retrieve your Recall PDF

- a. Review each record Due Now .
- b. Update immunization records by clicking on the Add Imms link in the *Update* column on the right.
- c. Update address and phone by clicking on the Edit Add/Ph link in the *Update* column on the right.
- $\boxdot$  Mark the patients you wish to recall in the left column.

Continue -> Click

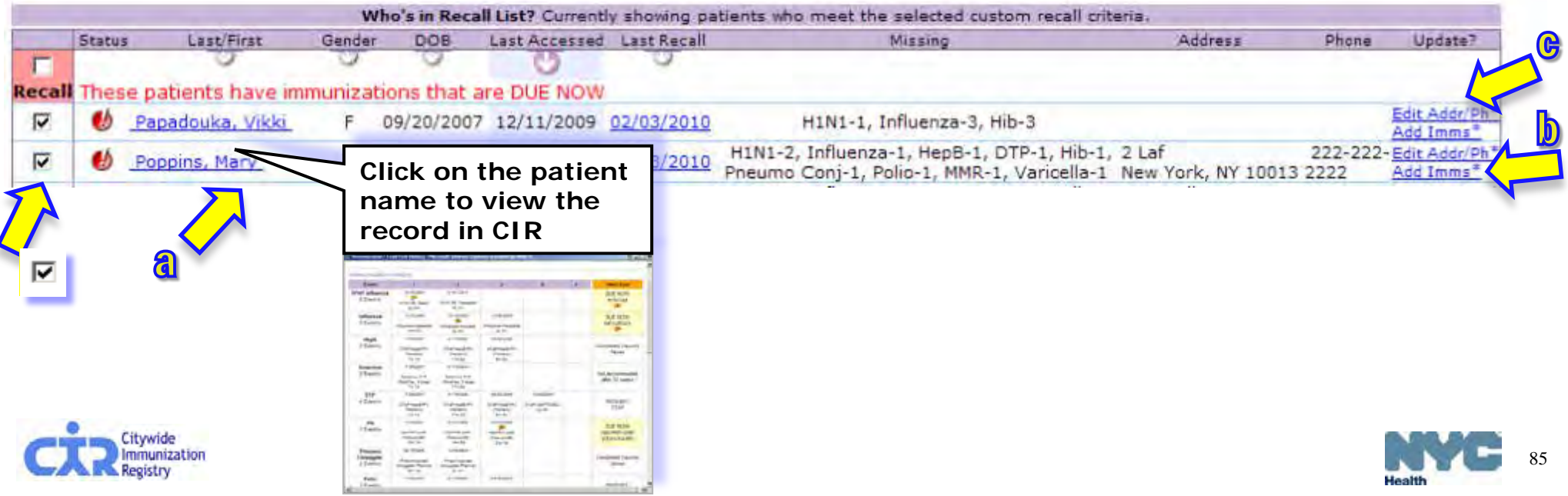

### Custom Recall – List, Labels & Letters

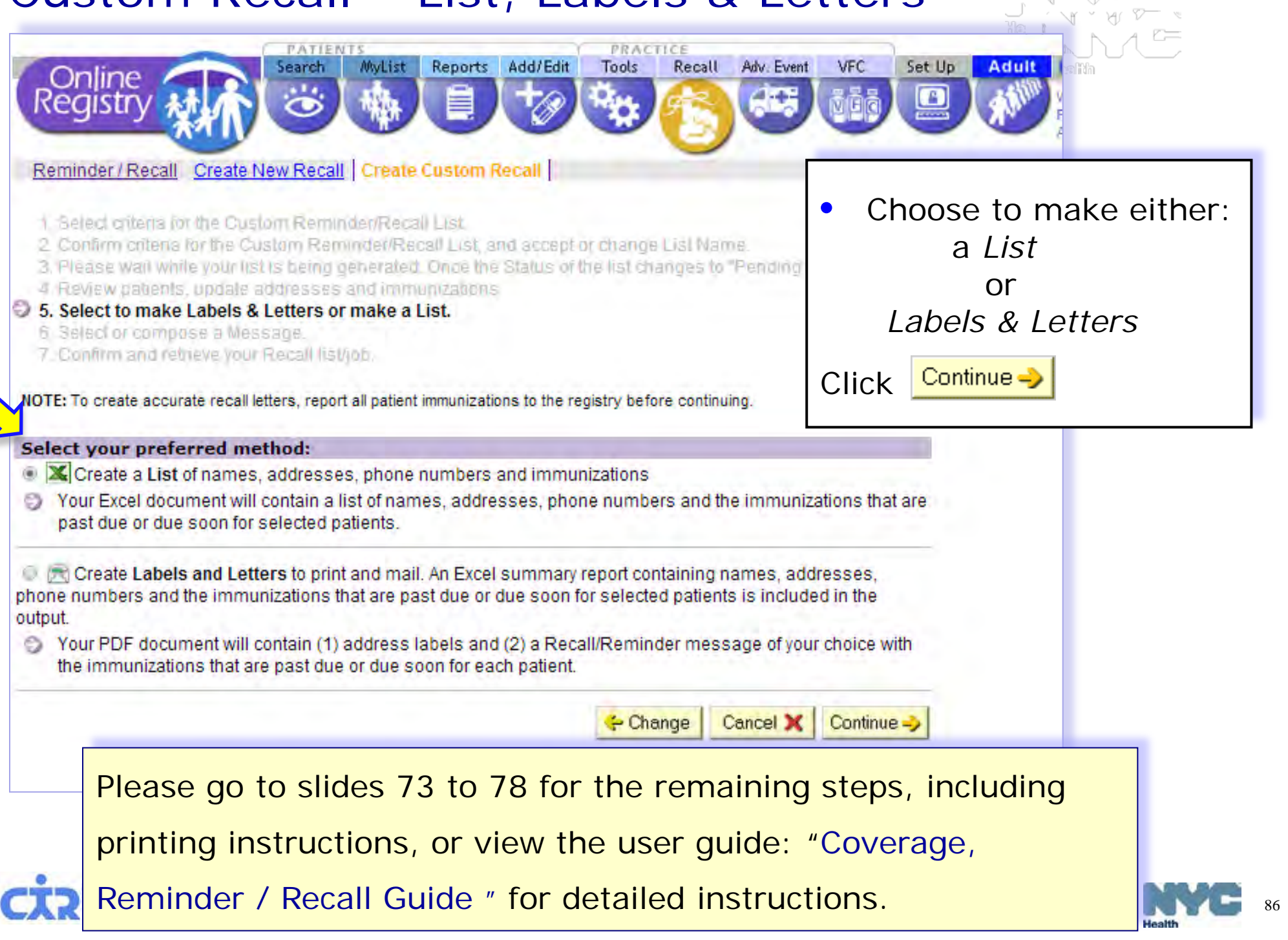

### Recall: Standard recall using MyList

Click on the link to see "**Who's in MyList**?" Consider using **Refresh MyList.**  The Standard Recall feature tells you who is due immunizations only if the patient is already on MyList.

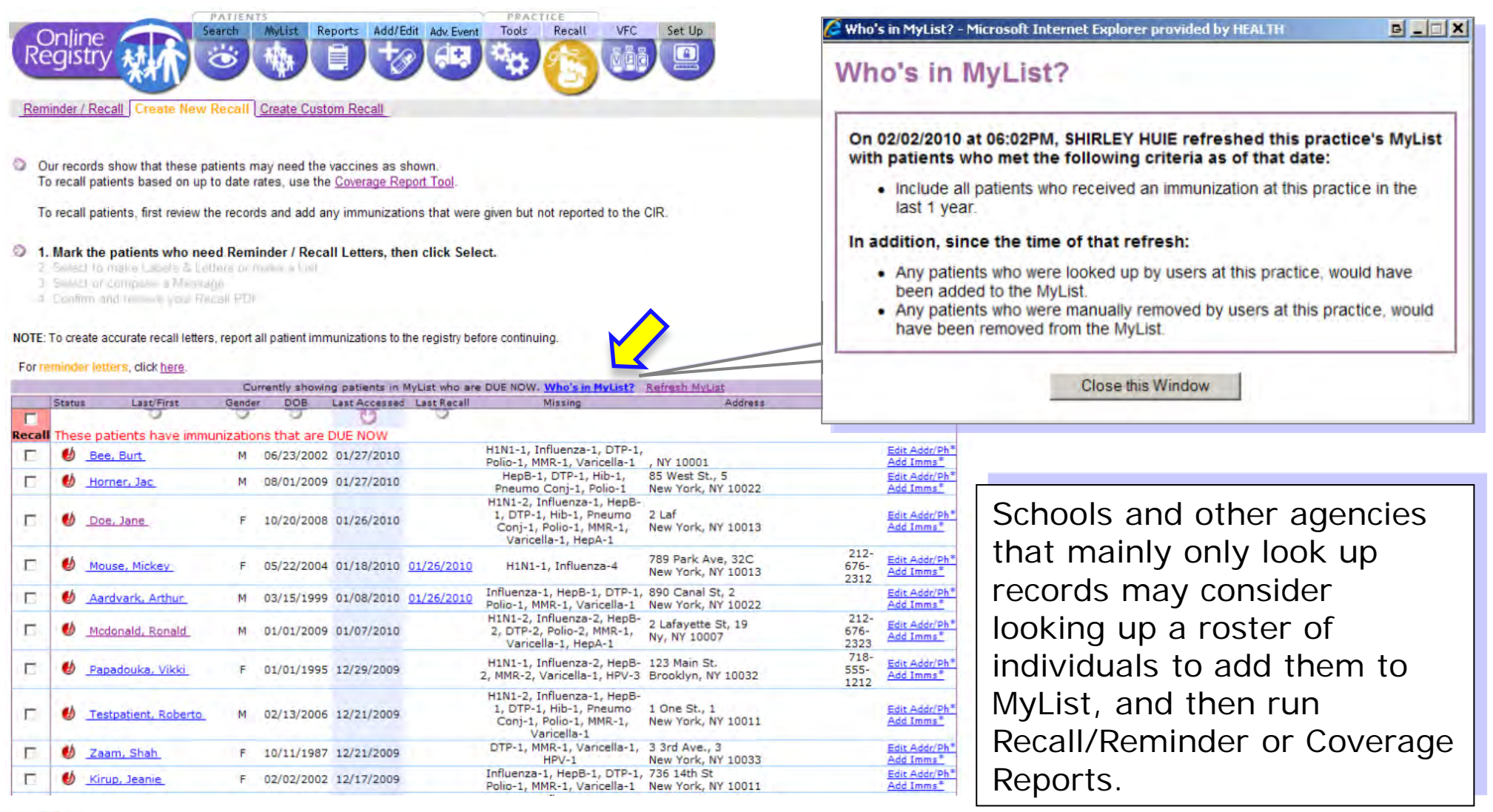

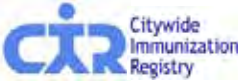

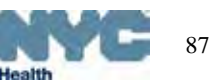

# Recall: Standard recall using MyList – review records

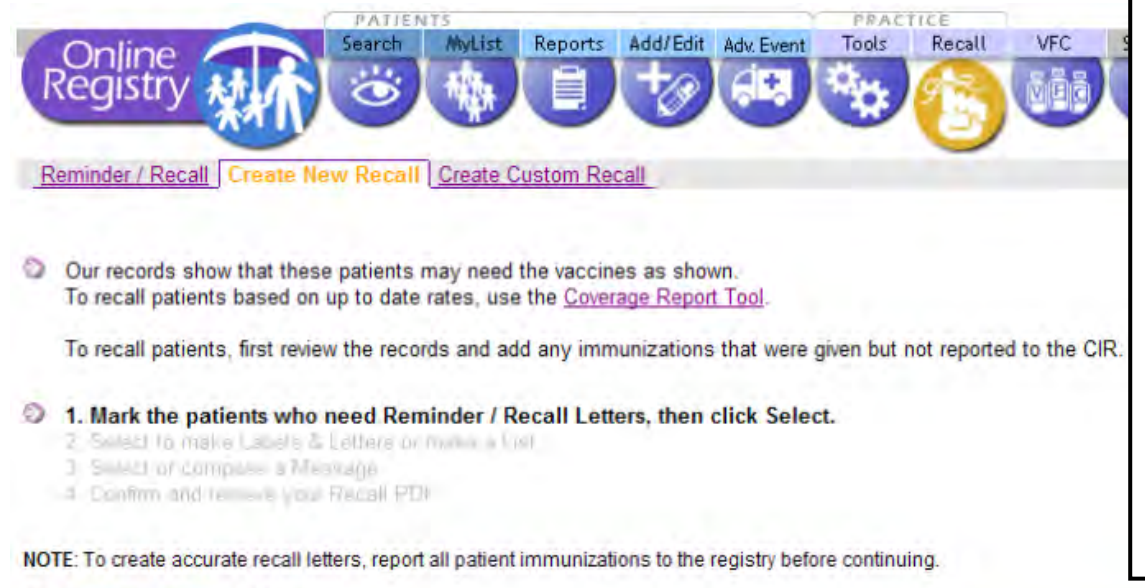

For reminder letters, dick here

### 1) Review each record Due Now

- 2)Update immunization records by clicking on the Add Imms link in the *Update* column on the right.
- 3)Update address and phone by clicking on the Edit Add/Ph link in the *Update* column on the right. Update Patient Status (MOGE).
- $\boxdot$  Mark the patients you wish to recall in the left column.

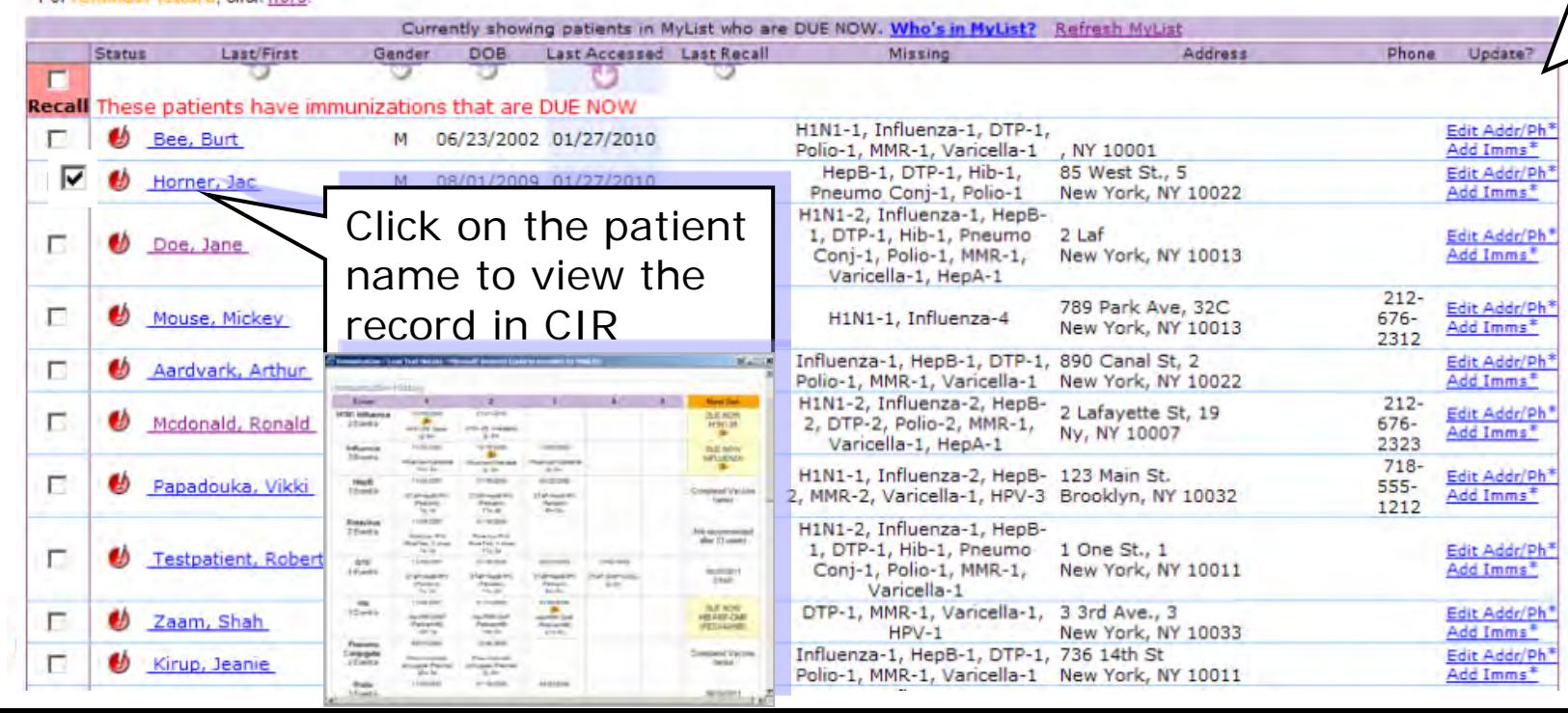

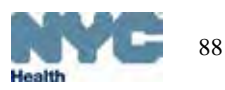

## Recall: Standard recall using MyList - select to make a List or Labels & Letters

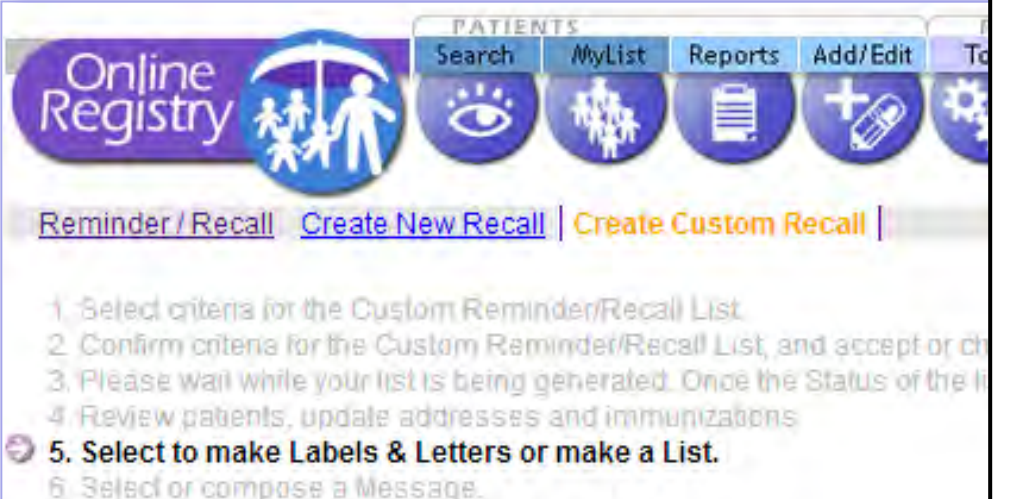

7. Confirm and retrieve your Recall list/job.

- 1)After selecting the records, click Continue.
- 2) Follow the same steps as in Custom Recall to make a **List**, or make **Labels and Letters** and compose a Message (Slides 73-78).
- 3)Confirm and retrieve your Recall list, labels, and/or letters.

NOTE: To create accurate recall letters, report all patient immunizations to the registry before continuing.

### Select your preferred method:

- Create a List of names, addresses, phone numbers and immunizations
- Your Excel document will contain a list of names, addresses, phone numbers and the immunizations that are past due or due soon for selected patients.

Create Labels and Letters to print and mail. An Excel summary report containing names, addresses, phone numbers and the immunizations that are past due or due soon for selected patients is included in the output.

S Your PDF document will contain (1) address labels and (2) a Recall/Reminder message of your choice with the immunizations that are past due or due soon for each patient.

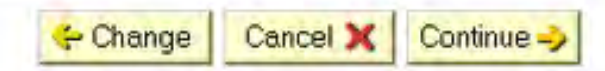

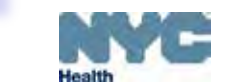

89

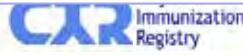

### Reminder: "Due Soon" o

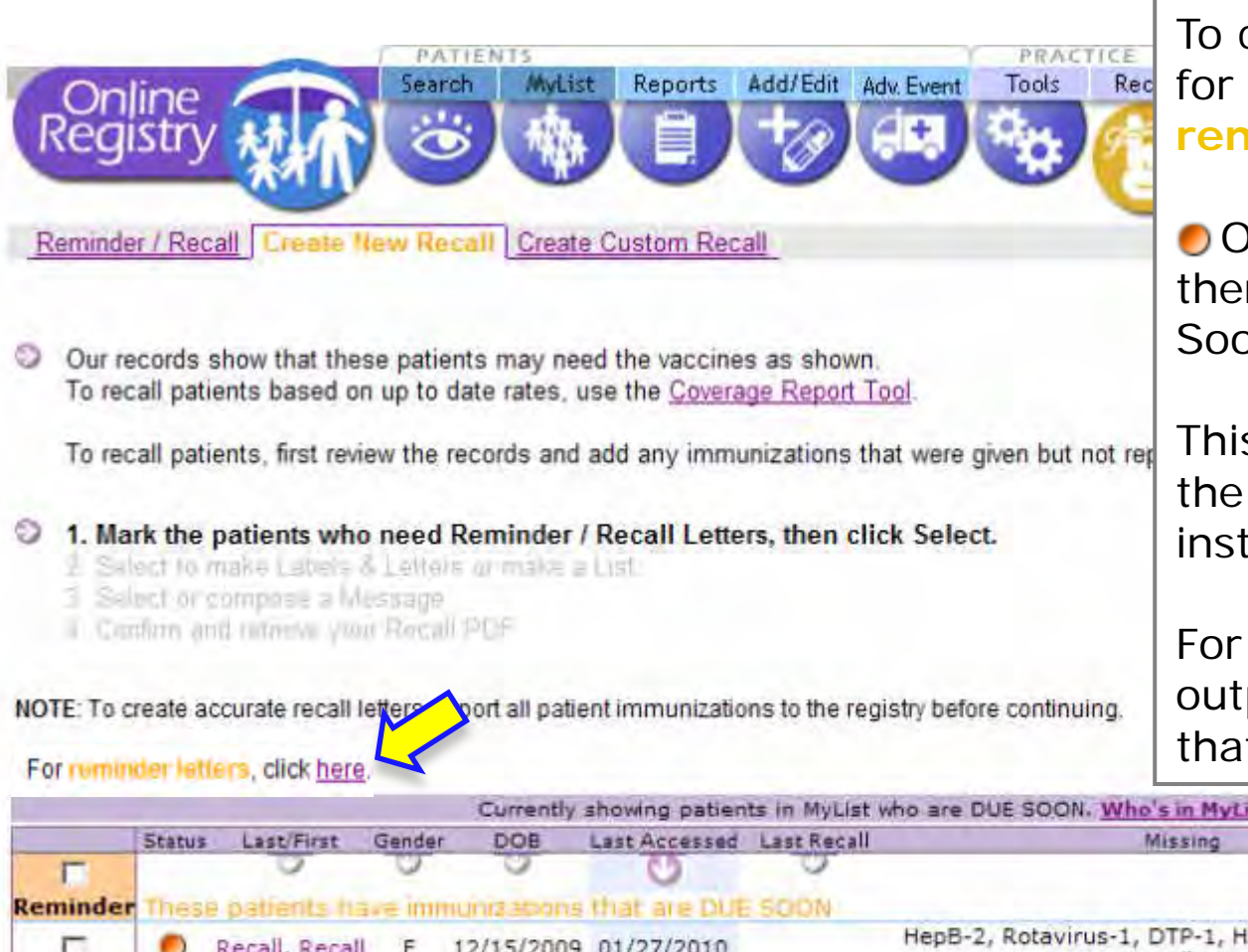

To create a list, or labels & letters Rec for patients Due Soon, click, "For **reminder letters**, click here."

ごししい

O Orange status circle indicates there is a vaccine that is Due Soon (within a month).

This list is based on patients in the **MyList**. Follow the instructions.

For this group of patients the output will show both vaccines that are Due Soon and Due Now.

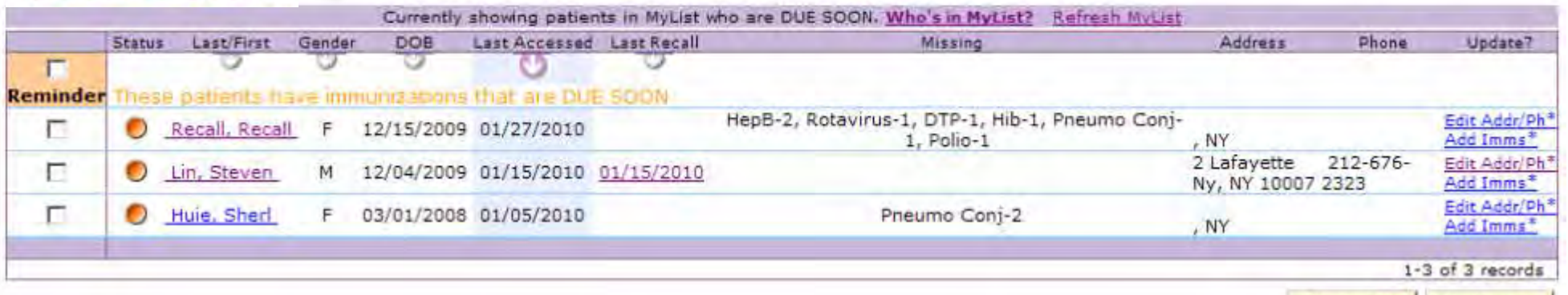

Cancel X Continue-

Please go to slides 73 to 78 for the remaining steps, including

### [prin](http://nyc.gov/html/doh/html/cir/index.html)ting instructions.

### Reporting Adverse Events\*

- Report adverse events that occur after vaccine administration.
- Report is sent to directly VAERS.

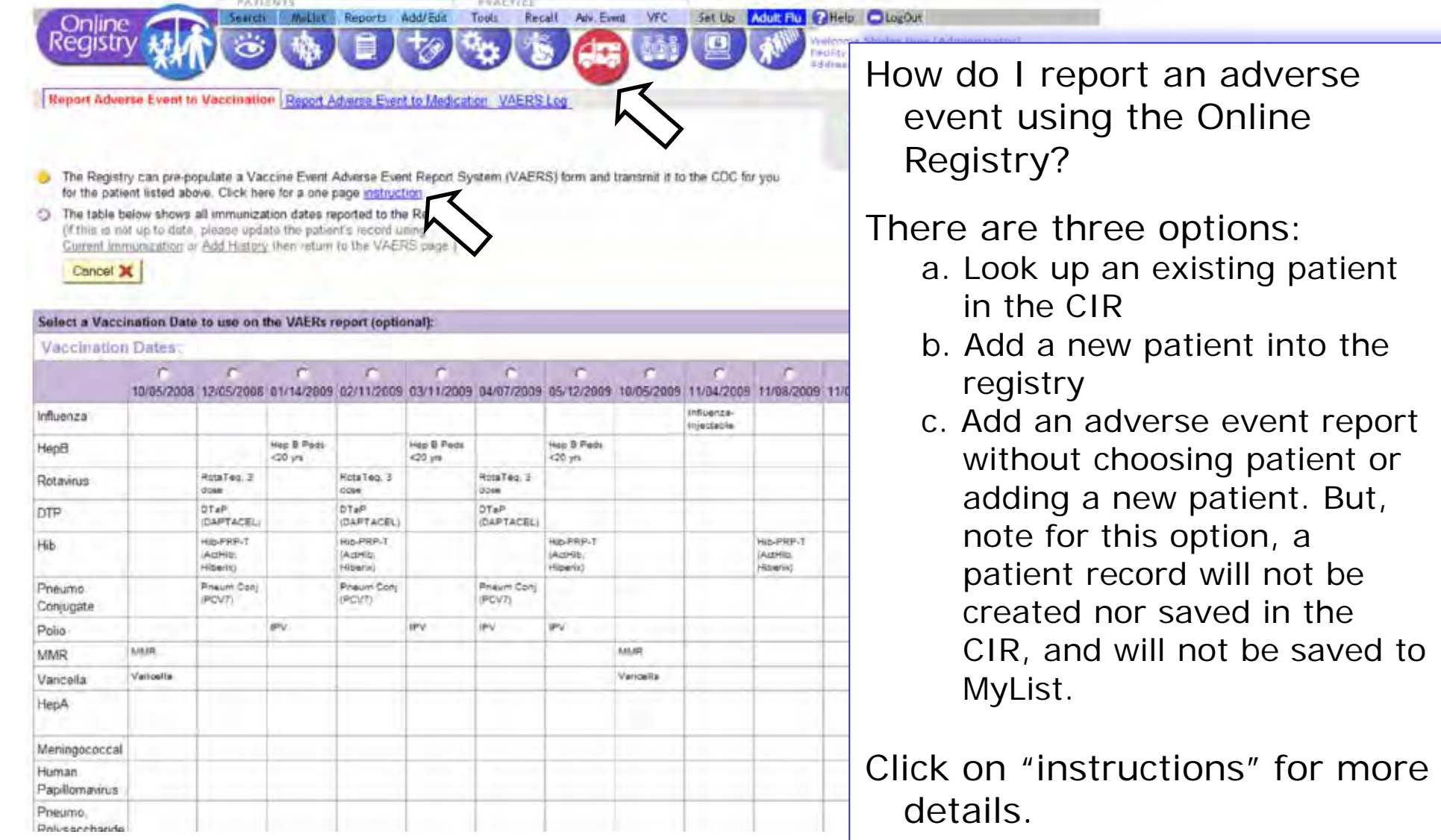

### Reporting Adverse Events: Patient already exists in

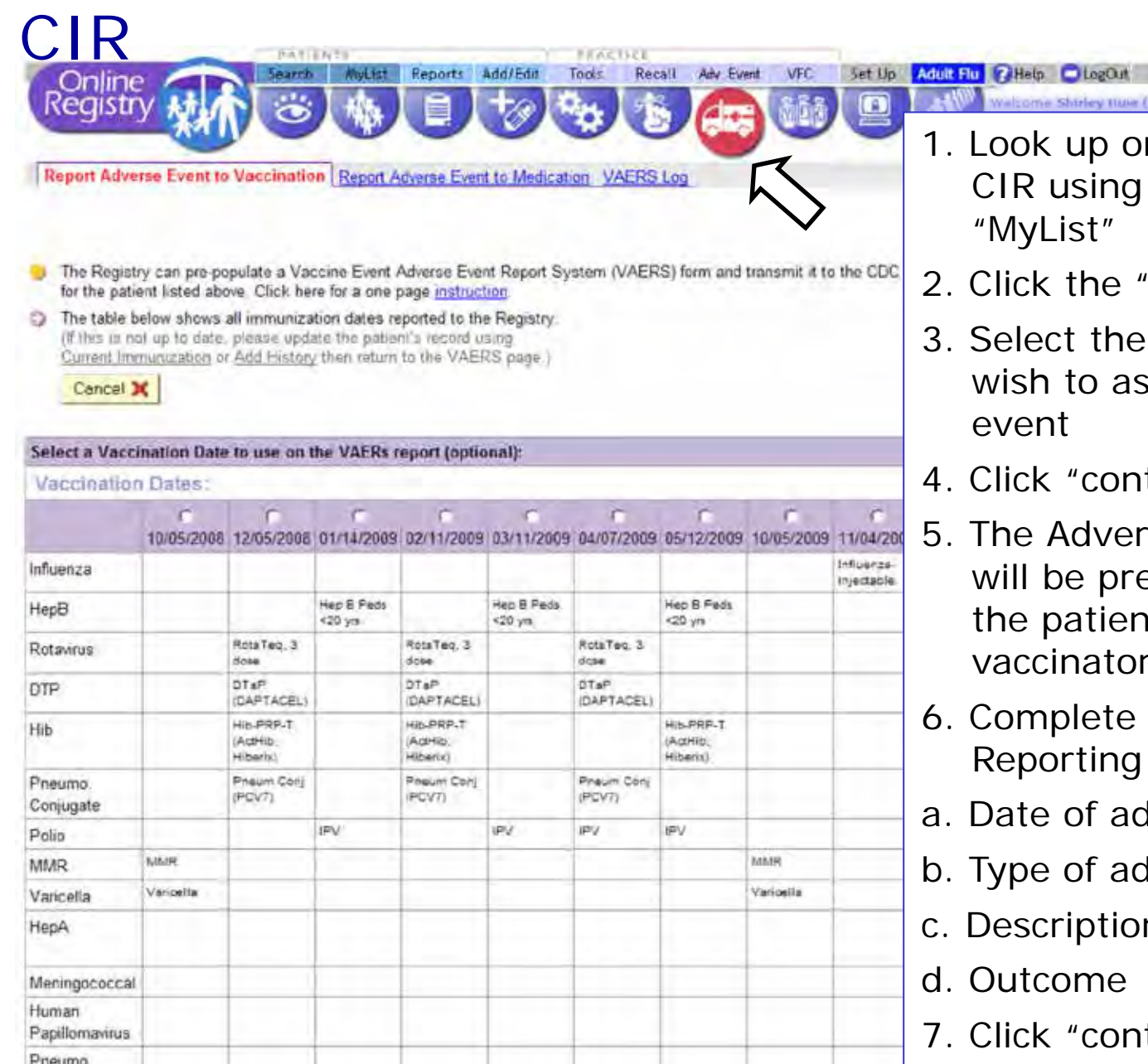

Polyearchanda

- r select the patient in the either patient "Search" or
- 'Adv.Event" tab
- vaccination which you sociate with the adverse
- tinue."
- se Event Reporting form efilled with information on it, the reporter, the r, and vaccination history
- the Adverse Event form by completing:
- tverse event
- b. **I**verse event
- n of adverse event
- tinue"
- 8. Confirm to submit the report
- 9. Print a copy for your records.

<sup>2</sup>

#### Reporting Adverse Events: New Patient, not in CIR Reports Add/Edit Tools Recall Adv. Event 1. Select the "Adv.Event" tab Report Adverse Event to Vaccination | Report Adverse Event to Medication VAERS Log •For option 2a, patient The information you enter below will be used to send a VAERS form to the CDC. information will now · Use a separate form for each patient. Complete the form to the best of your ability Items 3, 4, 7, 8, 10, 11,  $0.93333$ **2a. Add a new patient** lined to consult the facility where the vaccine was althinicatored to isome of the information (such as be saved in the CIR manufacturar, int number or laboratory data.) . Refer to the Table of Reportable Events Following Vaccination for events mandated for reporting by law Reporting for other serious events thought to be related, but not on the Table, is incouraged.

. Health care providers other than the raccine administrator trialing a patient for a suspected adverse event crould notify the vaccine administrator and provide the information about the adverse event to allow the yecone administrator to complete the VAERS form to meet the vaccine administrator's legal responsibility.

**LYONS** 

DAVE

 $3-B$ 

Vaccine Administered by (Name):

Responsible Physician (Name):

12-24 PARK AVE.

NY - 7P 10002 212 555 - 8888

ZUCKER

2 Lafayette Street HOR CLAAR

JANE

NEW YORK

. These data will be used to increase uncerstanding of solverse events following vaccination and will become pail of the COC. Privacy Act System 09-20-0136. Epidemiologic Studies and Surveillance of Disease Problems," Information identifying the person who received the vaccine or that person's legal representative vall not be made available to the public. but may be available to the vaccinee or legal representative

**Patient Name:** 

Last:

First:

City

State:

Last:

First

ast

First

Facility Name

Facility Address:

Phone No:

Address:

C Information from the Registry has been used to pre-populate this section.

If there is missing data, please use Update

Patient Info and then return to the VAERS

form. (Information entered un the VAERS: form will not be saved in the Registry.)

Information from the Registry has been used to pre-populate this section.

not the physician responsible for the

Please modify the name and address if this is

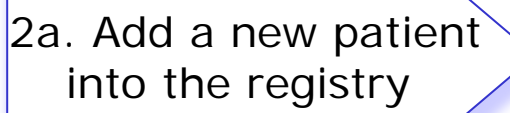

- •Once you add the new patient you can then enter the adverse event
- 2b. Add an adverse event report without a patient

 **- or -** 

•For option 2b, no information will be prefilled in the Adverse Event Reporting form.

 The patient record will not be save in CIR, and will not be saved in MyList

•If you select "Continue without a patient" then the Adverse Event Reporting form will not be prefilled. It will be blank and you will need to fill in all the fields.

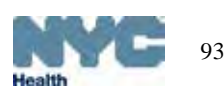

3. Complete the Adverse Event Reporting form

MI R

Mi:

Citywide Immunization Registry

- a. Fill out the form as completely as possible
- b. Fully describe the adverse event
- c. Print a copy for your records.

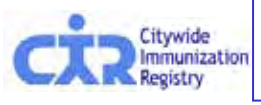

patient's care.

### Report Adverse Events Online Registry form:

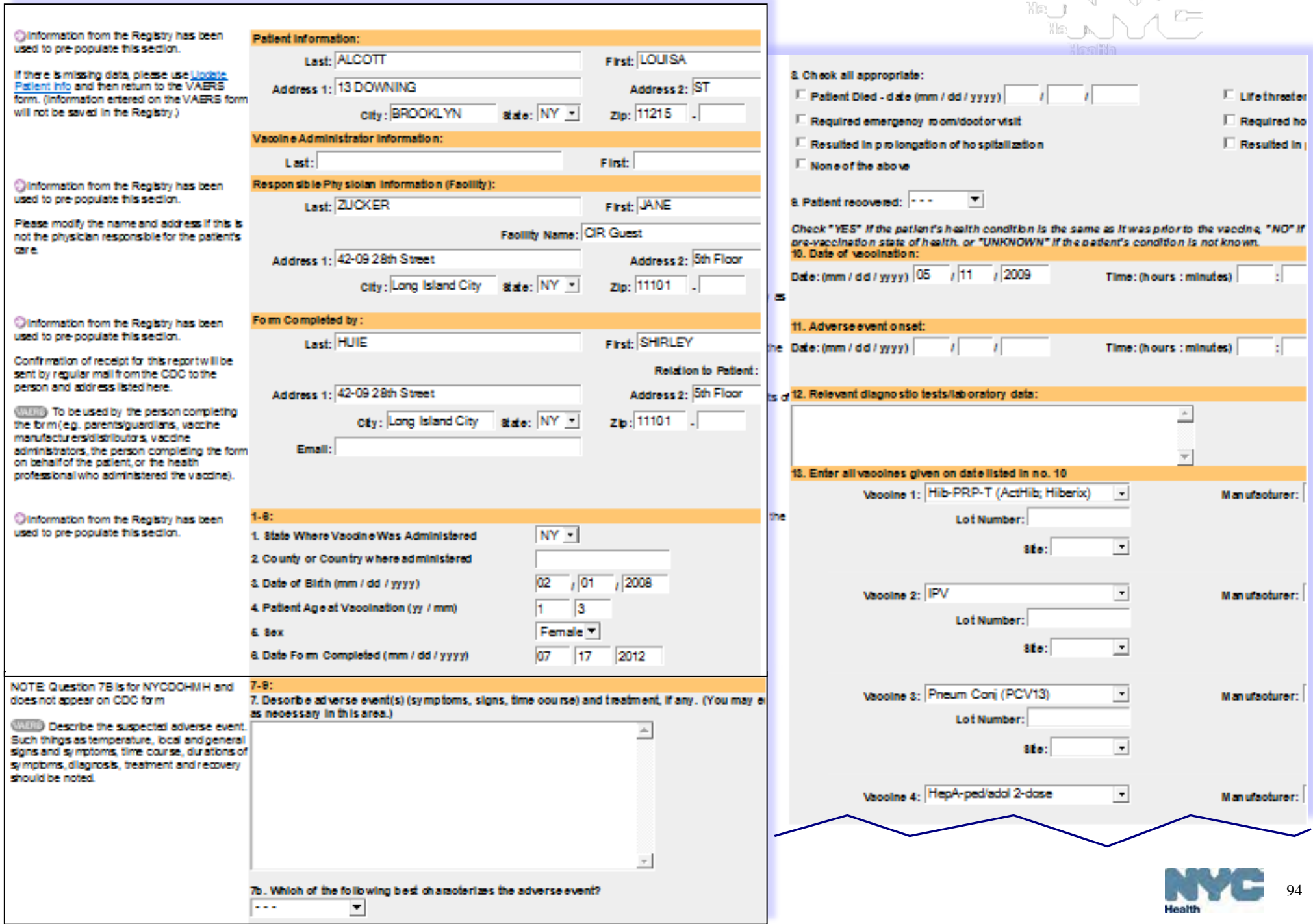

# VFC Practice Tools- Overview\*

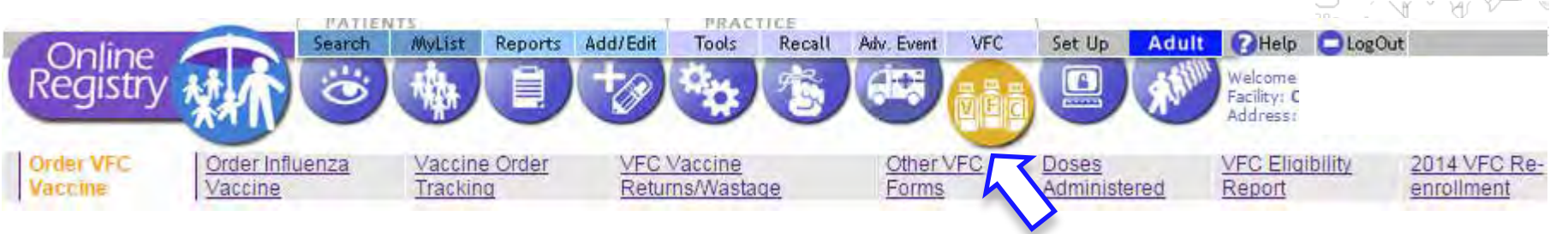

Under the VFC section, you will find these tabs:

- 1. Order publicly-funded VFC vaccine
- 2. Order Influenza vaccine
- 3. Vaccine Order Tracking
- 4. VFC Vaccine Returns/Wastage reporting
- 5. VFC frequently requested forms, downloadable:
	- Provider Enrollment & Information & Update Form
	- Eligibility Screening Form
	- Temperature Logs for Vaccines
- 6. Generate Doses Administered Aggregate Reports
- 7. Generate VFC Eligibility Report
- 8. VFC Re-enrollment (updated annually)

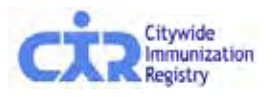

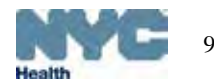

### VFC Practice Tools – Order VFC Vaccines

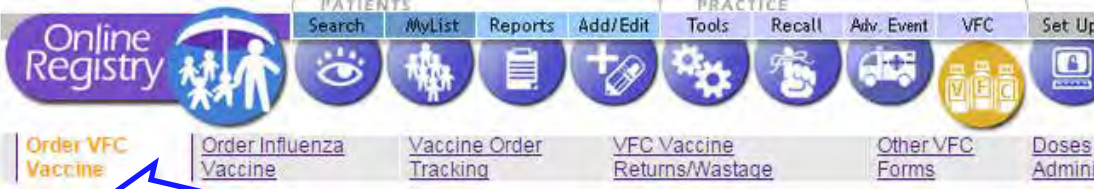

Using this online bidening tool, you will be able to order vaccines supplied by the Vaccines For Children (VFC) program. Note: This tool does NOT support ordering influenza vaccine. Please click on the Order Influenza Vaccine tab to enter influenza vaccine orders.

For more information about EOQ and complete instructions on how to place a VFC order online, click here Based on your order history we have:

- · Calculated an order frequency
- . Calculated recommendations for the vaccine order you are about to place based on your VFC vaccine inventory needs and a five week safety stock
- . Implemented a storage space check to make sure your remgerator and/or freezer space is adequate for your recommended order
- This page displays the historical order assessment, order history, order frequency, and the date range for the next VFC vaccine order for your facility.

#### 5 1. Review vaccine order history.

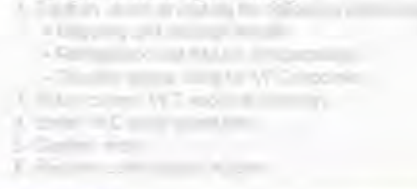

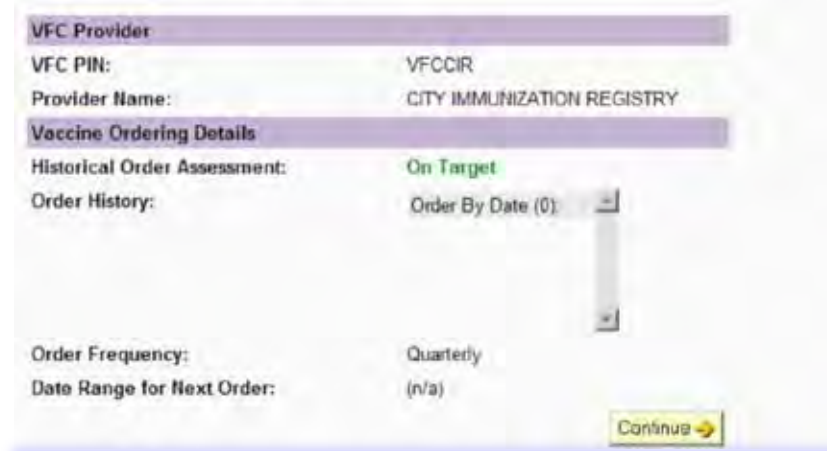

Ordering publicly-funded VFC vaccine is a simple 6-step process:

- 1. Review vaccine order history
- 2. Confirm, enter or update the following information:
	- Shipping and storage details
	- Refrigerator and freezer temperatures
	- Storage used for VFC vaccines
- 3. Enter current VFC vaccine inventory
	- 3a. Enter replenished vaccine inventory
- 4. Enter VFC order quantities
- 5. Confirm order
- 6. Receive confirmation number.

Orders may be tracked by clicking on the "Vaccine Order Tracking" tab.

• For more detailed instruction, please see the *Online Registry Vaccine Management*: **[Ordering a](http://nyc.gov/html/doh/html/cir/index.html)nd Reporting** guide: http://www.nyc.gov/html/doh/downloads/pdf/imm/how-toreport-guide.pdf

# VFC Practice Tools – Place, monitor, modify influenza vaccines orders orders ordering, or pre-booking influenza

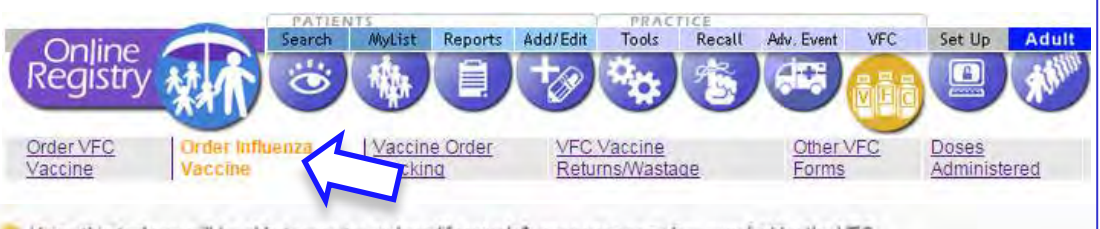

Using this tool you will be able to monitor and modify your Influenza vaccine orders supplied by the VFC Program. Vaccines are distributed as they become available you may receive partial shipments to ensure that all providers receive vaccine.

#### 2010 - 2011 Influenza Vaccine Recommendations for Children

- . All children 6 months through 18 years of age should receive an annual influenza vaccination. Phoritize children 6 59 months with chronic medical conditions
- . Vaccinate all children < 9 years of age with 2 doses of influenza during the first season they are vaccinated to ensure maximi
- . For the 2010-11 influenza season, children ages 6 months through 8 years who did not receive at least 1 dose of an influenza vaccine should receive 2 doses of a 2010-11 seasonal influenza vaccine, regardless of previous influenza vaccination history
- . Children ages 6 months through 8 years for whom the 2009-10 seasonal vaccine or influenza AIH1N1) monovalent vaccine his should receive two doses of a 2010-2011 seasonal influenza vaccine
- $\bullet$  Use preservative-free presentations for children 6 months to < 3 years of age.

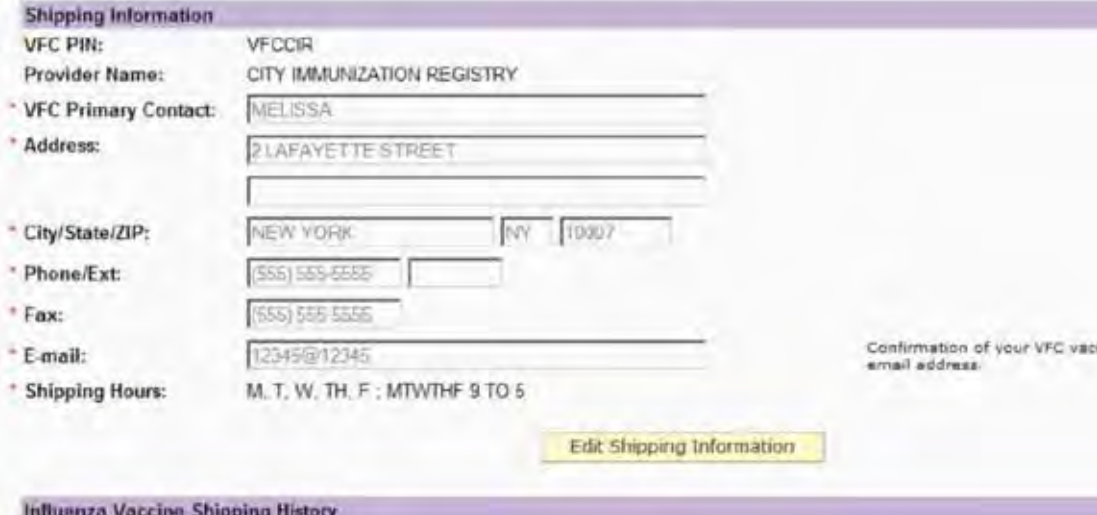

vaccine is a separate process from ordering all other VFC vaccines.

- 1. Review and update shipping details
- 2. Read the *Influenza Vaccine Recommendation for Children*
- 3. Place your order, click **Submit**
- 4. Receive confirmation number
- 5. A copy of the order will be emailed to the address on record
- 6. Orders may be later modified in the "revised order screen."
- 7. Remaining orders may be canceled by clicking on the 'Cancel All Remaining Orders' button.

Orders may be tracked by clicking on the "Vaccine Order Tracking" tab.

• [For more d](http://nyc.gov/html/doh/html/cir/index.html)etailed instruction, please see the *Online Vaccine Ordering Tools Guide*: http://www.nyc.gov/html/doh/downloads/pdf/cir/vfc-olot-guide.pdf, Slide 17

### VFC Practice Tools – Track influenza vaccines orders

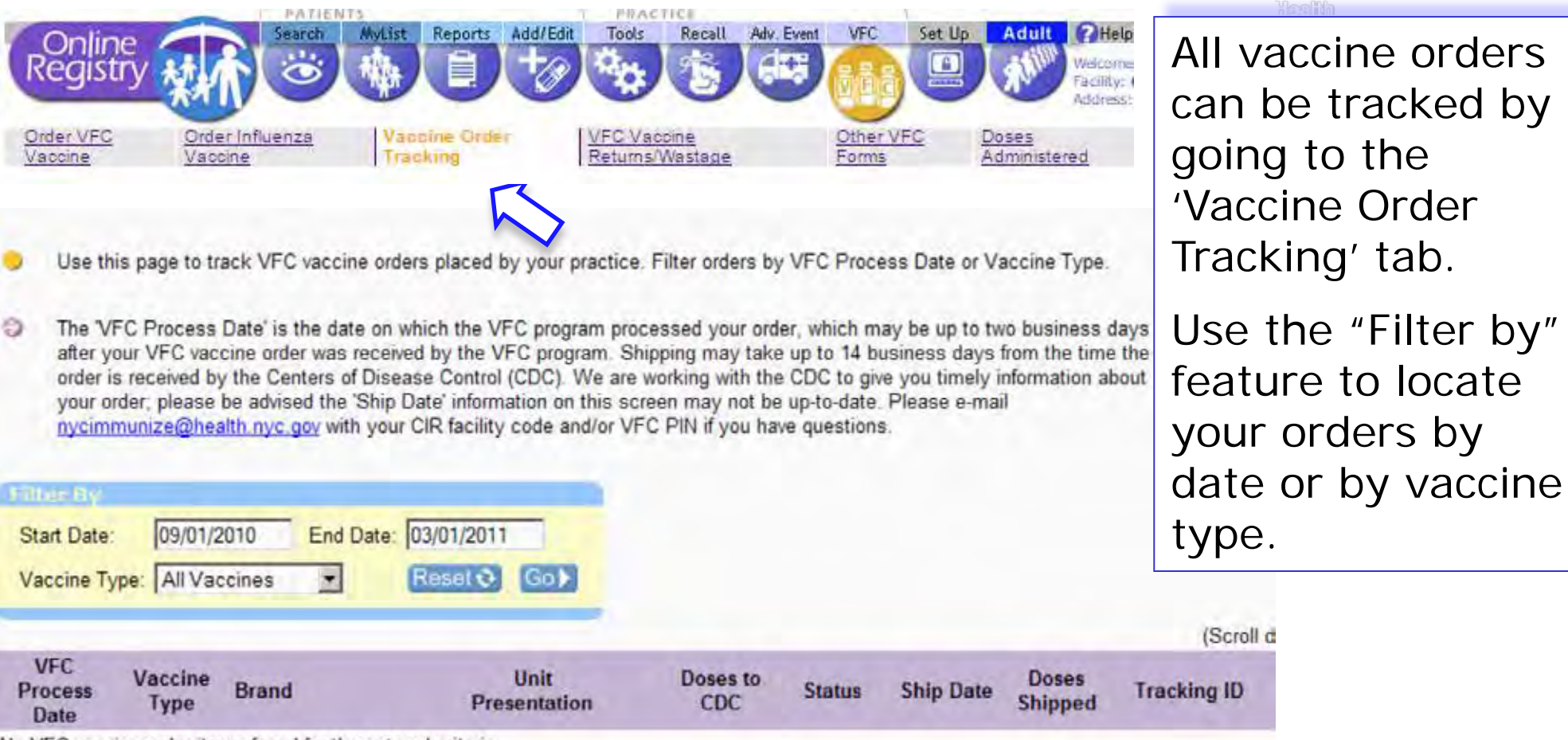

No VI C vaccine order items found for the entered criter.

• [For more d](http://nyc.gov/html/doh/html/cir/index.html)etailed instruction, please see the *Online Vaccine Ordering Tools Guide*: http://www.nyc.gov/html/doh/downloads/pdf/cir/vfc-olot-guide.pdf

 $ID$ 

### VFC Practice Tools – VFC Vaccine Returns/Wastage

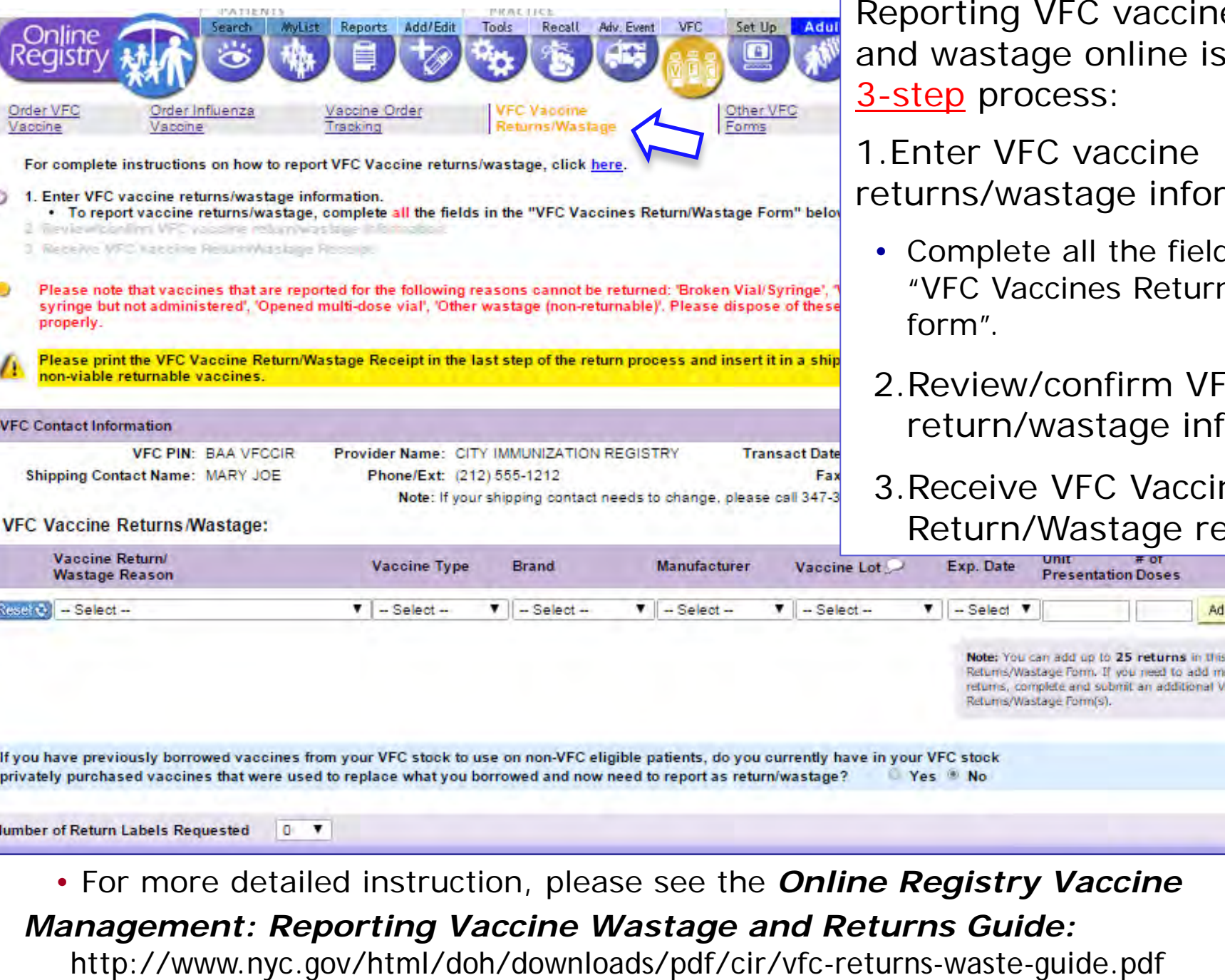

VFC vaccine returns ge online is a simple cess:

C vaccine stage information.

- e all the fields in the cines Return/Wastage
- confirm VFC vaccine vastage information.
- VFC Vaccine Wastage receipt.

ie Form(s).

**Presentation Doses** 

n add up to 25 returns in this Vaccine age Form. If you need to add more lete and submit an additional Vaccine

Add Event +

#### VFC Practice Tools – Generate Doses Administered Summary Report n e PRACTICE ta kh MyList Reports Add/Edit Tools Recall Adv. Event **VFC** Search Set Up **Adult** Online . . . eaisti Order VFC Order Influenza Vaccine Order **VFC Vaccine** Other VFC Doses **VFC Eligibility** Vaccine Vaccine Tracking Returns/Wastage Forms Administered Report The Doses Administered Summary Report shows the number of vaccines you reported giving to patients based on their VFC and CHPlusB eligibility. To specify which age ranges and other eligibility types to include, use the Doses Administered Detailed Report. **Summary** Detailed  $\leftrightarrow$  Tip **Doses Administered Report: Summary** You can specify Age Ranges and Eligibility Enter a date range. **Date Range** Types using the Doses Administered Detailed Report.  $(mm / dd / yyyy)$ From: Click | Continue -> Set or change your default Doses  $|01$  $12010$  $/101$ Administered Report in Set Up. To:  $\overline{12}$  $/2010$  $/31$ Continue -Clear

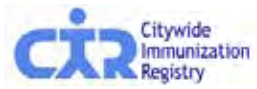

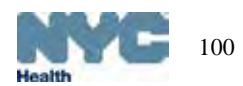

### VFC Practice Tools – Generate Doses Administered ں<br>ar Summary Report: Results

Your report appears below. ر.

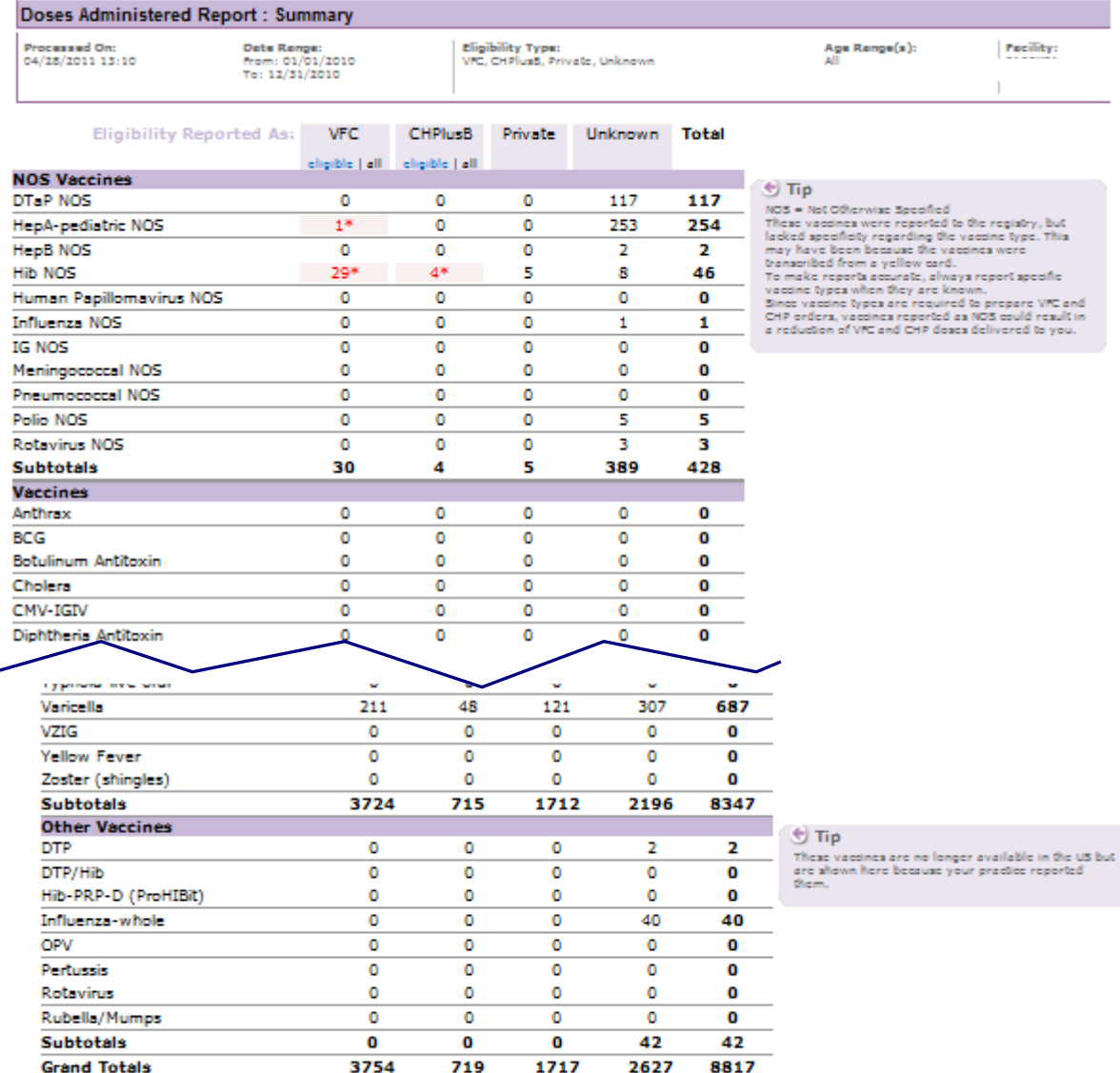

\* These vaccine were reported as given to a VFC-eligible or CHPlusB-eligible child, but the vaccine is not provided through the VFC program.

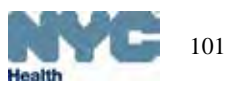

fes ith

## VFC Practice Tools – Generate Doses Administered Detailed Report

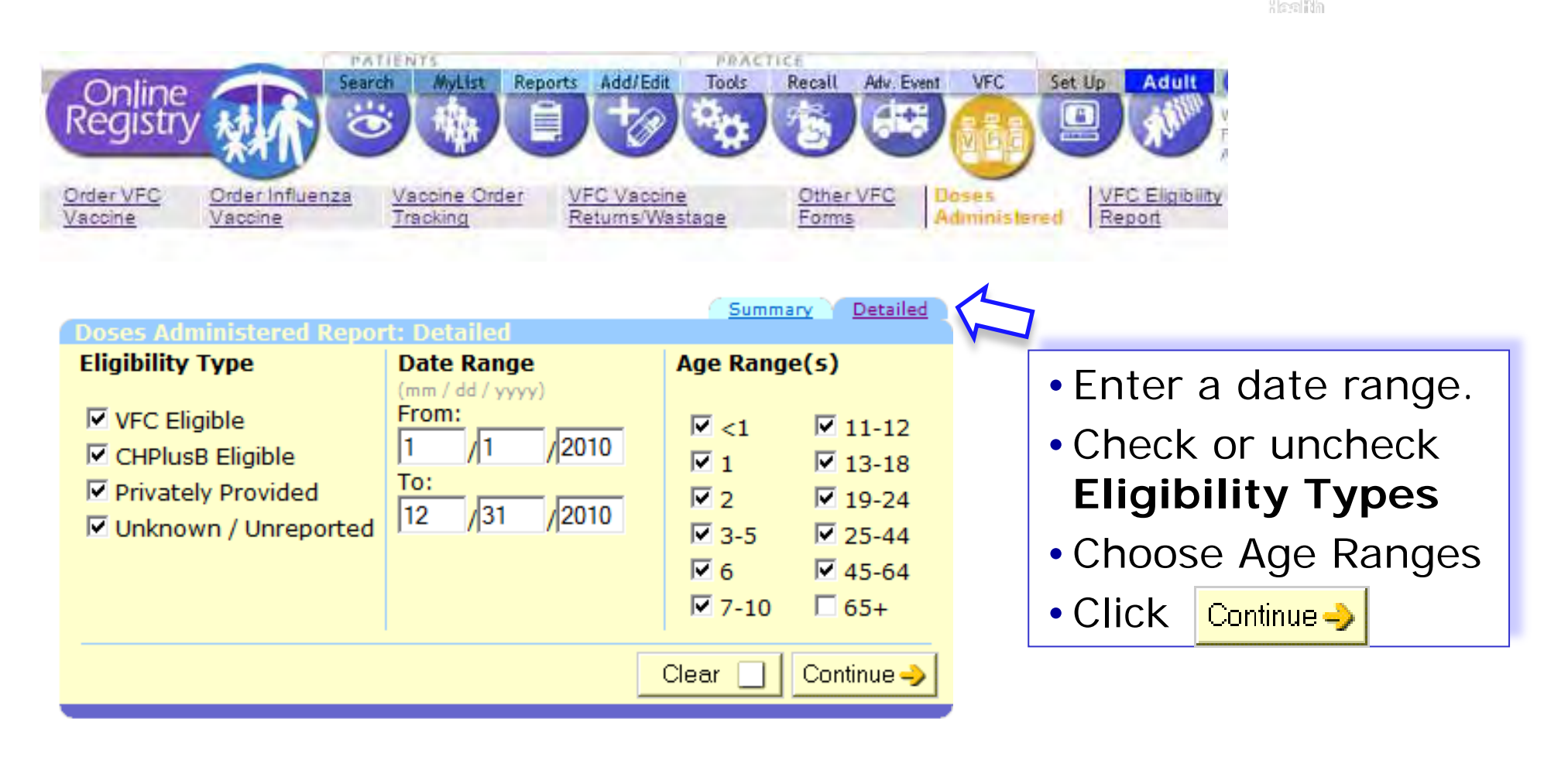

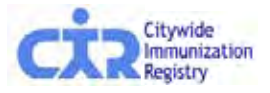

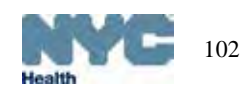

### VFC Practice Tools – Generate Doses Administered U<br>Men Detailed Report: Resultsc=

Your report appears below. <<Start Over << Summary Report

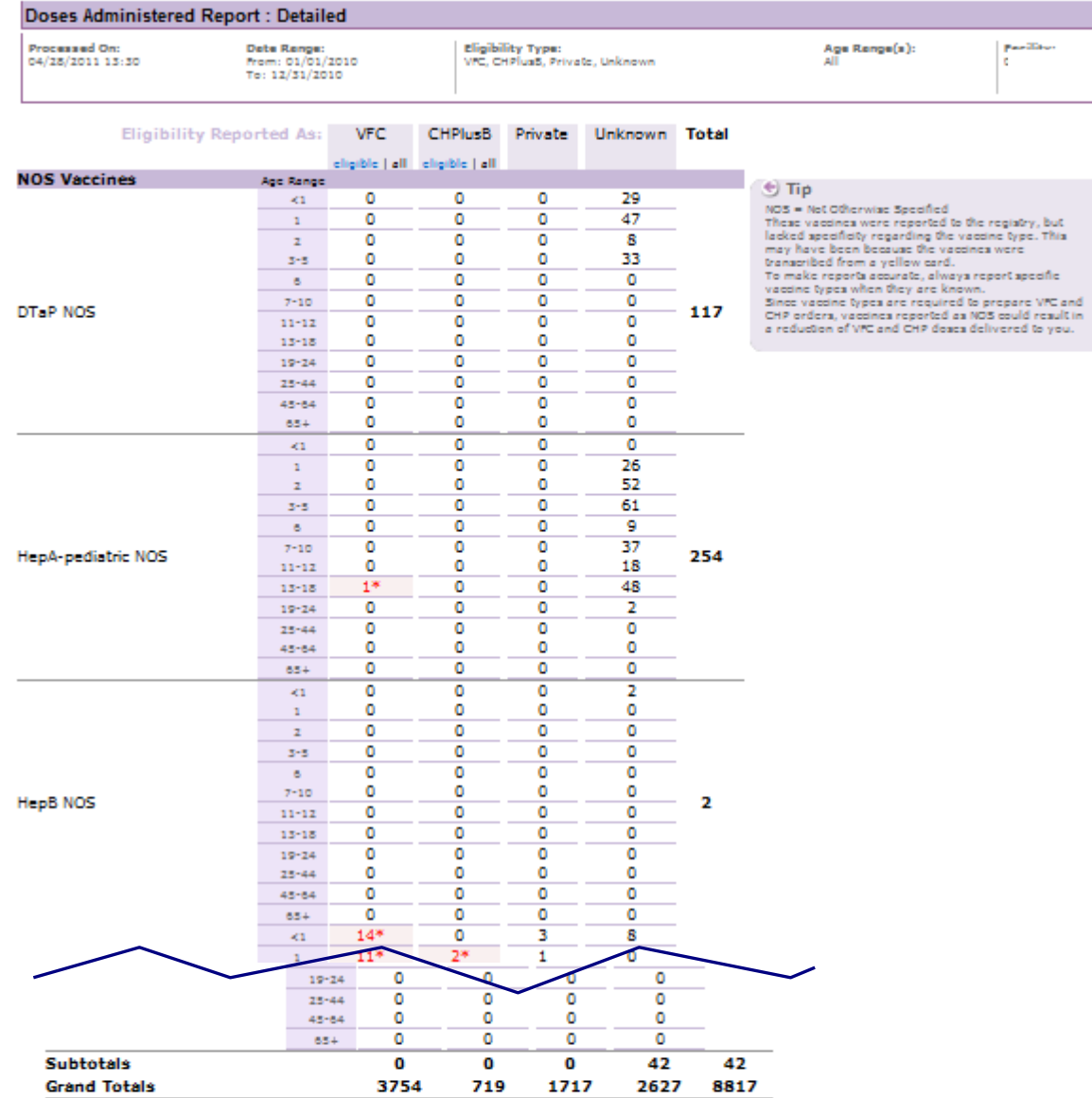

\* These vaccine were reported as given to a VFC-eligible or CHPlusB-eligible child, but the vaccine is not provided through the VFC program.

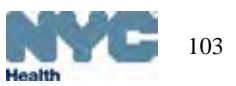

Heelth

### VFC Practice Tools – Annual VFC Re-enrollment

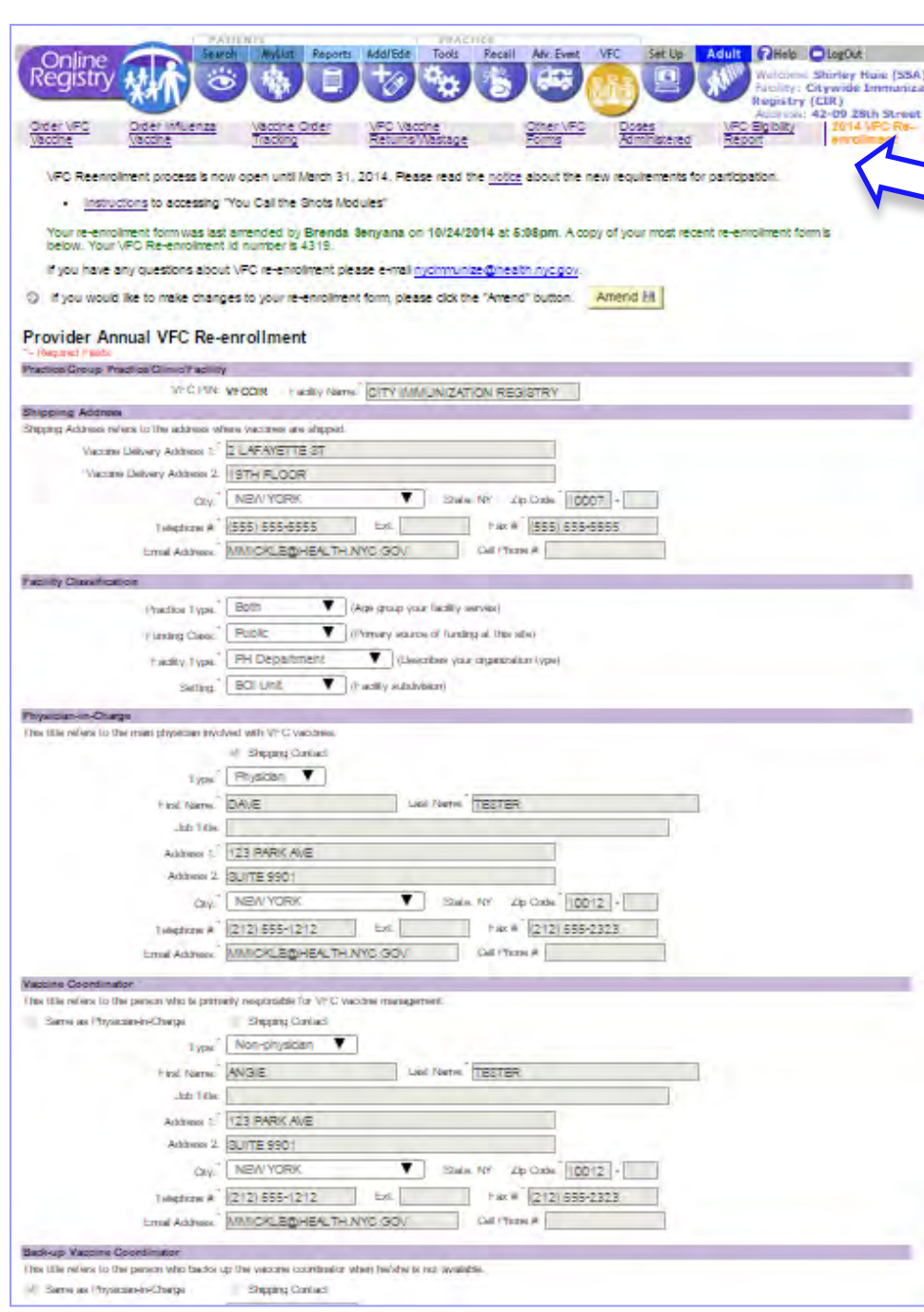

For instructions on how to enroll or re-enroll, please visit:

http://www.nyc.gov/html/doh/html/hcp/vfc-hcprequirements.shtml

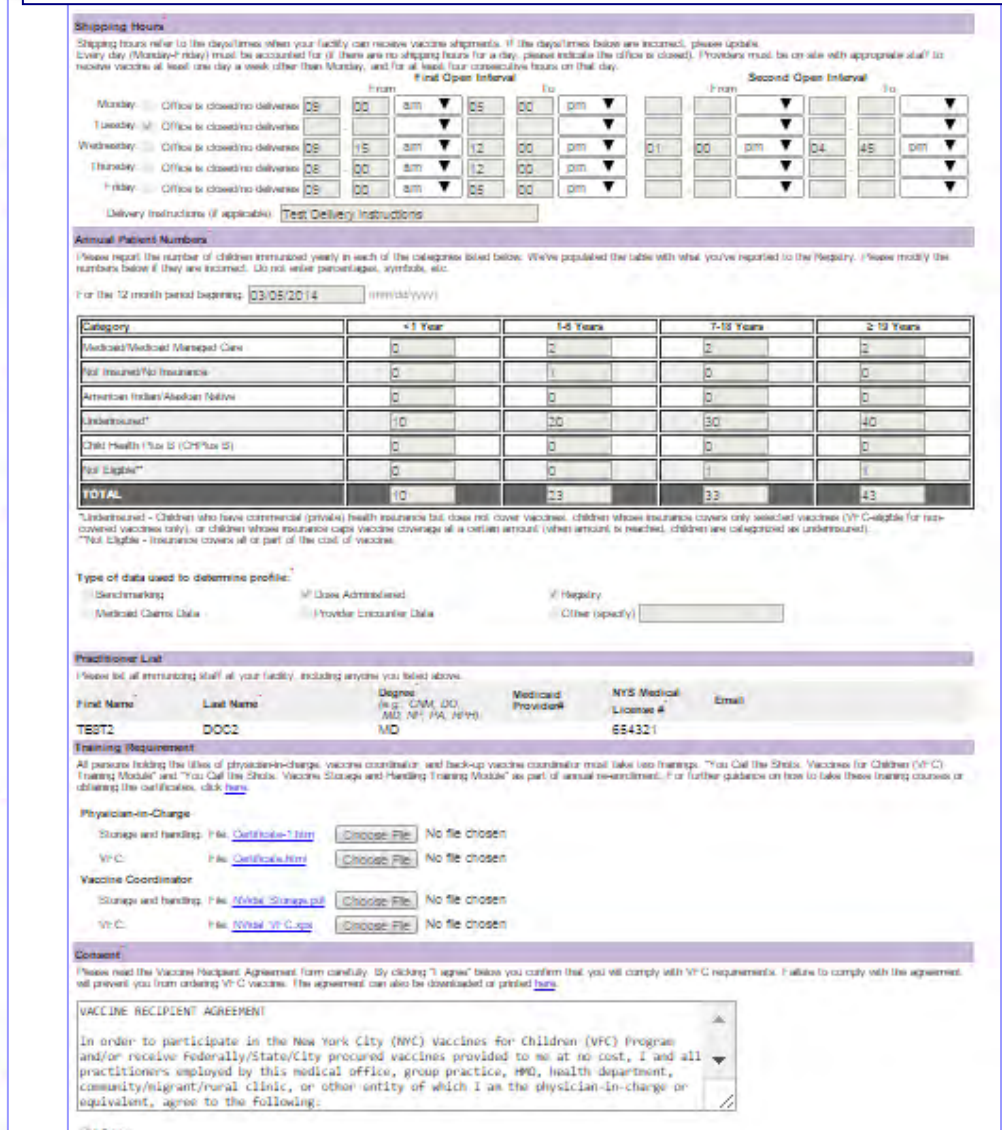

Et Agris

## Report adult influenza vaccinations

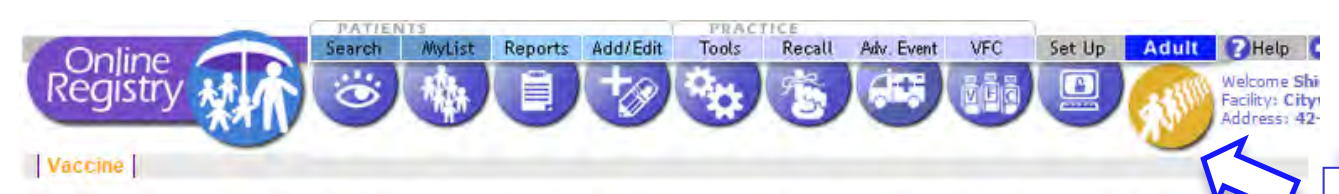

This page is for the quick entry of adult influenza and meningococcal immunizations. Click here for more information about CIR reporting requirements.

S For the most recent guidance regarding influenza vaccine, click here

Click here (opens new window) for Vaccine Information Statements (VISs).

For patients under 19 years of age, you may either use this quick entry screen to report last season's H1N1 vaccinations or the current season's influenza vaccinations, or use the Search or MyList screen to look up patients and report vaccinations.

#### \* - Required Fields

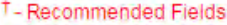

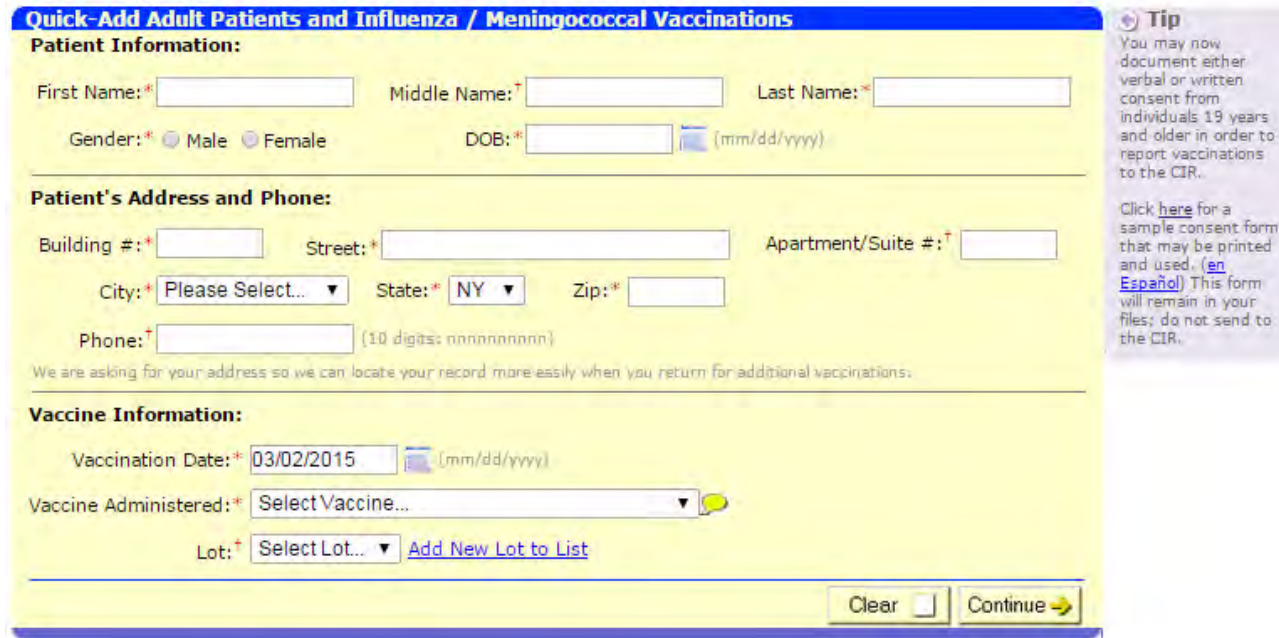

You may document either verbal or written consent from individuals 19 years and older in order to report vaccinations to the CIR.

Click link in the tip box for a sample consent form.

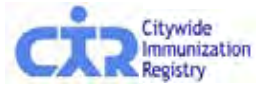

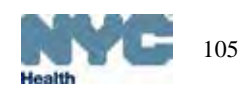

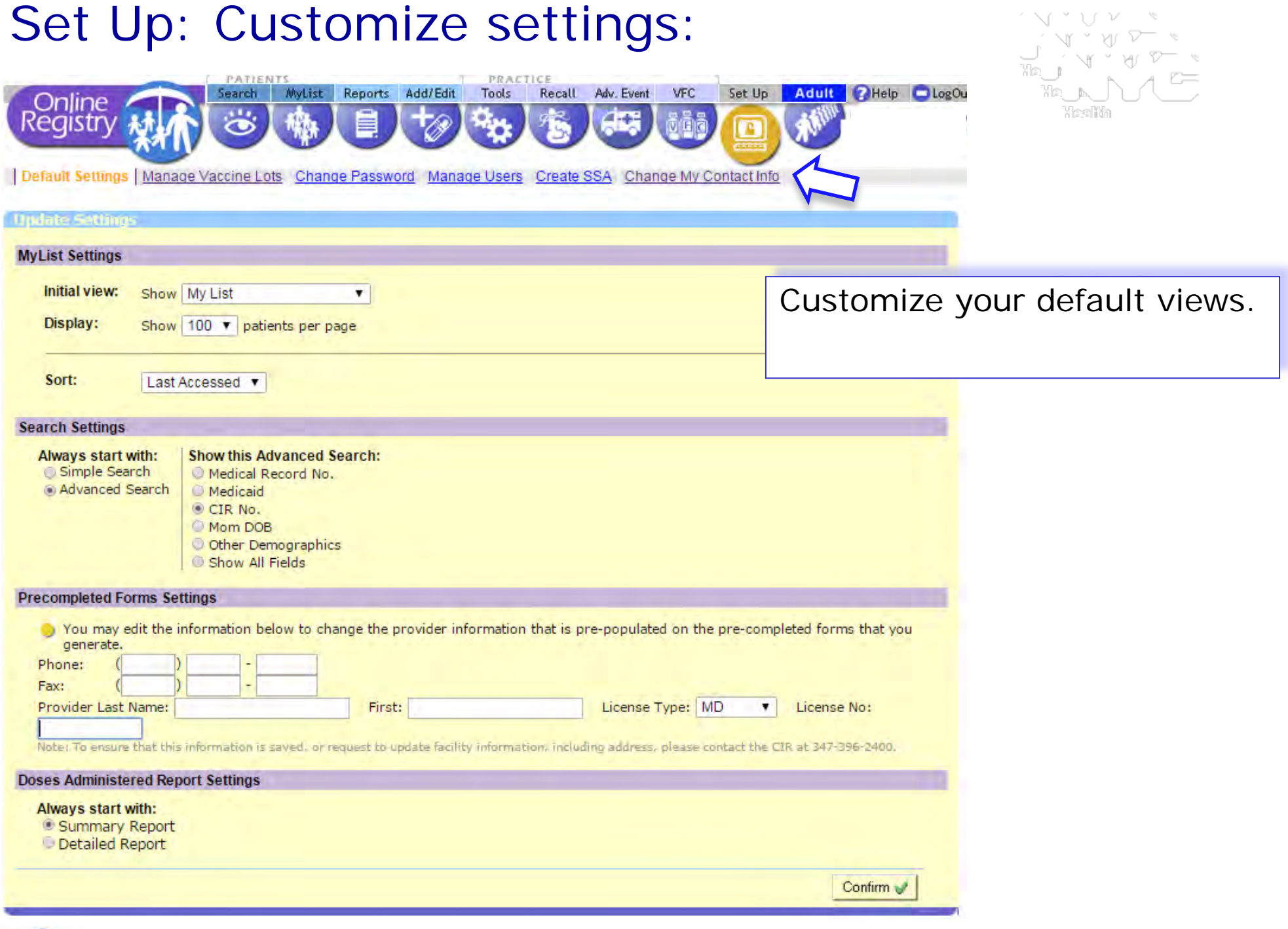

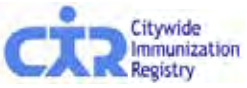

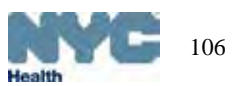

## Set Up: manage privately purchased vaccine lots

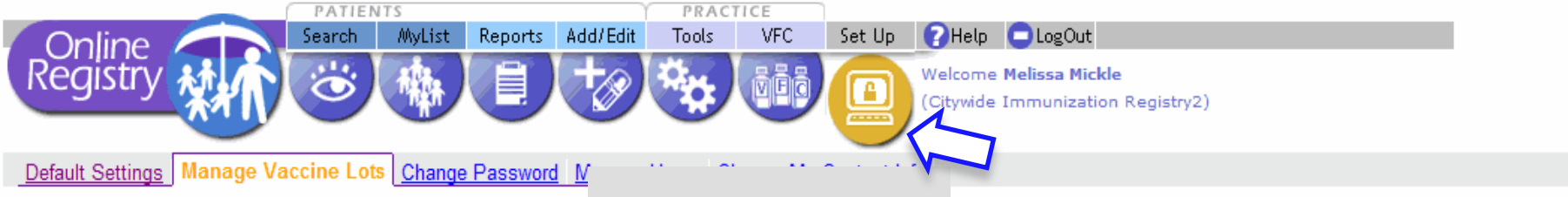

The lots you add to this list will appear in the Add Immunization pick lists, making it faster and easier to report immunizations.

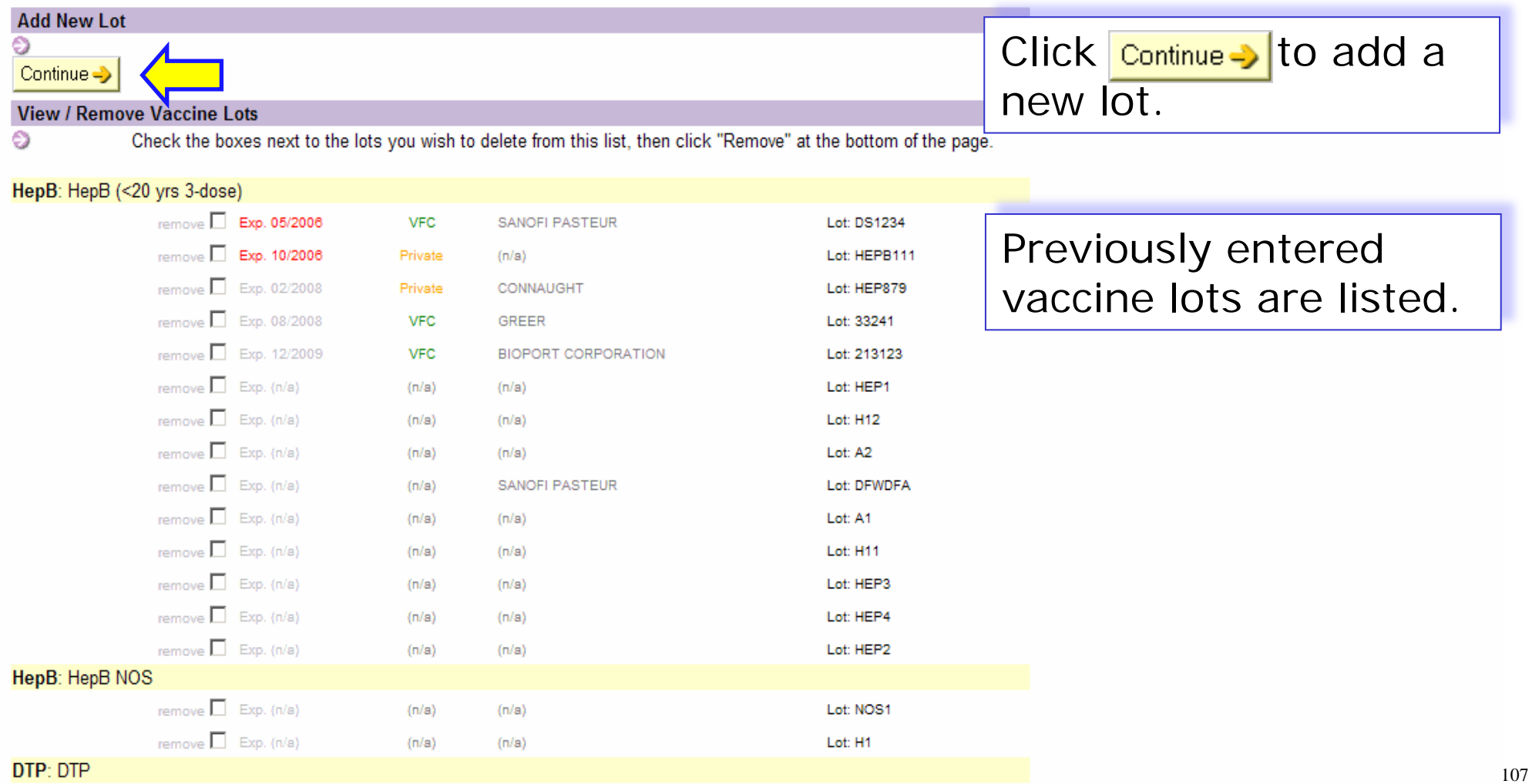

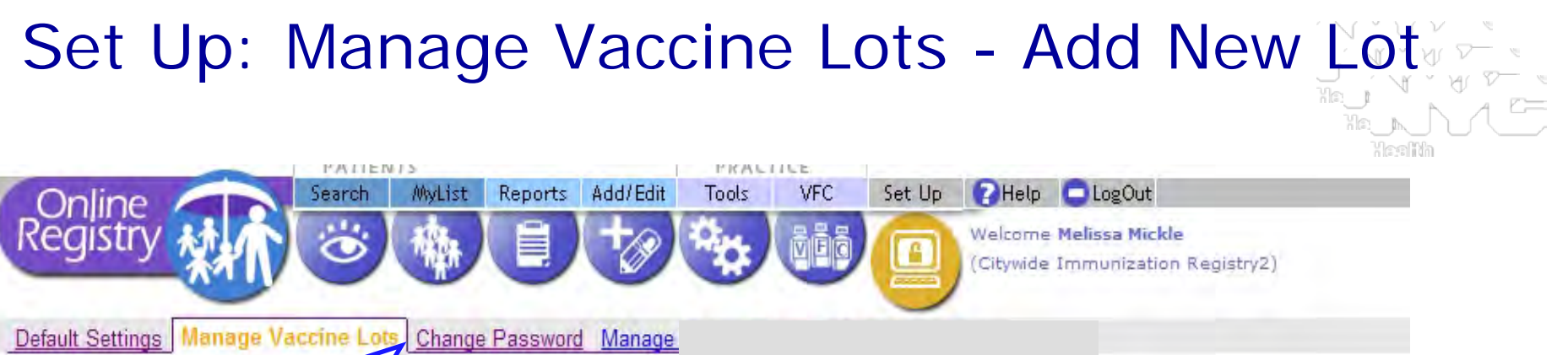

Use this page to add a vaccine lot to your list. Keeping your lots current helps you manage your vaccine stock and makes reporting faster and easier. For best use of the Manage Lot set up, enter all data below. 69

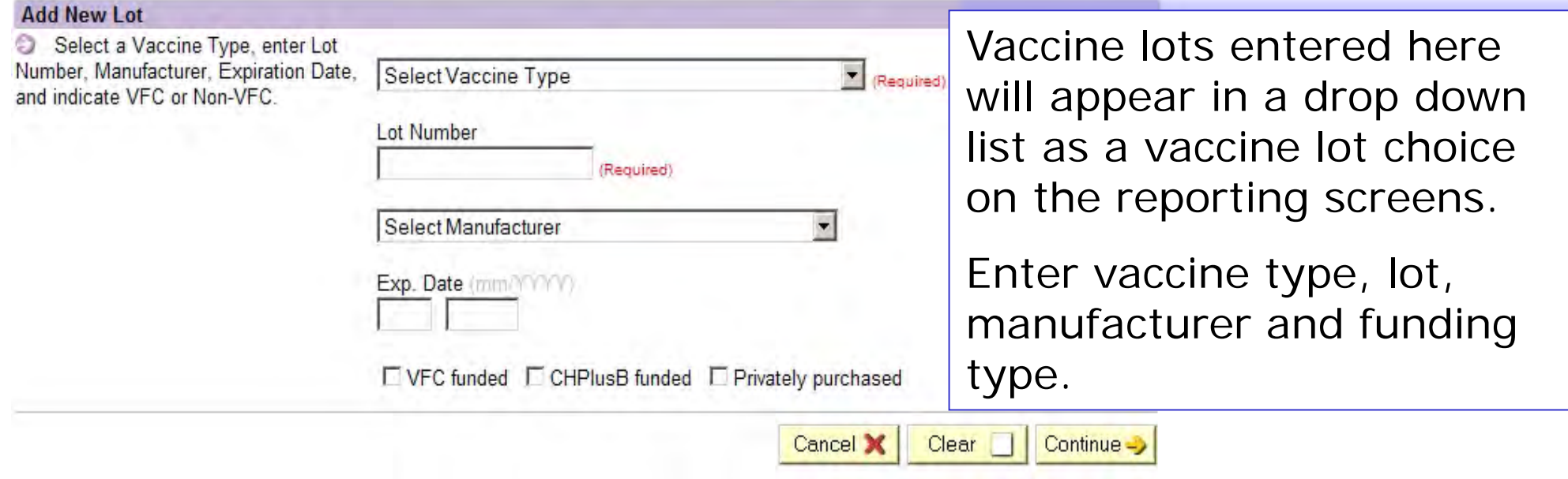

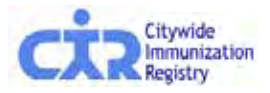

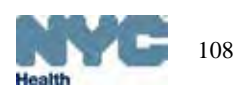
### Add new Online Registry users: (instructions in text)

- 1. The Security Administrator logs on to the Online Registry using his/her User ID & password.
- 2. Go to the Set Up icon.
- 3. Click on the tab Manage Users.
- 4. Click the yellow "Continue" button under Add a New User.
- 5. Fill out the information. *You must enter a valid e-mail address for the new user.*
- 6. For Security Group, Select "Normal" if you want your user to **Add/Edit** immunizations. Select, "Read Only," if your user will only be viewing patient immunization records and printing reports.
- 7. Authorizing provider information should already be filled in. Please contact us at 347-396- 2400 to change the Authorizing Provider.
- 8. Click "Continue" and the following note in green will appear at the top of the page:

User ID xxx was created. Please have the user check his/her email to set the password for his/her new Online Registry account. Please be aware: (a) that there may be a delay of up to an hour for receipt of the email; and, (b) that the email will expire after 4 days, whereupon the account will need to be set up again.

- 9. The e-mail you need to look for will be sent from: cir-reset@health.nyc.gov.
- 10. Please instruct users that passwords must contain characters from each of the three categories listed below, and must be at least 8 characters long:
	- a. Uppercase alphabet characters (A-Z)
	- b. Lowercase alphabet characters (a-z)
	- c. Arabic numerals (0-9)

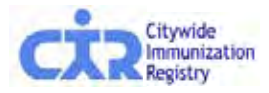

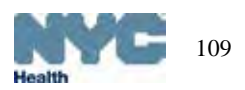

### Add new Online Registry users: (screenshots).

1. The Security Administrator logs on to the Online Registry using his/her User ID & password.

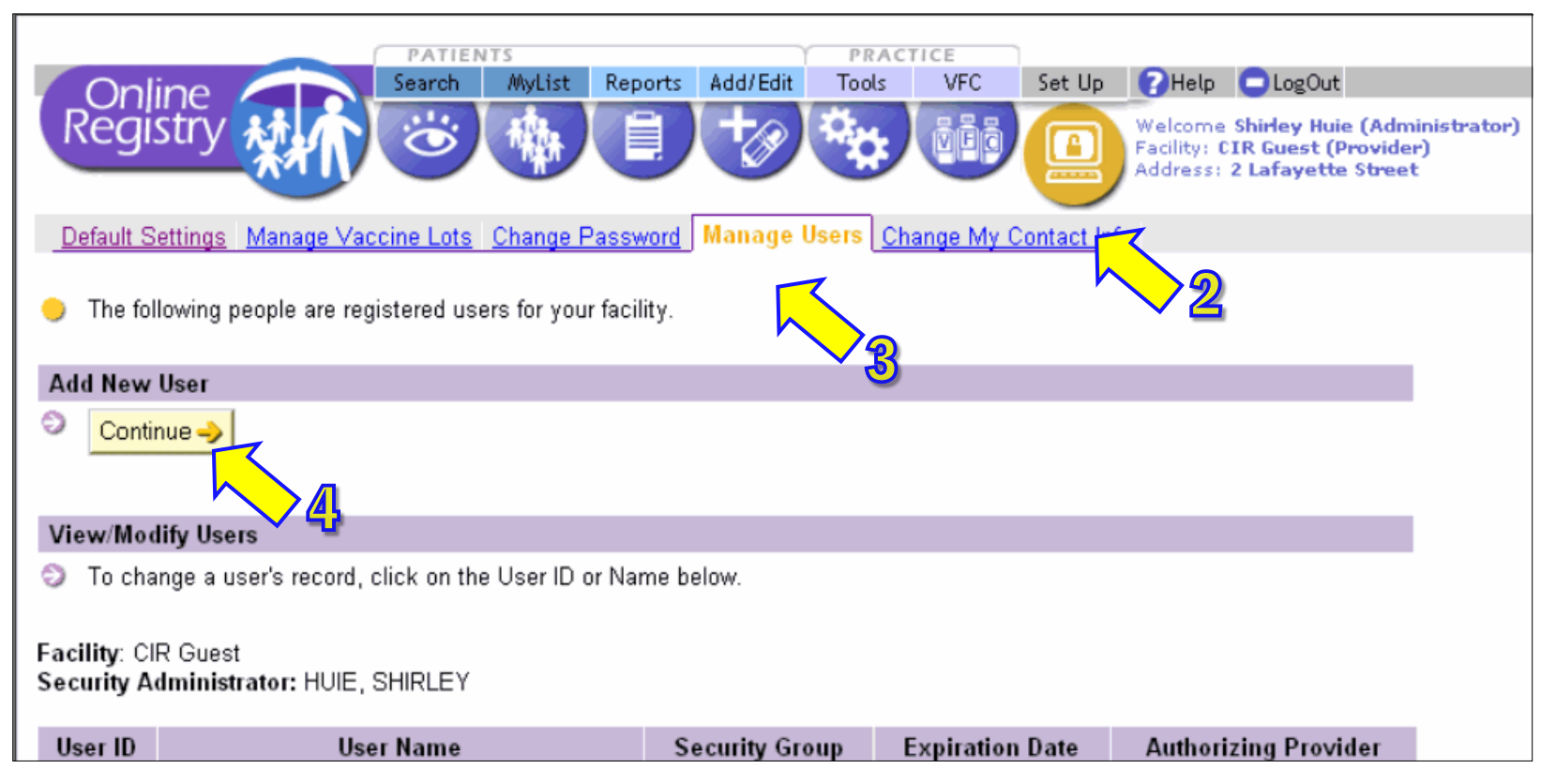

- 2. Go to the Set Up icon.
- 3. Click on the tab Manage Users.
- 4. Click the "Continue" button under "Add a New User."

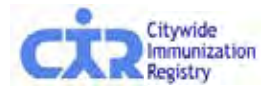

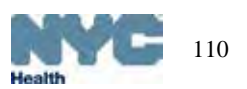

### Add new Online Registry users (cont'd.)

5. Type in Required information.

*You must enter a valid e-mail address for the new user.*

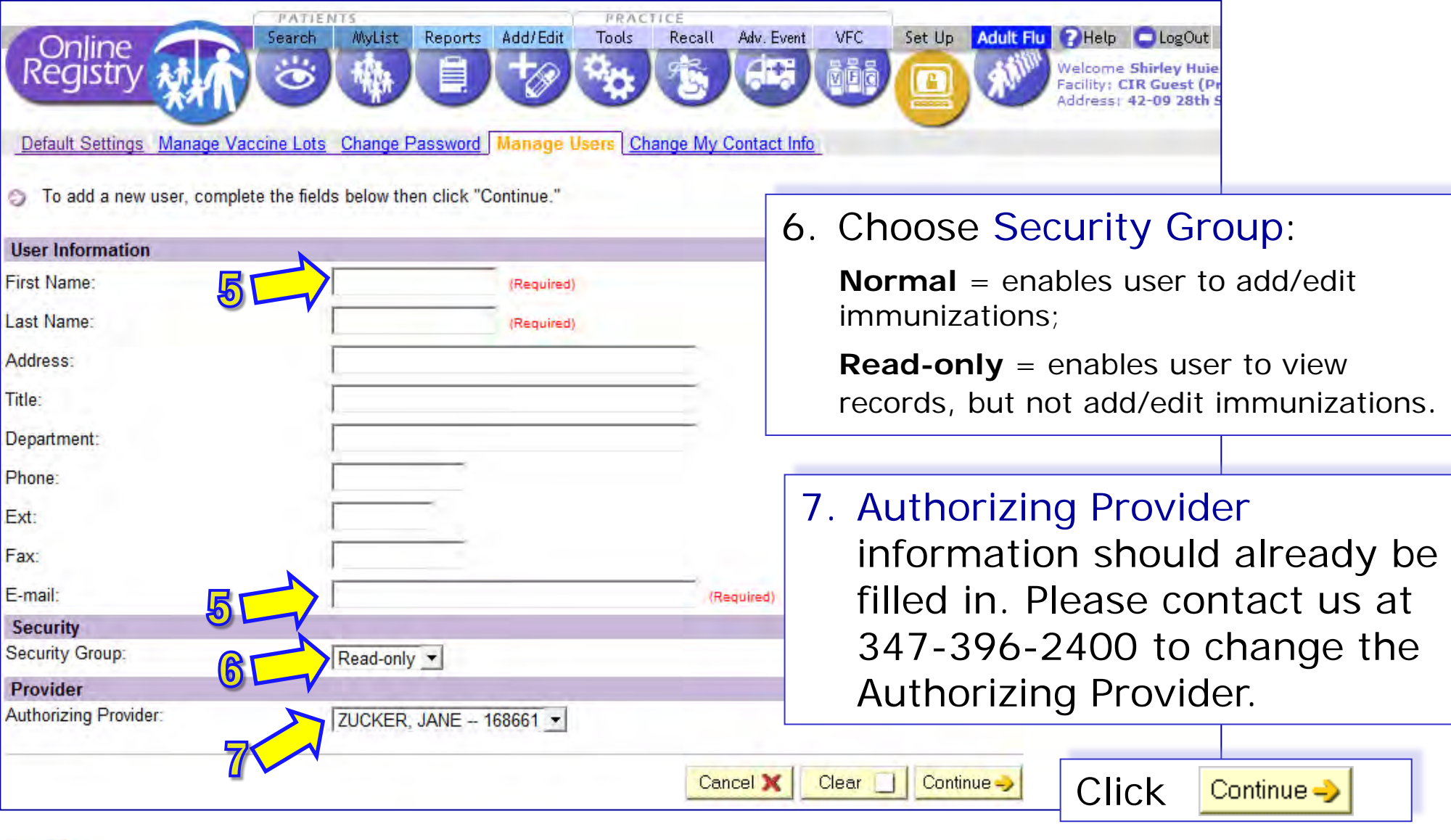

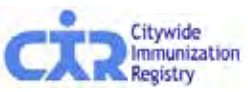

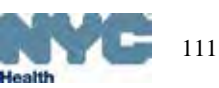

# Add new Online Registry users (cont'd.)

8. The green confirmation message will appear at the top of the page:

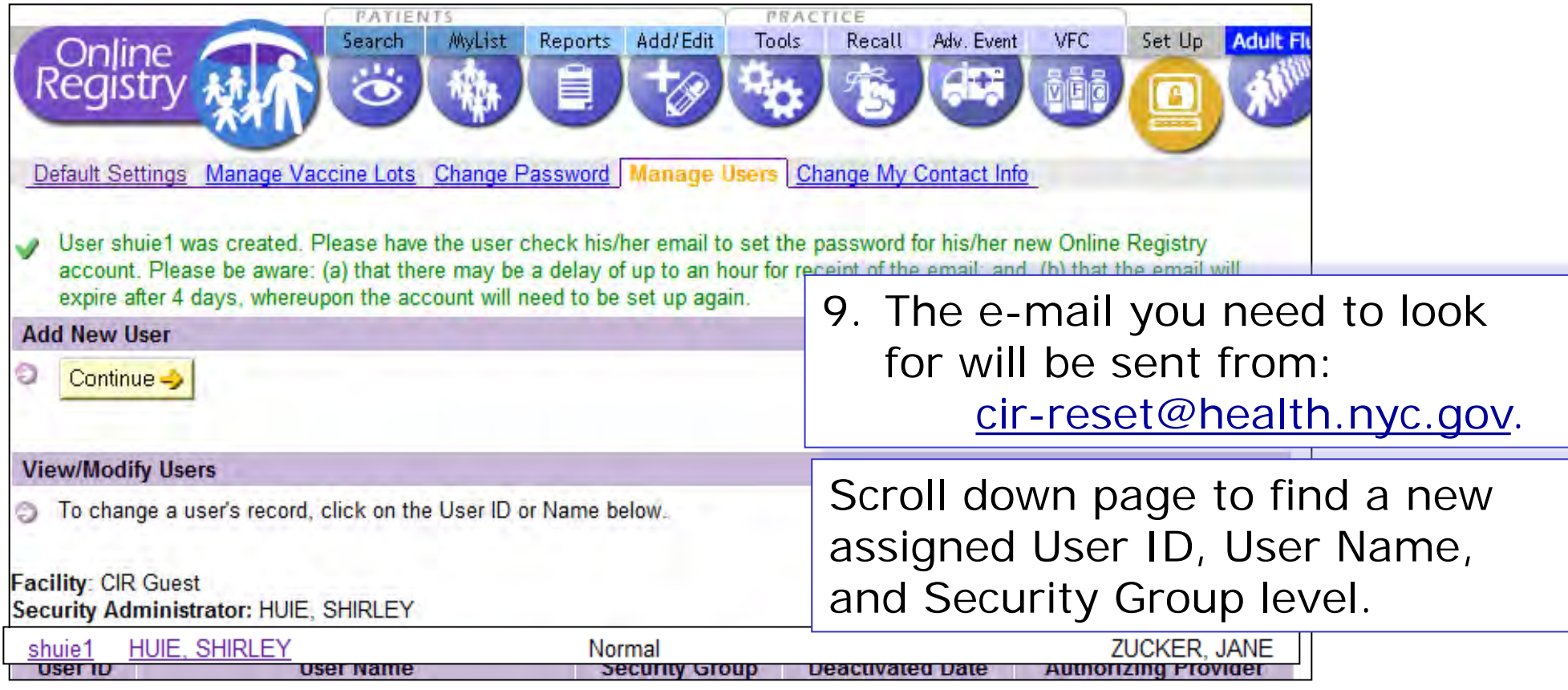

10.Please instruct users that passwords must contain characters from each of the three categories listed below, and must be at least 8 characters long:

> a.Uppercase alphabet characters (A-Z) b.Lowercase alphabet characters (a-z) c.Arabic numerals (0-9)

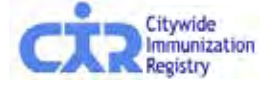

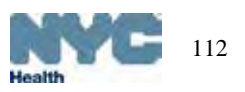

### Reset an existing user's password

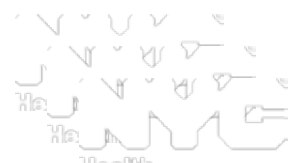

- 1. The Security Administrator logs on to the Online Registry using his/her User ID & password.
- 2. Go to the Set Up icon.
- 3. Click on the tab Manage Users.
- 4. Scroll down. Click on a User ID or Name whose password needs to be reset.
- 5. Click on "Reset Password" located under the Password section.
- 6. Click "Continue" and the following note in green will appear at the top of the page:

Password reset initiated for User Id xxxxx. Please have the user check his/her email to reset the password for his/her Online Registry account. Please be aware: (a) that there may be a delay of up to an hour for receipt of the email; and, (b) that the email will expire after 4 days, whereupon the account will need to be reset again.

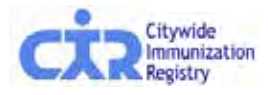

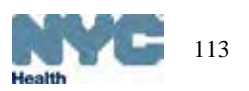

### Modify Online Registry user: (instructions in text)<sup>V</sup>

- 1. The Security Administrator logs on to the Online Registry using his/her User ID & password.
- 2. Go to the Set Up icon.
- 3. Click on the tab Manage Users.
- 4. Scroll down. Click on a User ID or Name to be modified.
- 5. To **modify a user's record**: Edit the information. *You must enter a valid e-mail address if it has not been entered already.*
- 6. For Security Group, Select "Normal" if you want your user to **Add/Edit** immunizations. Select, "Read Only," if your user will only be viewing patient immunization records and printing reports.
- 7. Authorizing provider information should already be filled in and may not be edited online at this time. Please contact us at 347-396-2400 to change the Authorizing Provider.
- 8. Click "Continue" and the following note in green will appear at the top of the page:

The user record has been updated.

9. To **deactivate users**, click on the user's name and click on "No" for Active User.

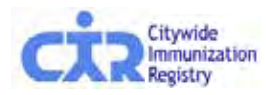

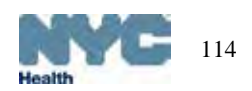

### Modify Online Registry users: (screenshots)

1. The Security Administrator logs on to the Online Registry using his/her User ID & password.

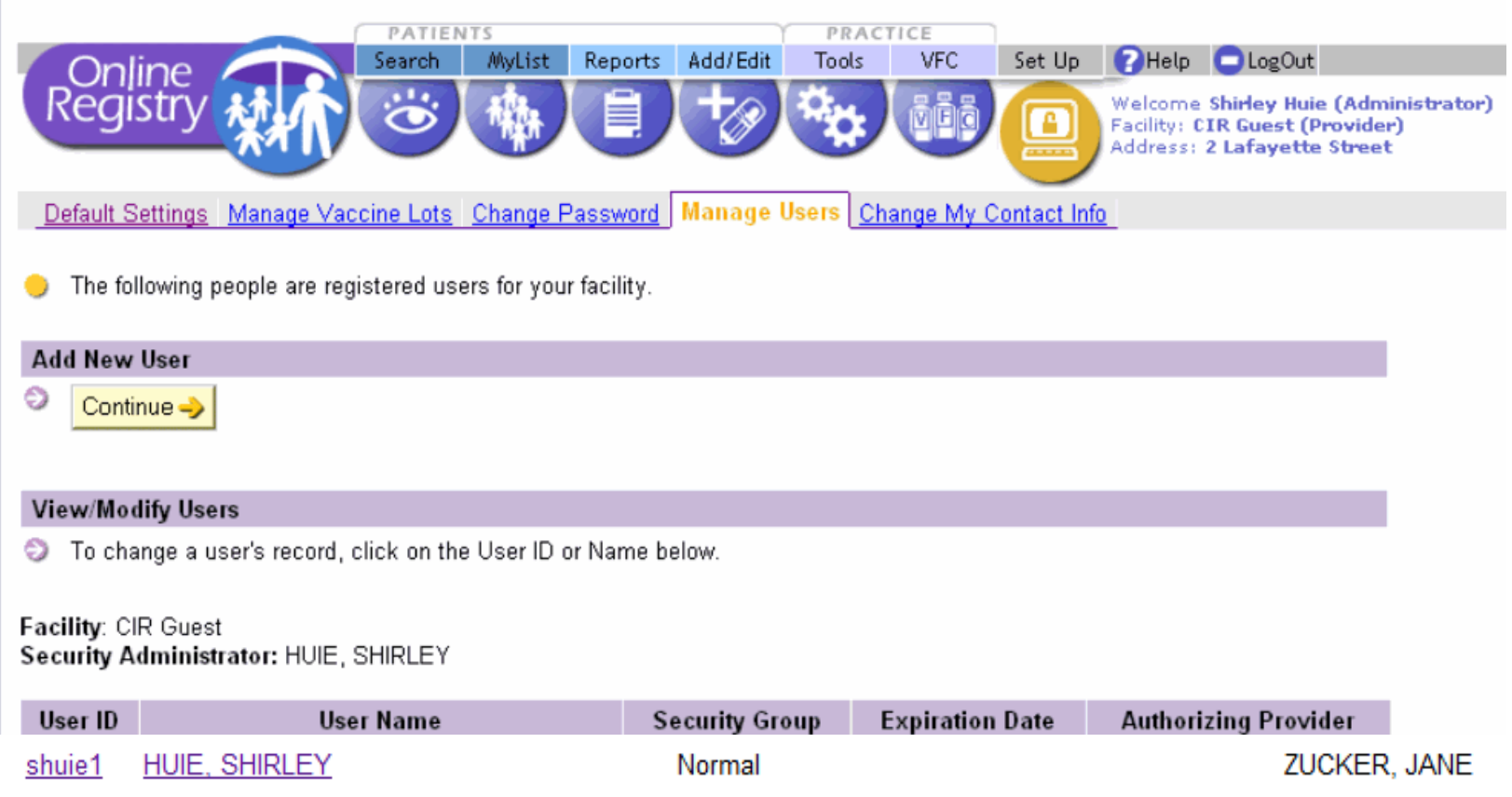

- 2. Go to the Set Up icon.
- 3. Click on the tab Manage Users.
- 4. Scroll down. Click on a User ID or Name to be modified.

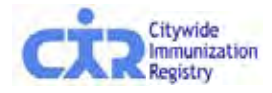

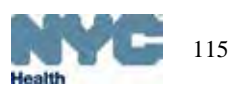

### Modify Online Registry users: (cont'd.)

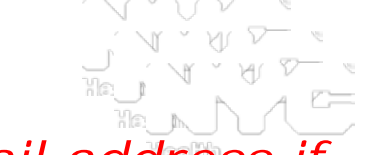

5.Edit the information. *You must enter a valid e-mail address if it has not been entered already.* 

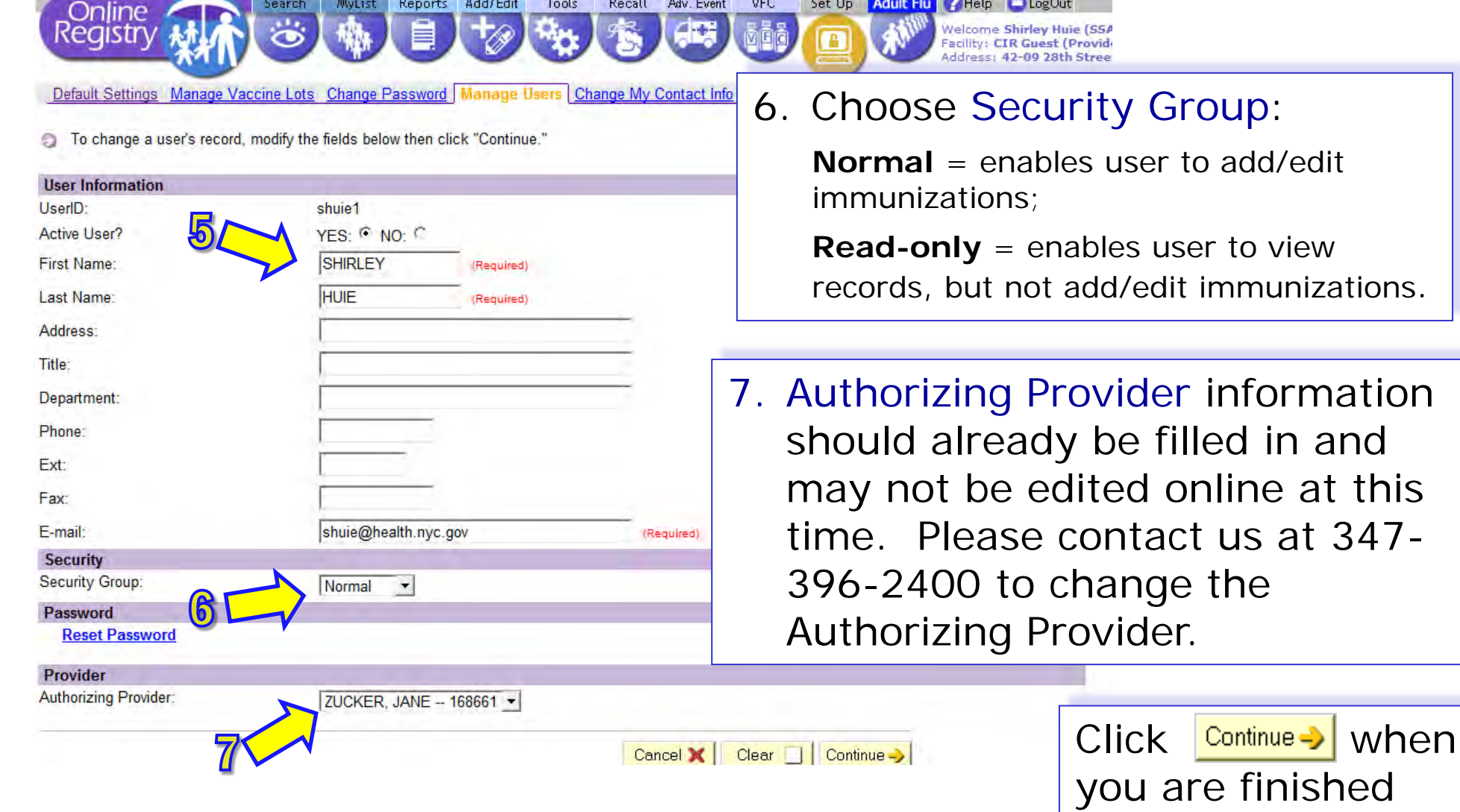

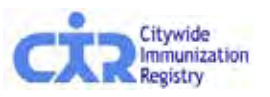

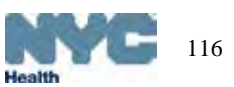

### Modify Online Registry users: (cont'd.)

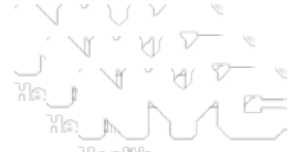

8. The green confirmation message will appear at the top of the page:

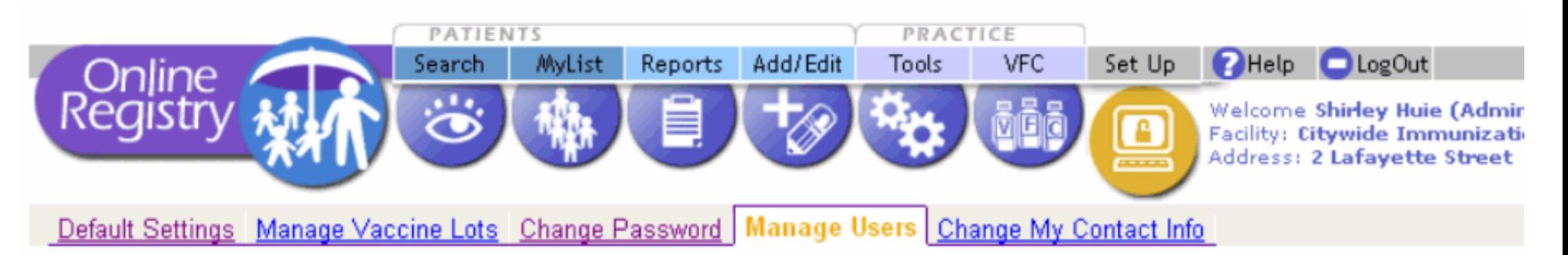

### The user record has been updated. V

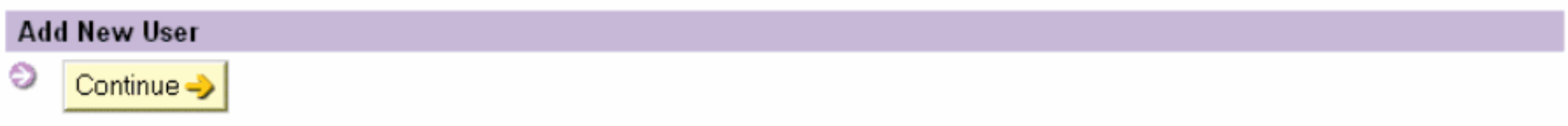

### View/Modify Users

To change a user's record, click on the User ID or Name below.

### Facility: Citywide Immunization Registry Security Administrator: HUIE, SHIRLEY

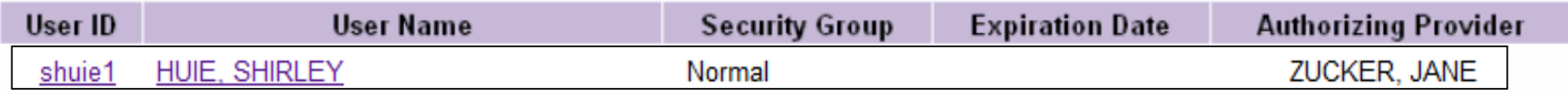

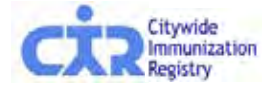

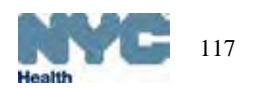

### Help:

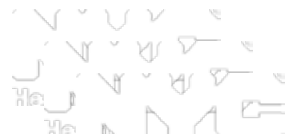

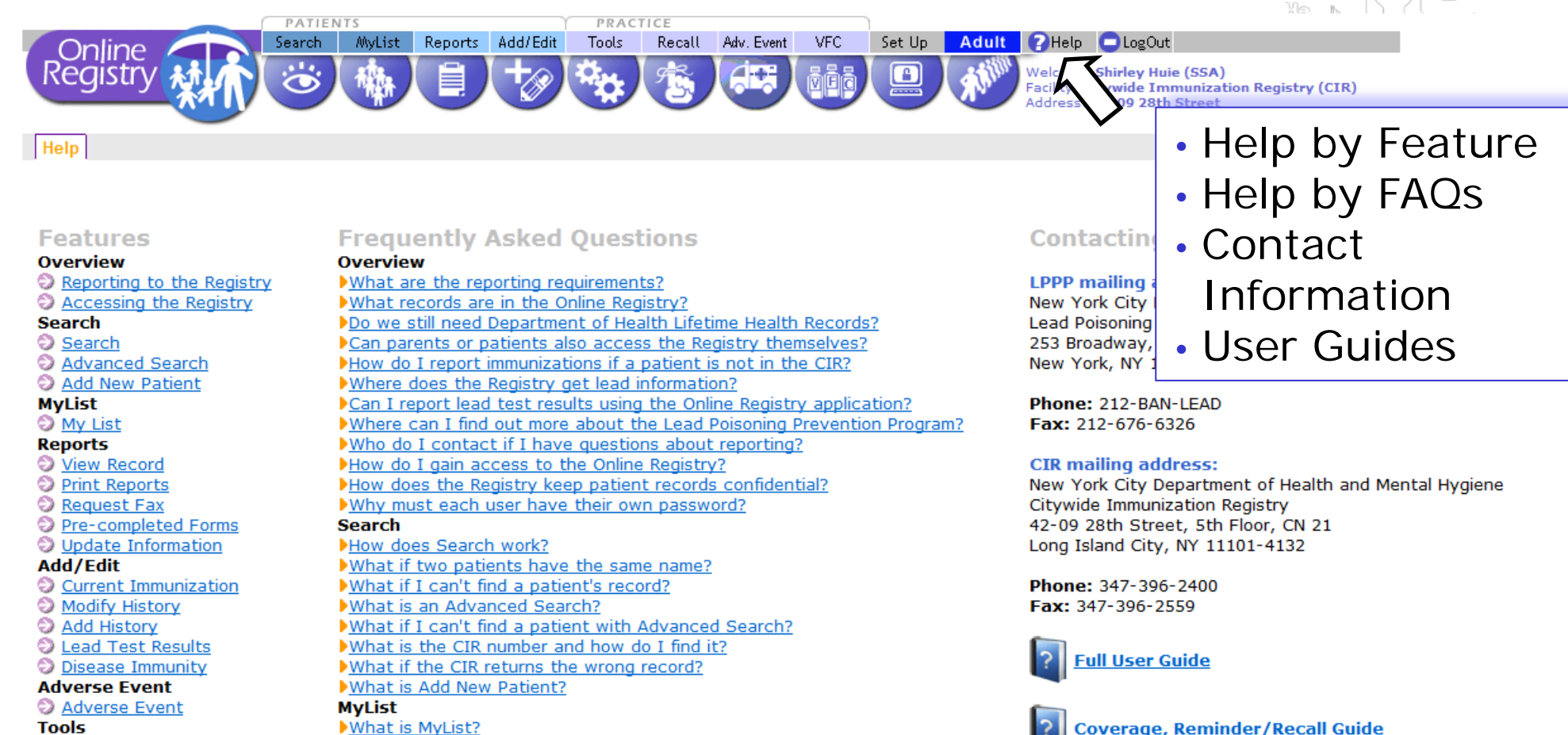

**Tools** 

- **O** Tools
- Immunization Schedule Lead Guidelines
- **VFC**

- Vaccines for Children
- **Doses Administered**
- VFC Eligibility Report
- VFC Re-enrollment

What is MyList? How do I select a patient? How do I add a patient? How do I remove a patient?

### **Reports**

What is in the Reports section? How are Registry recommendations calculated? What Lead Test information is available? What records are in the Registry?

**Online CH205 Form Guide** 

**VFC Online Registry Ordering Tool Guide** 

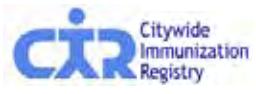

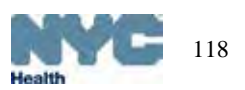

### Citywide Immunization Registry (CIR)

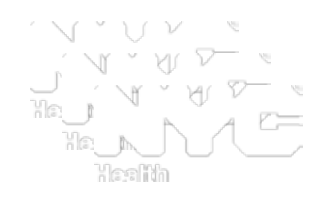

- Started in 1997
- Vital records (birth certificates) loaded twice weekly
	- All NYC births from 1996 forward
	- $-$  ~125,000 births annually
- Mandatory reporting of immunizations administered to individuals 0-18 years
	- City Health Code, State Law
	- Expanded to include adolescents in 2005
	- Voluntary reporting for adults
- >1,700 pediatric provider sites
	- > 85% participate in Vaccines for Children (VFC) program
- >90% of providers report regularly All reporting electronically: Online Registry, batch file transfer, HL7 Web service (real-time, bi-directional)
- Contains  $>$  4.8 million people;  $>$  75 million immunizations

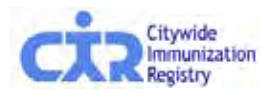

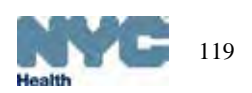

### CIR Access

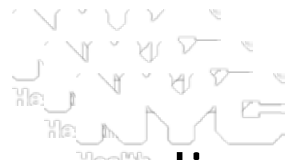

Limited to health care providers, parents, legal guardians or custodians, authorized agencies (i.e., MCOs, WIC, schools, child care)

- Online Registry 24/7 self-service:
	- look-up immunization records and view lead test histories
	- print or fax a record
	- print pre-completed forms:
		- § CH205: schools/daycare/afterschool/day camp,
		- § Early Intervention Program Referral form,
		- § WIC
	- Use MyList and/or Reminder/Recall to keep track
- Fax, mail in, or telephone (M-F , 9 am-5 pm) requests to CIR
- HL7 Web Service real-time data query
- [Batc](http://nyc.gov/html/doh/html/cir/index.html)h file data exchange

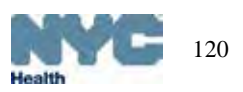

### CIR access for parents, legal guardians and individuals

Short, signed application required to obtain a record:

- Telephone to request application: 347-396-2400
- Download forms from www.nyc.gov/health/cir
	- Go to the Parents & Guardians page

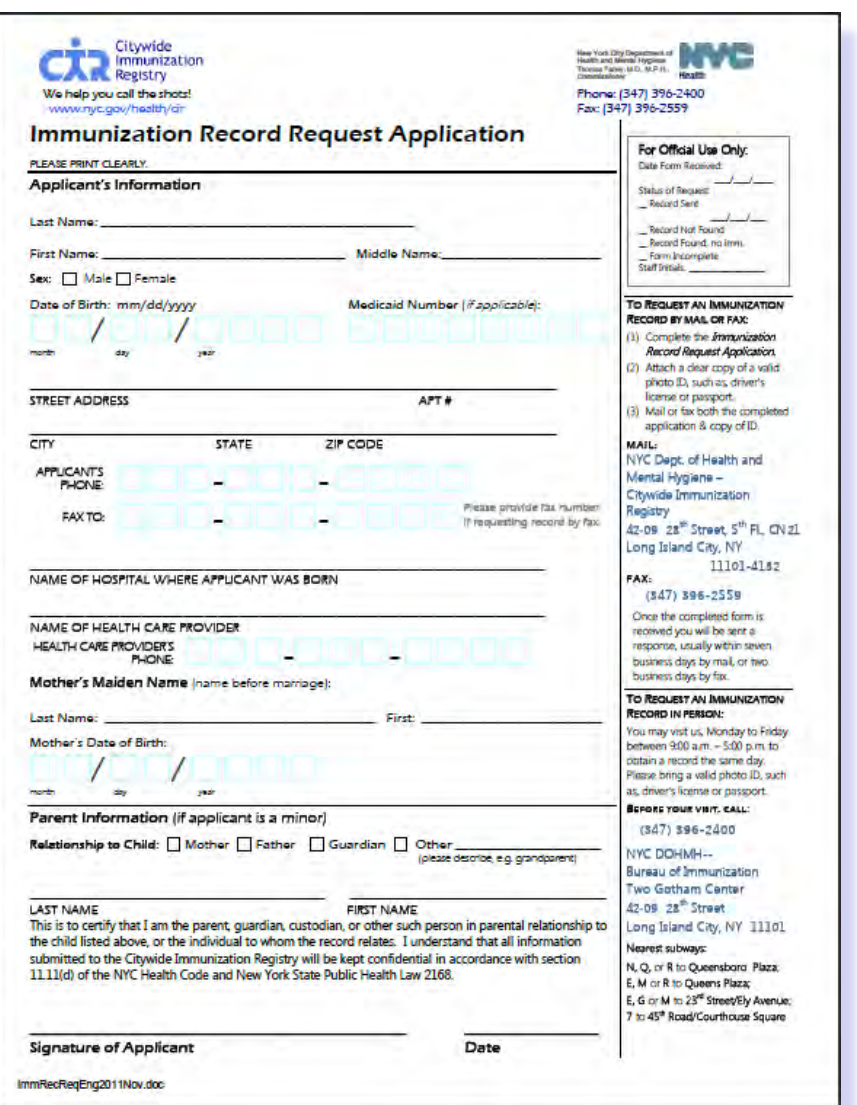

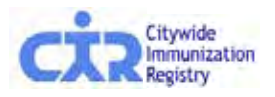

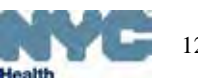

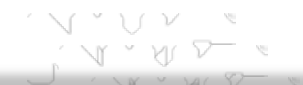

# Contact Information

## **Citywide Immunization Registry NYC Department of Health and Mental Hygiene**

General CIR contact information: Tel: (347) 396-2400 Fax: (347) 396-2559 nyc.gov/health/cir cir@health.nyc.gov

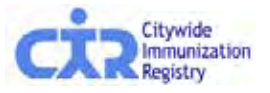

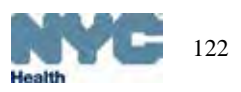